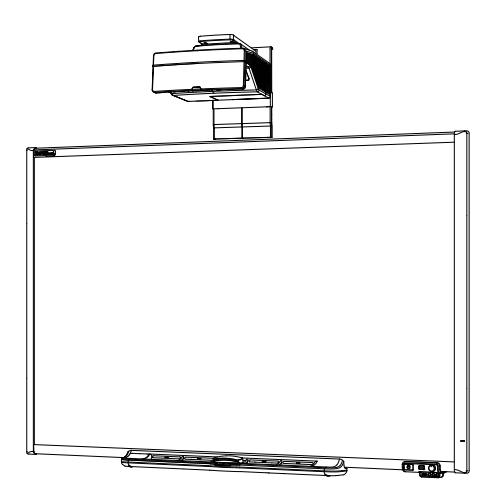

# SMART Board® 685ix2

## Interactive whiteboard systems

**Configuration and user's guide**

*For model SB685ix2*

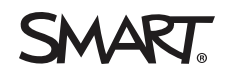

#### **FCC warning**

This equipment has been tested and found to comply with the limits for a Class A digital device, pursuant to Part 15 of the FCC Rules. These limits are designed to provide reasonable protection against harmful interference when the equipment is operated in a commercial environment. This equipment generates, uses and can radiate radio frequency energy and, if not installed and used in accordance with the manufacturer's instructions, may cause harmful interference to radio communications. Operation of this equipment in a residential area is likely to cause harmful interference in which case the user will be required to correct the interference at his own expense.

#### **Trademark notice**

SMART Board, SMART Notebook, SMART Meeting Pro, smarttech, the SMART logo and all SMART taglines are trademarks or registered trademarks of SMART Technologies ULC in the U.S. and/or other countries. Windows and Internet Explorer are either registered trademarks or trademarks of Microsoft Corporation in the U.S. and/or other countries. Apple, iMac, Macintosh, Mac, Mac OS and Mac OS X are trademarks of Apple Inc., registered in the U.S. and other countries. Blu-ray is a trademark of the Blu-ray Disc Association. Crestron, RoomView and RoomView Connected are either trademarks or registered trademarks of Crestron Electronics, Inc. in the United States and/or other countries. All other third-party product and company names may be trademarks of their respective owners.

#### **Copyright notice**

© 2013 SMART Technologies ULC. All rights reserved. No part of this publication may be reproduced, transmitted, transcribed, stored in a retrieval system or translated into any language in any form by any means without the prior written consent of SMART Technologies ULC. Information in this manual is subject to change without notice and does not represent a commitment on the part of SMART.

This product and/or use thereof covered by one or more of the following U.S. patents.

[www.smarttech.com/patents](http://www.smarttech.com/patents)

06/2013

# <span id="page-2-0"></span>Important information

Before you install and use your SMART Board® 685ix2 interactive whiteboard system, read and understand the safety warnings and precautions in this user's guide and the included warnings document. These safety warnings and precautions describe the safe and correct operation of your interactive whiteboard system and its accessories, helping you to prevent injuries and equipment damage. Ensure that your interactive whiteboard system is always being used correctly.

In this document, "interactive whiteboard system" refers to the following:

- SMART Board 600 series interactive whiteboard
- SMART UX80 projector
- Accessories and optional equipment

The projector included with your system is designed to work only with certain SMART Board interactive whiteboard models. Contact your authorized SMART reseller [\(smarttech.com/where](http://www.smarttech.com/wheretobuy)) for more information.

## <span id="page-2-1"></span>Safety warnings, cautions and important information

### **Installation**

### *I* WARNING

- Failure to follow the installation instructions shipped with your SMART product could result in personal injury and damage to the product.
- To reduce the risk of fire or electric shock, do not expose the SMART product to rain or moisture.

• Two people are required to mount your SMART product because it may be too heavy for one person to safely maneuver.

When you lift your interactive whiteboard, you and your assistant should stand on either side of the screen, supporting its weight at the bottom while balancing the top with your other hands.

- When mounting the projector boom on a framed or hollow wall, attach the mounting bracket to a stud to safely support the projector's weight. If you use only drywall anchors, the drywall can fail, resulting in possible personal injury, and damage to the product which may not be covered by your warranty.
- Do not leave cables on the floor where they can be a tripping hazard. If you must run a cable over the floor, lay it in a flat, straight line and secure it to the floor with tape or a cable management strip of a contrasting color. Handle cables carefully and avoid excessive bending.

### **A** CAUTION

- Do not operate this unit immediately after moving it from a cold location to a warm location. When the unit is exposed to such a change in temperature, moisture can condense on the lens and crucial internal parts. Allow the system to stabilize to room temperature before operation to prevent possible damage to the unit.
- Do not place the unit in hot locations, such as near heating equipment. Doing so could cause a malfunction and shorten the life of the projector.
- Avoid setting up and using the SMART product in an area with excessive levels of dust, humidity and smoke.
- Do not place your SMART product in direct sunlight or near any appliance that generates a strong magnetic field.
- $\bullet$  If you need to lean the interactive whiteboard against a wall before you mount it, make sure it remains in an upright position, resting on the pen tray brackets, which can sustain the weight of the interactive whiteboard.

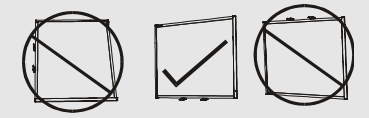

Do not rest the interactive whiteboard on its side or on the top of the frame.

• You must connect the USB cable that came with your SMART Board interactive whiteboard to a computer that has a USB compliant interface and that bears the USB logo. In addition, the USB source computer must be compliant with CSA/UL/EN 60950 and bear the CE mark and CSA and/or UL Mark(s) for CSA/UL 60950. This is for operating safety and to avoid damage to the SMART Board interactive whiteboard.

#### **I M P O R T A N T**

- The SMART Board 685ix2 interactive whiteboard system textless installation guide is also available online [\(smarttech.com/kb/170472](http://www.smarttech.com/kb/170472)).
- Make sure an electrical socket is near your SMART product and remains easily accessible during use.
- Using your SMART product near a TV or radio could cause interference to the images or sound. If this happens, move the TV or radio away from the projector.

### **Operation**

### *M* WARNING

- If you are using an external audio system, use only the power supply included with that product. Using the wrong power supply might create a safety hazard or damage the equipment. If in doubt, refer to the specification sheet for your product to verify the power supply type.
- Do not climb (or allow children to climb) on a wall- or stand-mounted SMART Board interactive whiteboard.

Do not climb on, hang from or suspend objects from the projector boom.

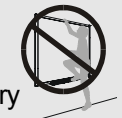

Climbing on the interactive whiteboard or projector boom could result in personal injury or product damage.

### **CAUTION**

- Do not block the projector's ventilation slots and openings.
- If dust or small items prevent pen tray buttons from being pressed or cause constant button contact, remove the obstructions carefully.

#### **I M P O R T A N T**

- If you have peripheral devices that do not use a 3.5 mm phone jack audio in/out, a DB15 VGA video input connector or an HDMI™ video connector, or that do not use a 4-pin power mini-DIN output connector to provide power to other SMART products, you may need to purchase third-party adapters.
- There are no projector menu options on the ECP. Keep your remote control in a safe place because the ECP is not a substitute for the remote control.
- Do not disconnect cables from the ECP to connect peripheral devices because you could disconnect controls for your interactive whiteboard.
- Disconnect the product from its power source when it's not used for a long period.

### Other precautions

If you own a SMART product other than a SMART Board 685ix2 series interactive whiteboard system, refer to the installation manual for your product for relevant warnings and maintenance instructions.

## <span id="page-5-0"></span>Environmental requirements

Before you install your SMART Board 685 interactive whiteboard system, review the following environmental requirements.

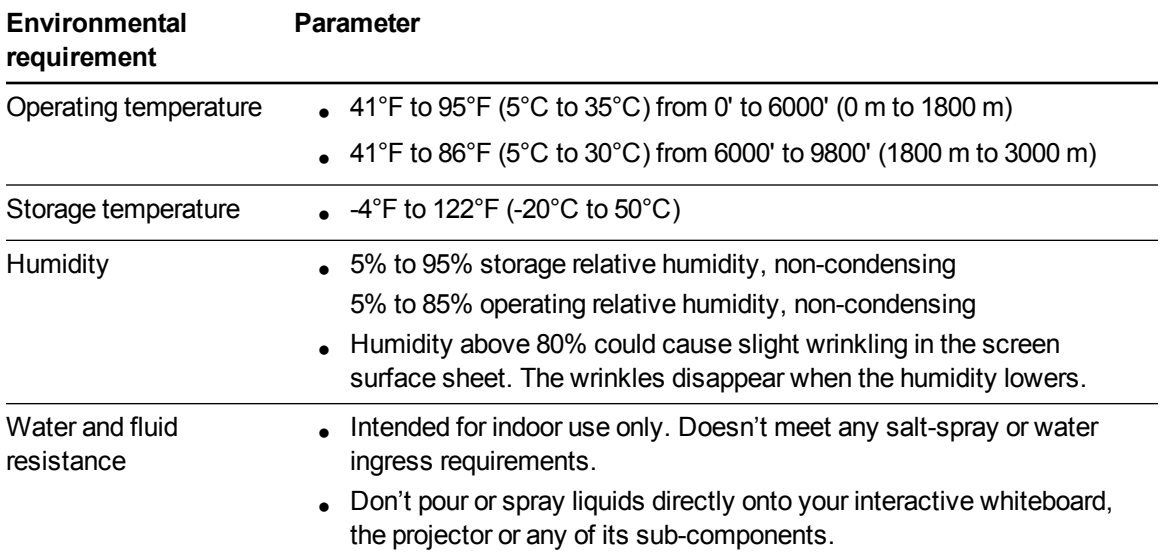

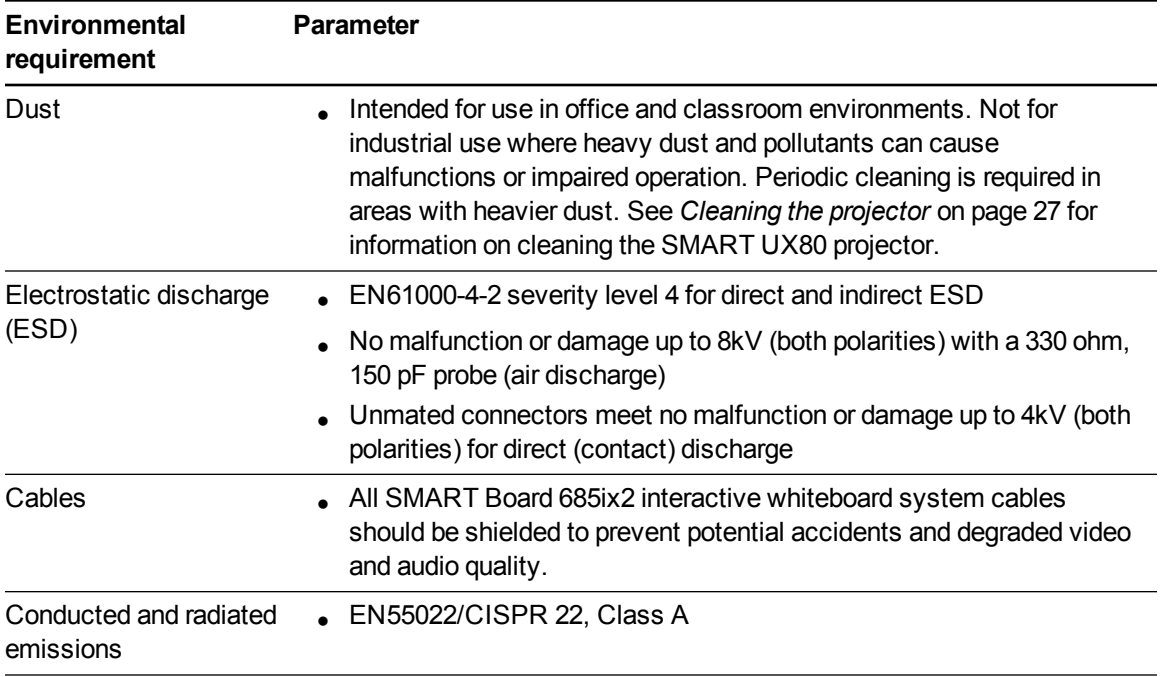

# **Contents**

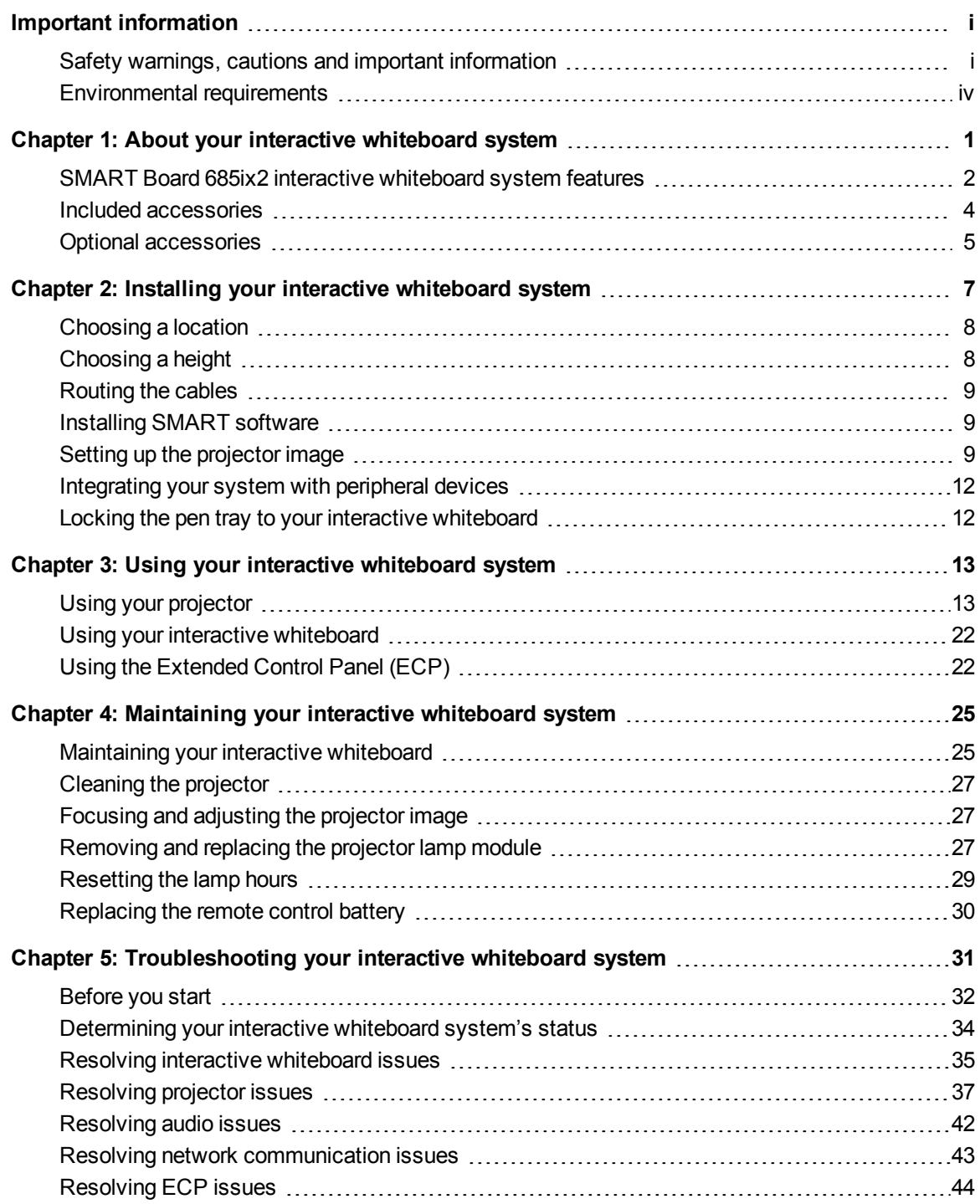

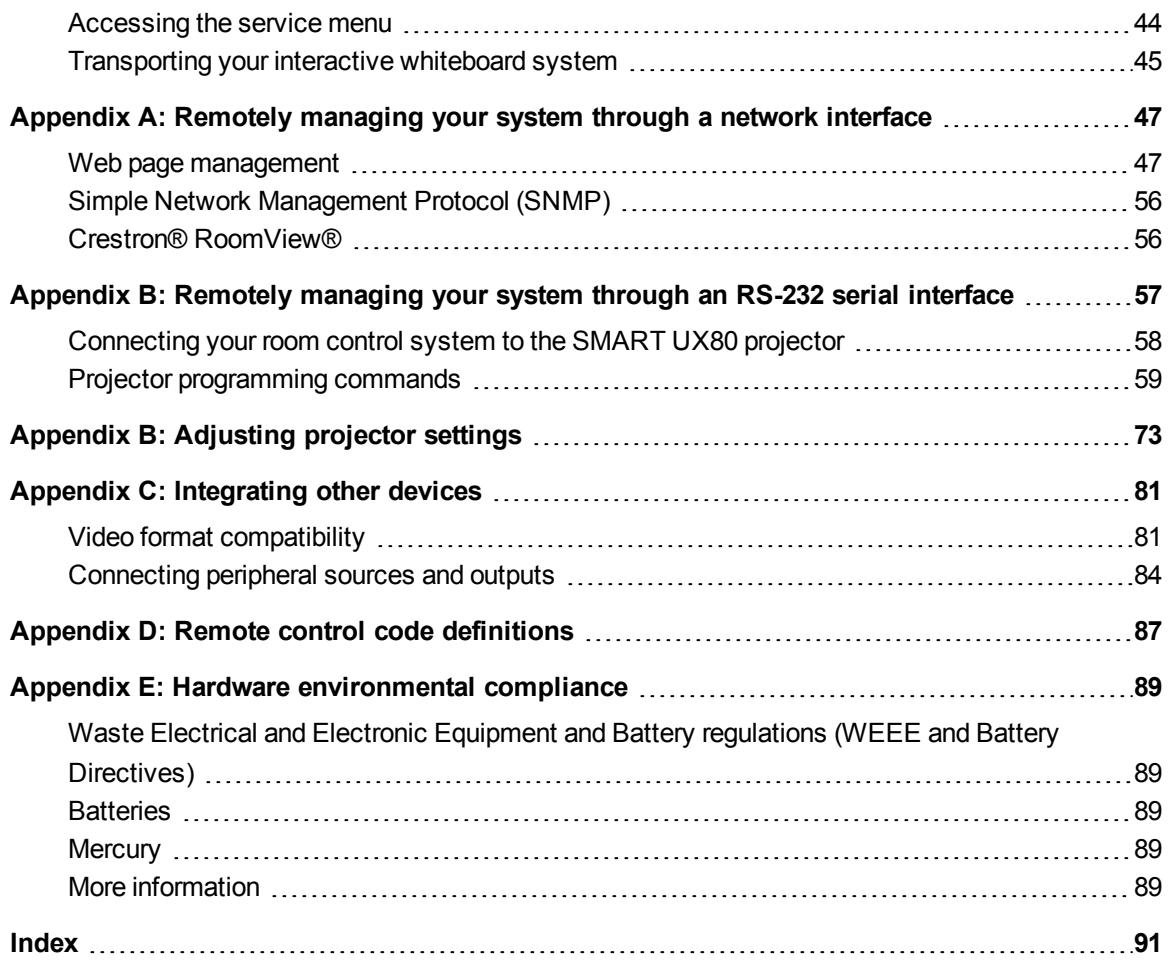

# <span id="page-10-0"></span>Chapter 1 About your interactive whiteboard system

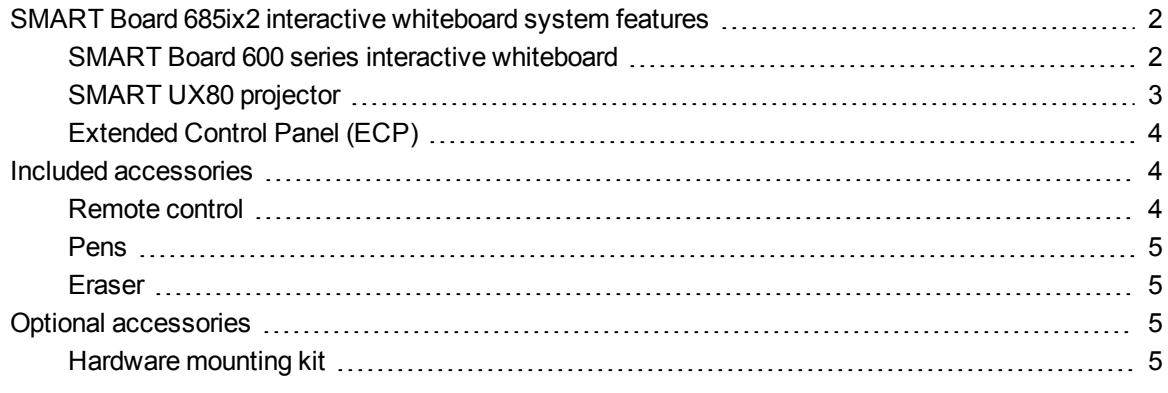

Your SMART Board 685ix2 interactive whiteboard system combines the following components:

- SMART Board 600 series interactive whiteboard
- SMART UX80 projector
- Accessories and optional equipment

This chapter describes the features of your interactive whiteboard and provides information about product parts and accessories.

<span id="page-11-0"></span>About your interactive whiteboard system

## SMART Board 685ix2 interactive whiteboard system features

Your SMART Board 685ix2 interactive whiteboard system uses the WXGA (16:10) ultra-short-throw, high-offset SMART UX80 projector. It delivers high-definition, high performance interactivity that is virtually shadow-free and glare-free.

The modular and expandable hardware and software architecture of your interactive whiteboard system enables you to do everything you can do at your computer—open and close applications, meet with others, create new documents or edit existing ones, visit websites, play and manipulate video clips and more just by touching the interactive surface.

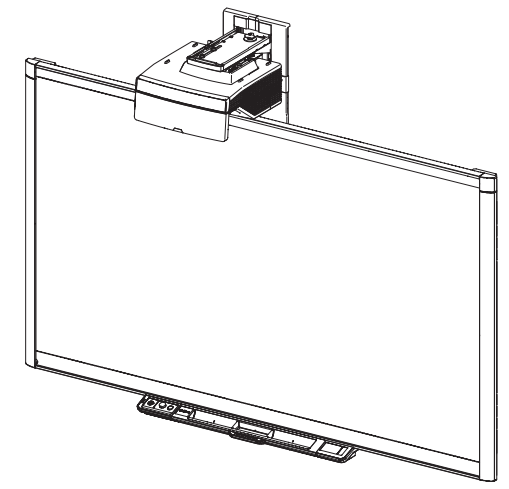

The projector also supports video and audio connections from a variety of devices, including DVD and Blu-ray™ players, document cameras, and other high-definition sources, and can project media from these sources onto the interactive screen.

When you use SMART software with your SMART Board 685ix2 interactive whiteboard system, you can write over any application in digital ink using a pen tray pen or your finger, and then save these notes for future reference and distribution.

## <span id="page-11-1"></span>SMART Board 600 series interactive whiteboard

Your SMART Board 600 series interactive whiteboard has many features, including a resistive touch screen and a pen tray.

The SMART Board 600 series interactive whiteboard performs well with the SMART UX80 projector because of the projector's exceptional color performance, aspect ratio, input response and shortthrow image distance.

Other features of your interactive whiteboard include the following:

- $\bullet$  A pen tray that automatically detects when you pick up a pen tray pen or the eraser
- Pen tray buttons that activate the on-screen keyboard, right-click, Orientation and Help functions

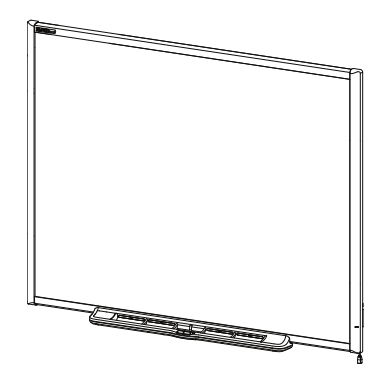

About your interactive whiteboard system

- A durable tear-resistant surface optimized for projection and easily cleaned with whiteboard cleaner
- A security cable lock feature that enables you to lock your interactive whiteboard to help safeguard it from theft

For more information about your SMART Board interactive whiteboard, see the *SMART Board 600 and D600 series interactive whiteboard installation and user's guide* [\(smarttech.com/kb/001414](http://www.smarttech.com/kb/001414)).

### **NOTE**

Because of its wide-screen format, the SMART UX80 projector is compatible only with SMART Board 685 interactive whiteboards, and not with SMART Board 640, 660, 680, 690, D680 or D690 interactive whiteboards.

## <span id="page-12-0"></span>SMART UX80 projector

The SMART UX80 projector system includes an ultra-short-throw projector for use with SMART Board 685 interactive whiteboards and a sturdy support system ideal for corporate and classroom environments.

The features of the projector system include:

• A wall-mounted, high-offset SMART UX80 projector engine that uses single chip DLP® technology by

Texas Instruments™, providing BrilliantColor™ performance, High Contrast, and Gamma 2.1 correction with Bright Classroom, Dark Classroom, sRGB, User and SMART Presentation modes

- $\bullet$  16:10 aspect ratio
- 3300 ANSI lumens (typical)
- $\bullet$  PAL, PAL-N, PAL-M, NTSC, NTSC 4.43, SDTV (480i/p and 576i/p), HDTV (1080p) video system compatibility
- Native  $1280 \times 800$  resolution
- Apple Macintosh, iMac and VESA® RGB video format standard compatibility
- Remote management via network through an RJ45 cable

OR

Remote management via a serial RS-232 interface

• Connectivity for a second SMART UX80 projector in a dual interactive whiteboard system

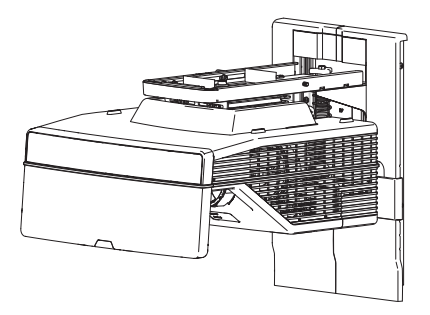

About your interactive whiteboard system

- Self-protection timer for a hot re-strike of the projector lamp
- Protected cable routing through the projector housing and a cable cover that prevent tampering and clutter
- Secure mounting and installation system that includes a projector padlock loop
- An internal speaker
- Templates and instructions for positioning the system safely

For a complete list of the connections on your [SMART UX80](#page-20-0) projector, see the *Projector connection diagram* on page 11.

## <span id="page-13-1"></span>Extended Control Panel (ECP)

Your projector system's ECP attaches to the bottom frame of your interactive whiteboard. The ECP features controls for power, source selection and volume adjustment, as well as an integrated USB hub that enables you to switch seamlessly between two connected computers.

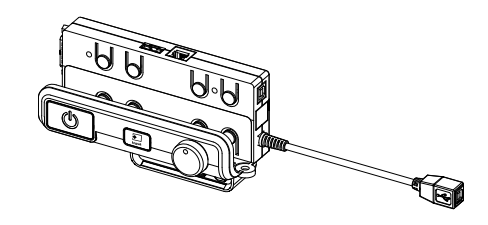

Connection receptacles for your source inputs include:

- One USB A receptacle on the front of the ECP for USB drives
- Two USB A receptacles behind the interactive whiteboard
- One captive USB B receptacle for your primary computer
- One DB15M receptacle behind the interactive whiteboard for connecting to the projector
- One USB B receptacle behind the interactive whiteboard for connecting a secondary computer
- Three RCA jacks on the front of the ECP (not connected to the projector and not used in the SB685ix2 system)

## <span id="page-13-0"></span>Included accessories

<span id="page-13-2"></span>The following accessories are included with your interactive whiteboard system.

### Remote control

The remote control enables you to control the system and set up your projector. Use the remote control to access menu options, system information and input selection options.

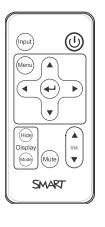

### <span id="page-14-1"></span>Pens

The pens have rubberized grip areas and are colored to match four colors of digital ink: black, red, green and blue.

You can use dry-erase markers to replace the included pens, as long as they're a similar shape, don't scratch or mark your interactive whiteboard surface and reflect infrared light. If the substitute doesn't reflect infrared light, the pen tray sensors might not detect the presence of the pen.

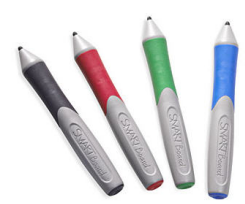

## **NOTE**

Some of SMART's older pens aren't designed to reflect infrared light and the pen tray sensors might not detect them reliably.

## **D** TIP

Wrap light-colored tape around a substitute pen to improve the reflection of infrared light and help with tool detection.

### <span id="page-14-2"></span>Eraser

The eraser resembles a rectangular chalkboard eraser. You can use a substitute object, as long as it has a similar shape, reflects infrared light and doesn't scratch or mark the interactive whiteboard surface.

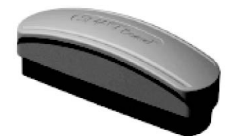

## <span id="page-14-0"></span>Optional accessories

You can add a variety of accessories to your interactive whiteboard to best meet your specific needs. Purchase these items from your authorized SMART reseller.

<span id="page-14-3"></span>For more information on accessories, go to [smarttech.com/businessAccessories.](http://www.smarttech.com/Solutions/Visual+collaboration+solutions/Products/Accessories)

## Hardware mounting kit

You can order a hardware mounting kit from your authorized SMART reseller [\(smarttech.com/where](http://www.smarttech.com/where)). It contains an assortment of screws and wall anchors for several different wall types [smarttech.com/kb/160505](https://smarttech.com/kb/160505).

# <span id="page-16-0"></span>Chapter 2 Installing your interactive whiteboard system

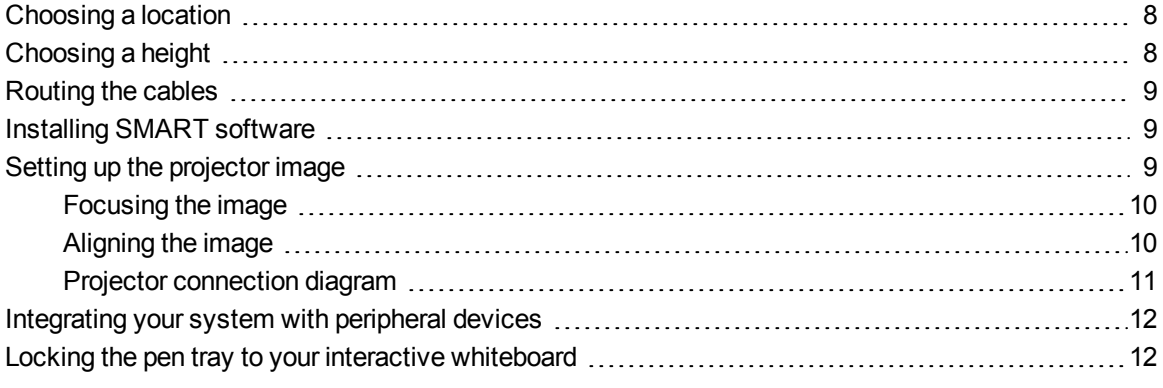

Consult the SMART Board 685ix2 interactive whiteboard system installation document included with your product for instructions on how to install and secure your system.

See the included documents for instructions on how to cable your SMART Board 685ix2 interactive whiteboard, install your product and use the mounting template.

#### **G** IMPORTANT

The *SMART Board 685ix2 interactive whiteboard system installation and cabling guide* is also available online [\(smarttech.com/kb/170472](http://www.smarttech.com/kb/170472)).

This chapter provides additional considerations and details for installing your interactive whiteboard system.

## <span id="page-17-0"></span>Choosing a location

Choose a location for your interactive whiteboard system that's far from bright light sources, such as windows and strong overhead lighting. Bright light sources can cause distracting shadows on your interactive whiteboard and can reduce the contrast of the projected image.

Select a wall with a flat, regular surface and sufficient clearance to accommodate your interactive whiteboard system. Install the projector and your interactive whiteboard on the same flat surface. For best presentation alignment, mount your interactive whiteboard system in a location that's central to your audience's viewing direction.

<span id="page-17-1"></span>For mobile or adjustable installation options, contact your authorized SMART reseller.

## Choosing a height

SMART includes a mounting template with each interactive whiteboard system. If you lose this template, contact your authorized SMART reseller. Using this template ensures that you can do the following:

- Mount the projector at a safe height for head space clearance, while maintaining enough space for airflow and installation access above the unit.
- Position the projector at the correct height above your interactive whiteboard to align the projected image with the touch screen.

Dimensions on the template recommend a distance from the floor suitable for adults of average height. You should consider the general height of your user community when you choose a location for your interactive whiteboard.

## <span id="page-18-0"></span>Routing the cables

When connecting cables from the SMART UX80 projector to your interactive whiteboard, make sure that all cables pass between the two interactive whiteboard wall-mounting brackets and that the cables don't rest on the wall-mounting brackets.

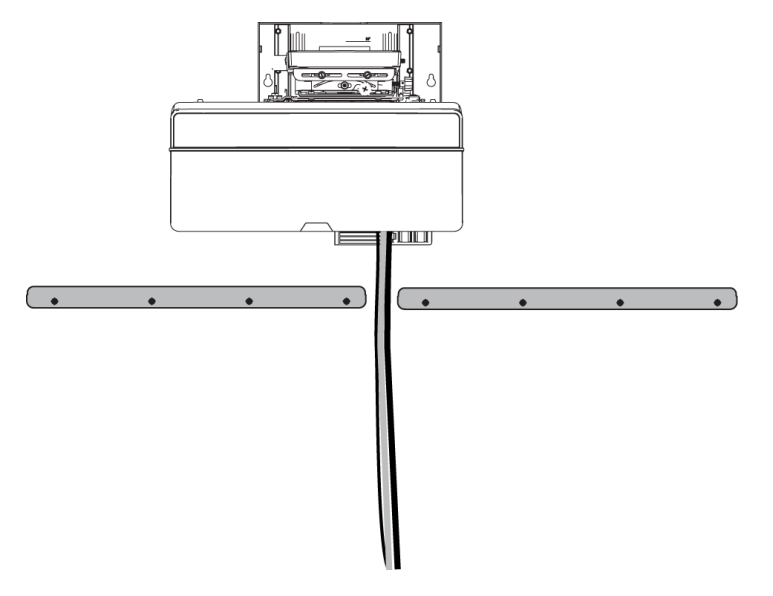

## <span id="page-18-1"></span>Installing SMART software

You must install SMART software, such as SMART Meeting Pro™ software or SMART Notebook™ collaborative learning software on the computer connected to your interactive whiteboard system to access all of its features.

Download SMART software from [smarttech.com/software](http://www.smarttech.com/software). These web pages list the minimum hardware requirements for each software version. If SMART software is already installed on your computer, take this opportunity to upgrade your software to ensure compatibility.

## <span id="page-18-2"></span>Setting up the projector image

You must focus the projected image, and then align the projected image.

## <span id="page-19-0"></span>Focusing the image

Use the focus lever located on the bottom of the SMART UX80 projector to focus the projected image.

### **To focus and adjust the image**

Turn the focus lever clockwise or counterclockwise until the image is in focus.

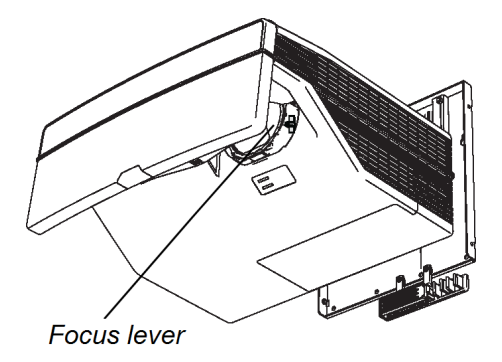

## <span id="page-19-1"></span>Aligning the image

Refer to these notes when aligning the projected image as described in the included *SMART Board 685ix2 interactive whiteboard system installation and cabling guide* [\(smarttech.com/kb/170472](http://www.smarttech.com/kb/170341)).

## **CAUTION**

Never touch the lens or the mirror with your hands or a brush. This can disturb the focus or quality of image that your projector displays.

The projector's image alignment screen appears when you start your projector the first time, or you can access it from the startup screen menu any time.

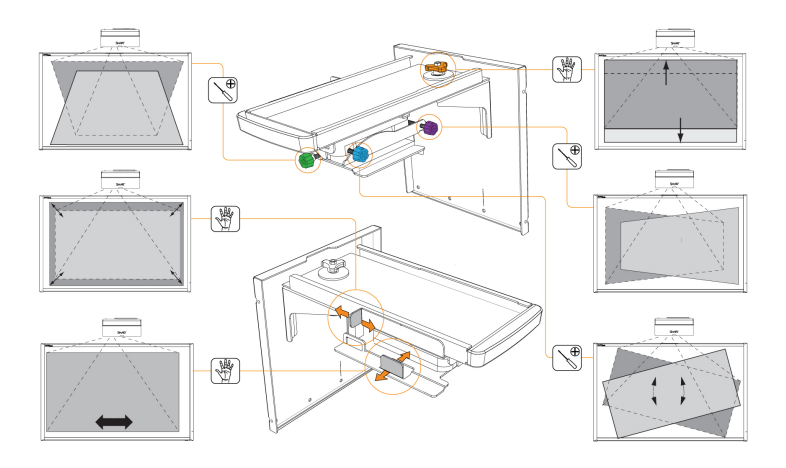

Use the mechanical adjustments described in the installation document and the image alignment screen to adjust the projected image size, shape and location so that you can see the full projected image clearly. Don't use other images, which might be cropped or scaled by the projector and result in a misleading projected image size, shape, and location.

When adjusting keystone (tilt), ensure that the top and bottom edges of the image are horizontal before you position the left and right edges of the image relative to your interactive whiteboard.

To fine-tune the image, you might need to repeat all steps described in the installation document in smaller increments.

### <span id="page-20-0"></span>Projector connection diagram

You can connect a variety of peripheral devices to your projector, including DVD/Blu-ray players, document cameras, and other high-definition sources, as well as peripheral device outputs such as a secondary projector or other displays, and powered speakers.

## **NOTE**

You might need to purchase third-party adapters to connect certain peripheral devices.

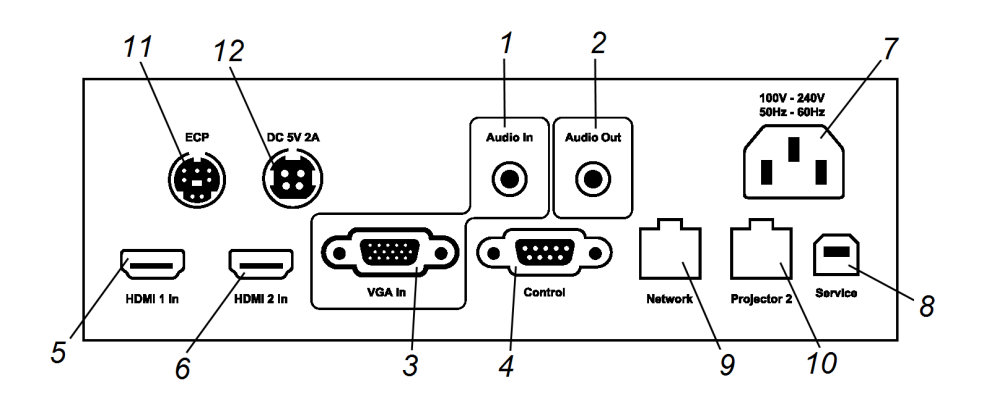

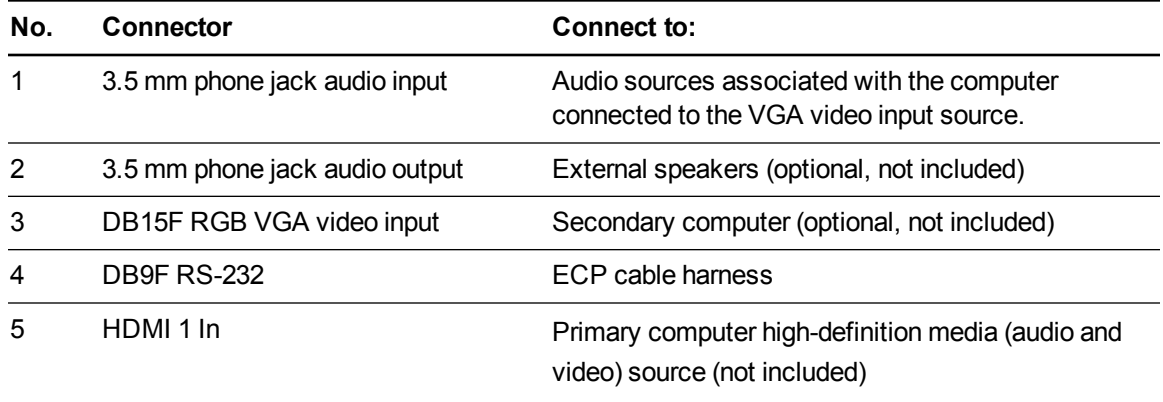

Installing your interactive whiteboard system

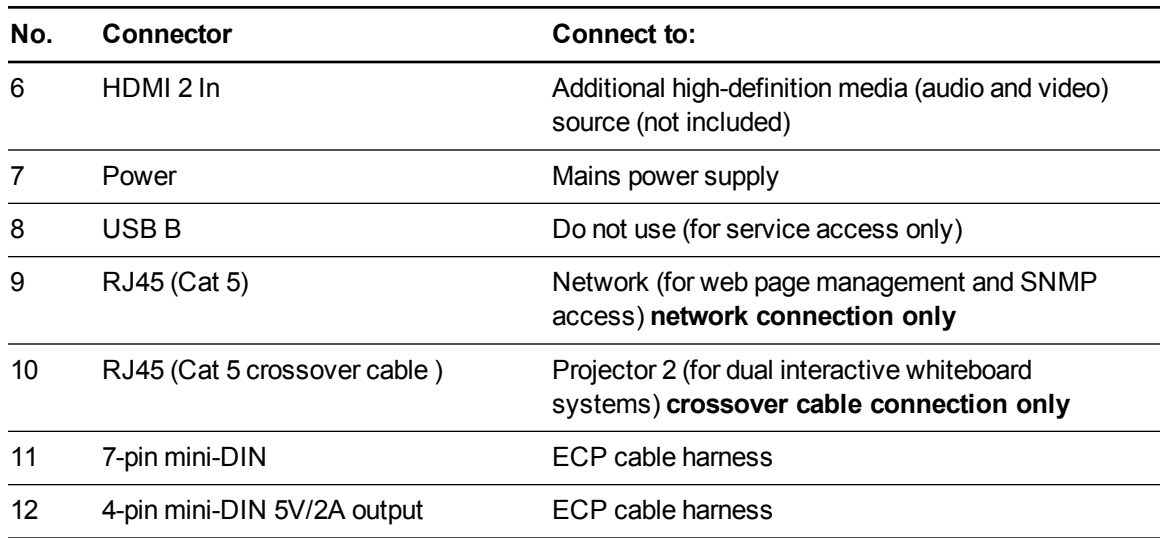

#### **G** IMPORTANT

The 4-pin mini-DIN 5V/2A output provides power to SMART products only.

### **NOTES**

- <sup>l</sup> To connect your SMART Board 685 interactive whiteboard see the *SMART Board 685ix2 interactive whiteboard system installation and cabling guide* [\(smarttech.com/kb/170472](http://www.smarttech.com/kb/170472)).
- To connect accessories to your interactive whiteboard, refer to the documents included with the accessories and consult the SMART Support website [\(smarttech.com/support](http://www.smarttech.com/support)) for additional information.

## <span id="page-21-0"></span>Integrating your system with peripheral devices

For information on integrating your SMART Board 685ix2 interactive whiteboard system with peripheral devices, see *[Connecting](#page-93-0) peripheral sources and outputs* on page 84.

## <span id="page-21-1"></span>Locking the pen tray to your interactive whiteboard

To learn how to lock the pen tray to your interactive whiteboard, see the *SMART Board 600 and D600 series interactive whiteboard installation and user's guide* [\(smarttech.com/kb/001414](http://www.smarttech.com/kb/001414)).

# <span id="page-22-0"></span>Chapter 3 Using your interactive whiteboard system

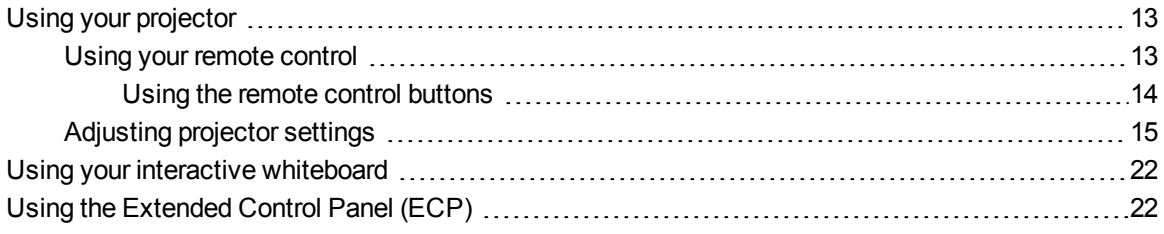

This chapter describes the basic operation of your interactive whiteboard system and explains how to set up your remote control, retrieve system information, access the projector's image adjustment options and integrate your interactive whiteboard system with peripheral devices.

## <span id="page-22-1"></span>Using your projector

This section explains how to use your projector remote control to access on-screen menus and change projector setting.

### <span id="page-22-2"></span>Using your remote control

The projector remote control enables you to access on-screen projector menus and change projector settings.

#### <span id="page-23-0"></span>**Using the remote control buttons**

The projector remote control enables you to access on-screen menus and change projector settings. Use the **Power**  $\bigcup$  button on the remote control or ECP to put the projector into Standby mode or to turn it on. You can also use the **Input** button on the remote control or ECP to switch sources on the projector.

The projector remote control enables you to access on-screen menus and change projector settings. Use the **Power**  $\bigcup$  button on the remote control to put the projector into Standby mode or to turn it on. You can also use the **Input** button on the remote control to switch sources on the projector.

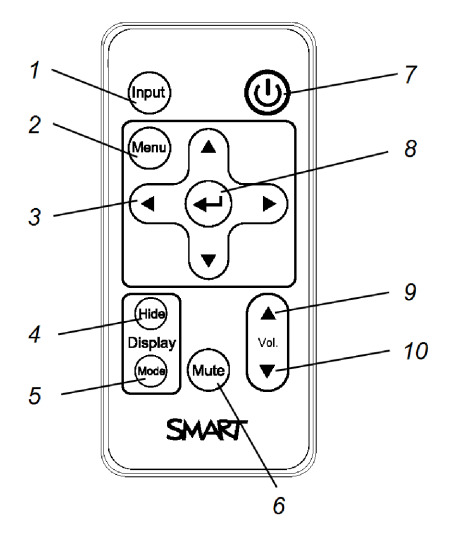

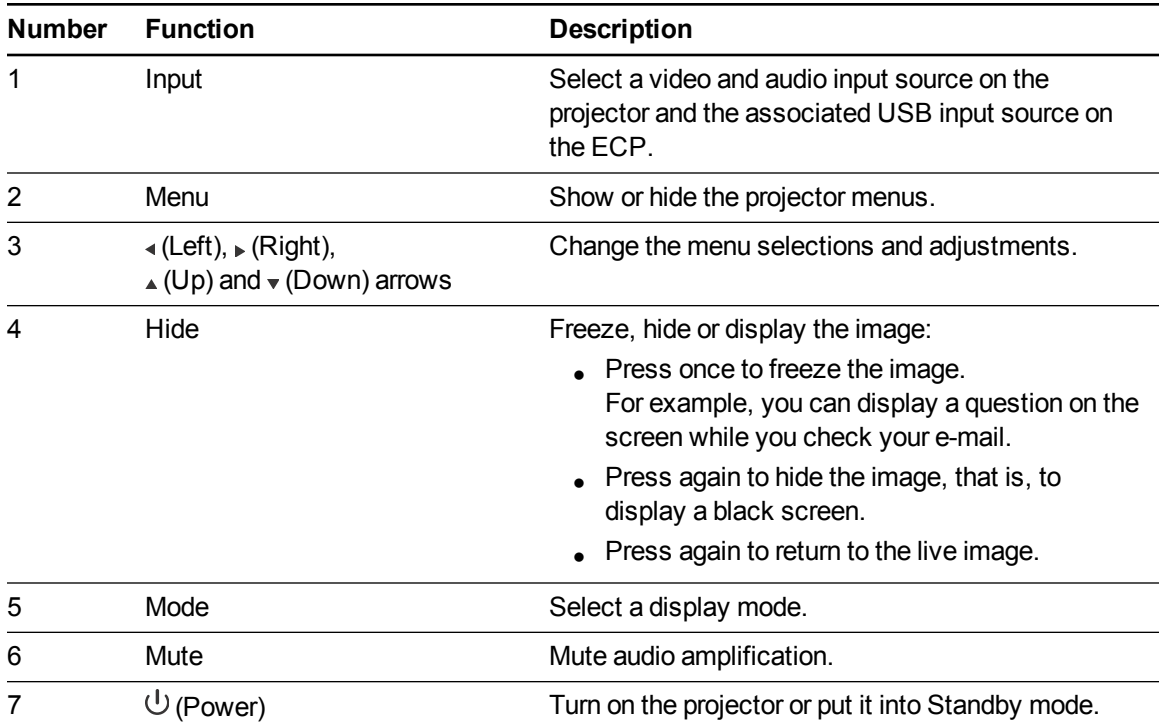

Using your interactive whiteboard system

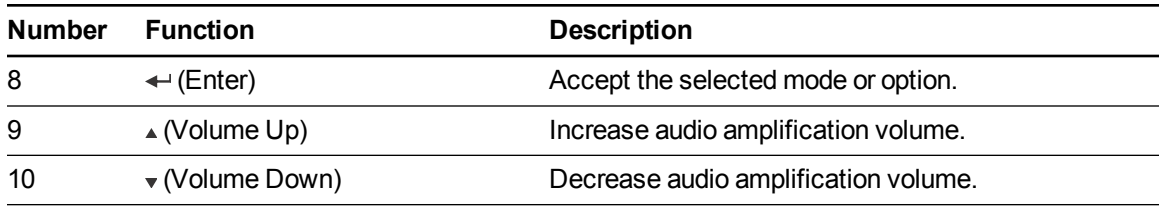

## **NOTE**

The **Mute**, **Volume Up** and **Volume Down** buttons work only if there is an audio source connected to the projector for the currently selected video input source.

For information on using the remote control's Menu button to adjust the projector settings, see *[Adjusting](#page-82-0) projector settings* on page 73.

### <span id="page-24-0"></span>Adjusting projector settings

The remote control's Menu button enables you to access the on-screen display to adjust the projector settings.

### **I M P O R T A N T**

There are no projector menu options on the ECP. Keep your remote control in a safe place because the ECP is not a substitute for the remote control.

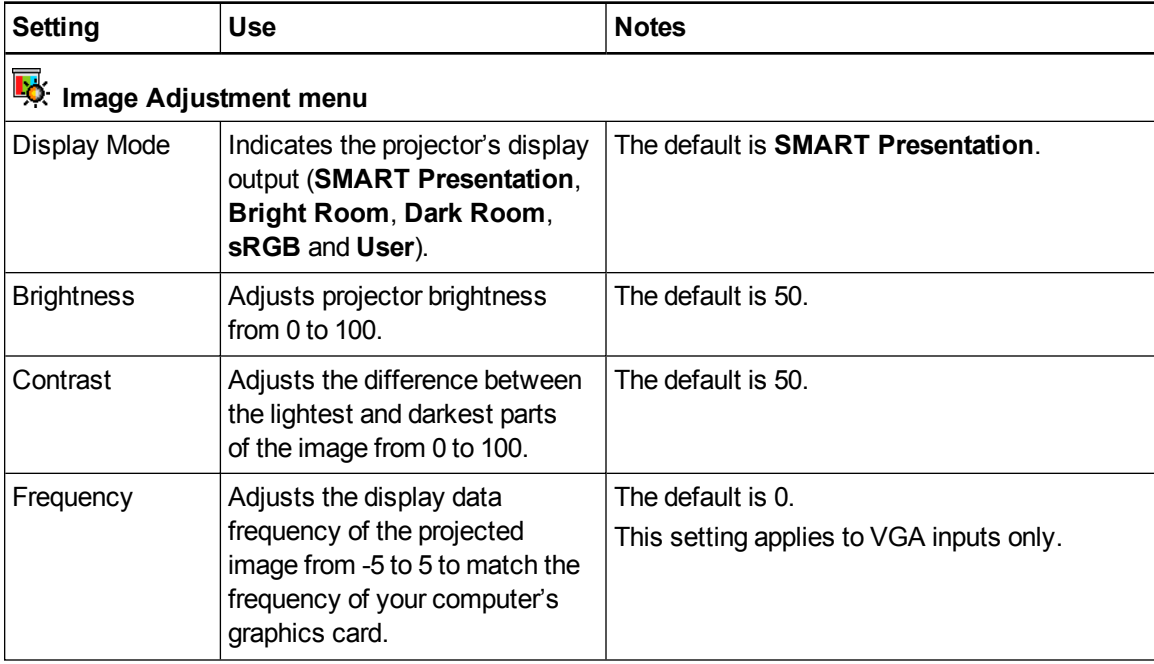

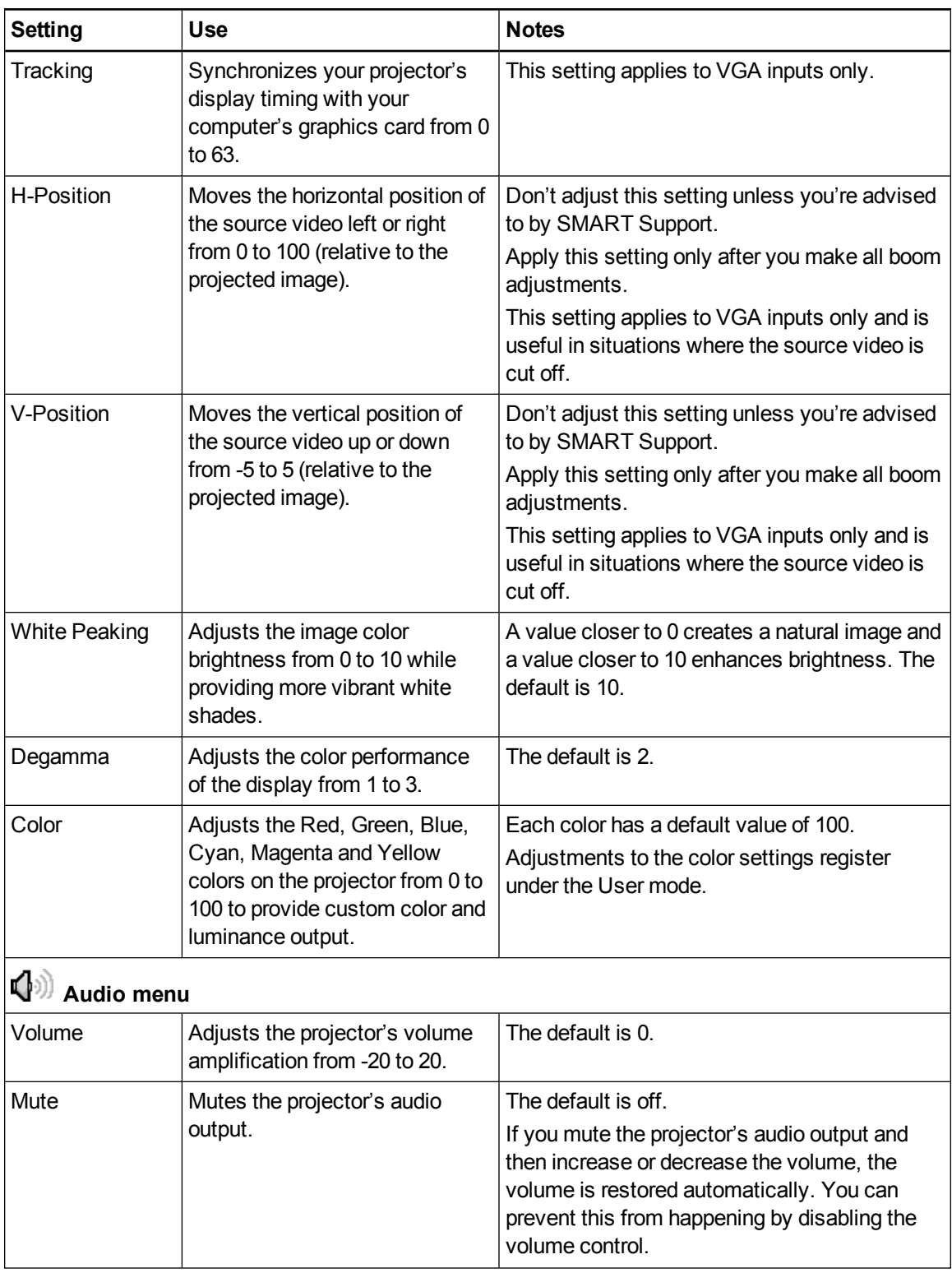

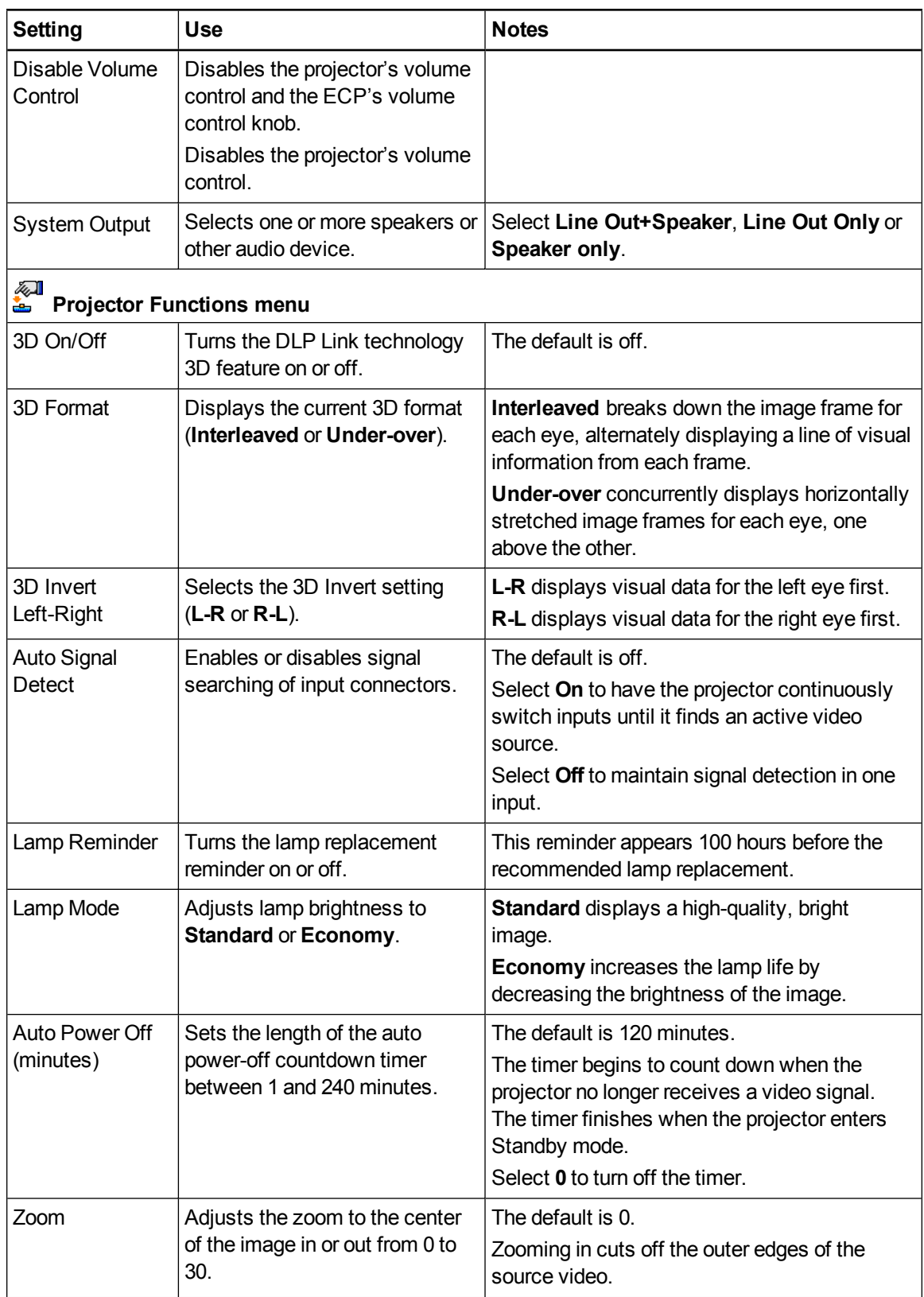

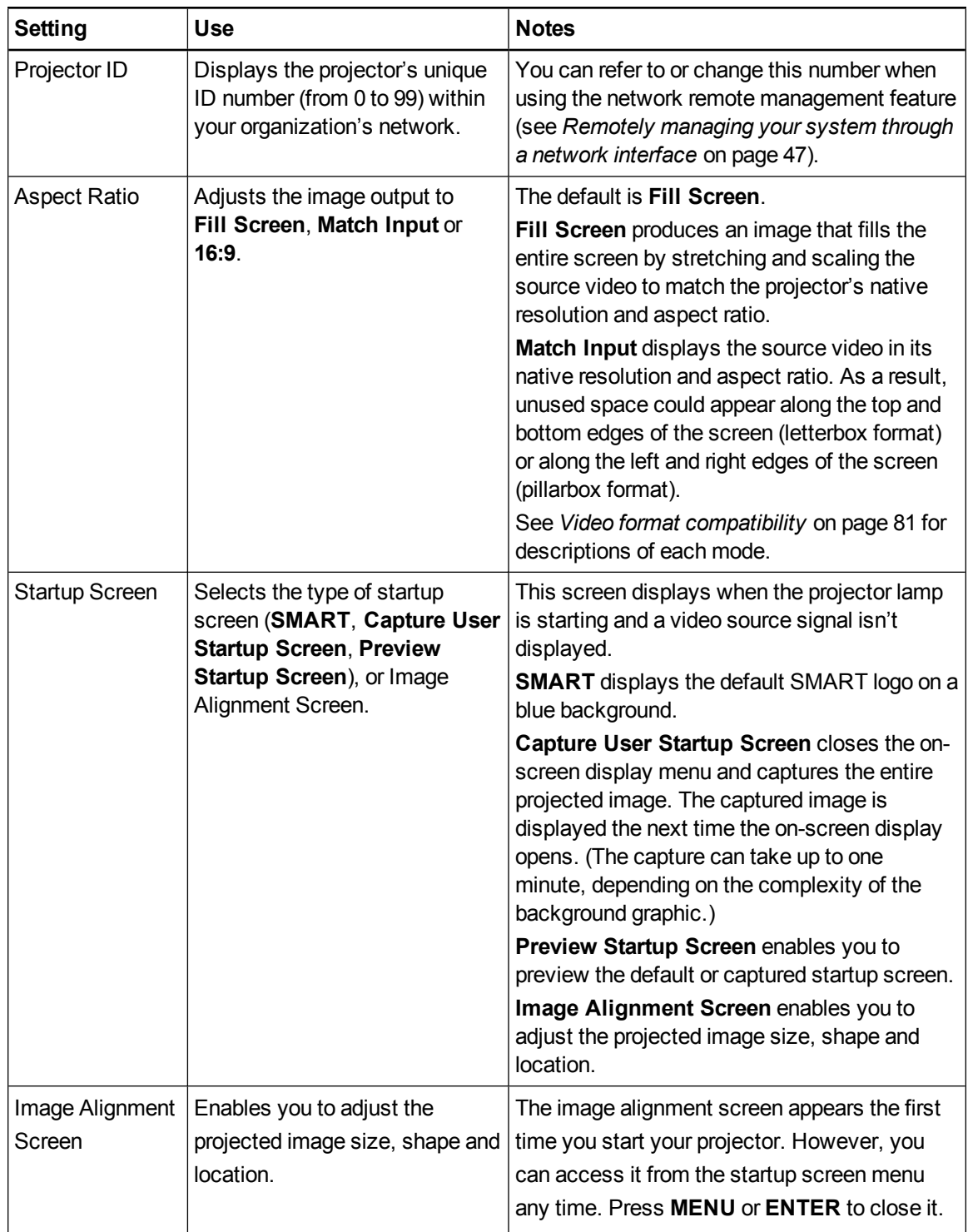

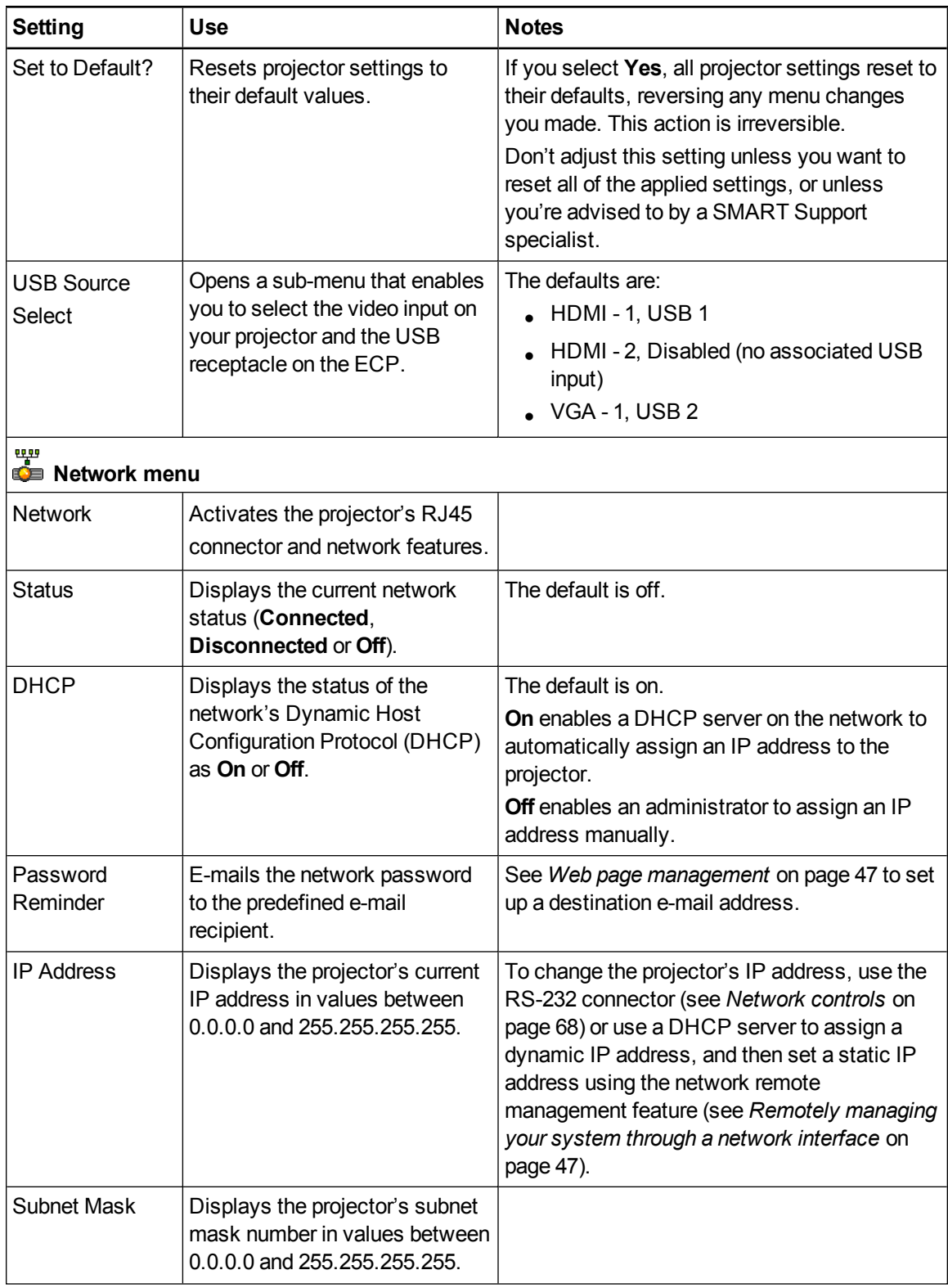

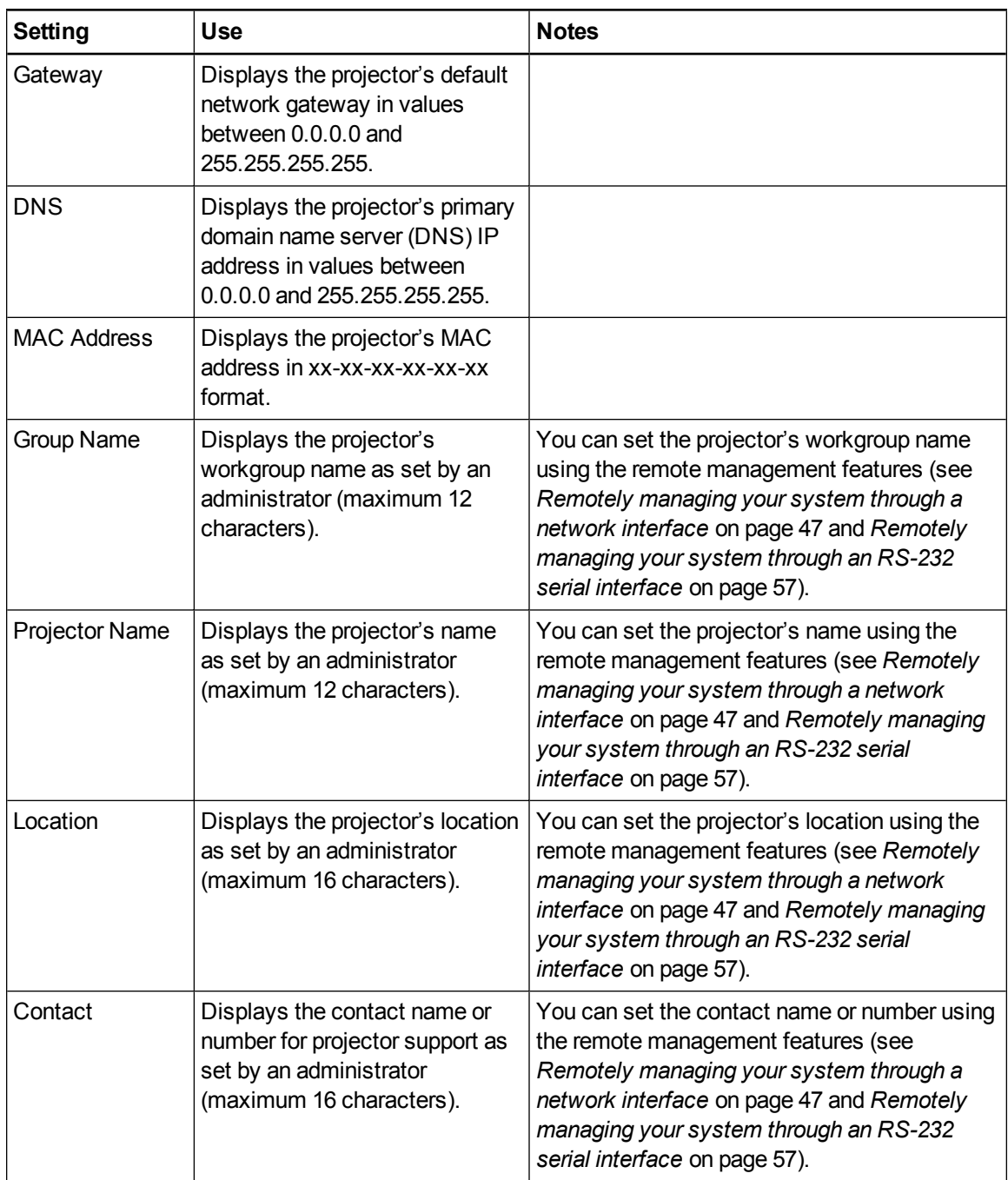

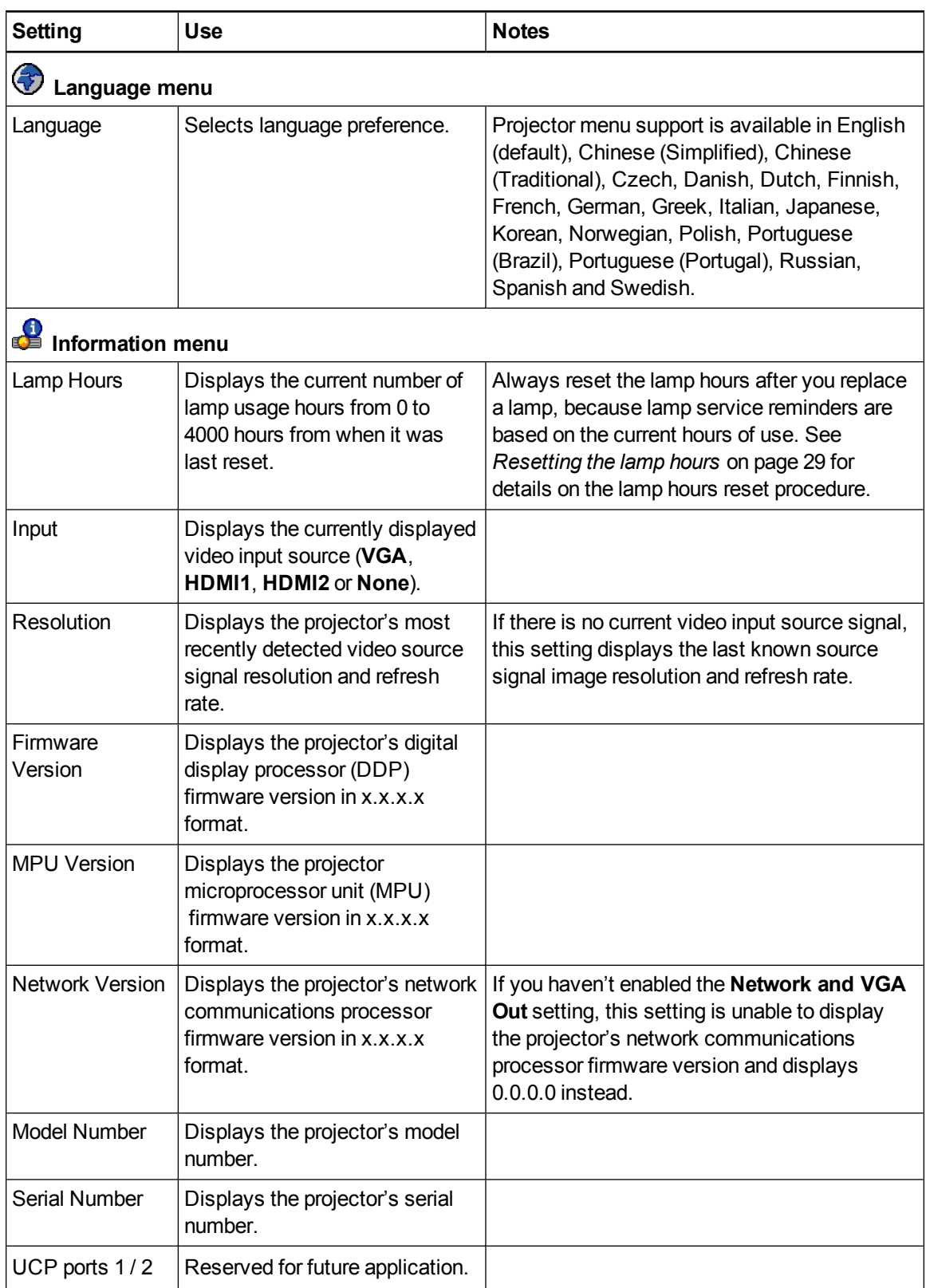

## <span id="page-31-0"></span>Using your interactive whiteboard

Refer to the *SMART Board 600 and D600 series interactive whiteboard installation and user's guide* [\(smarttech.com/kb/001414](http://www.smarttech.com/kb/001414)) for more information on using your interactive whiteboard.

When you connect your SMART Board interactive whiteboard to a computer with SMART software, you can access the full capabilities of your interactive whiteboard.

For more information on this software, press the **Help** button on your interactive whiteboard pen tray.

For additional resources, go to [smarttech.com](http://www.smarttech.com/), click the flag icon to the right of the SMART logo, and then select your country and language. In the Support section of this website, you'll find up-to-date, product-specific information, including setup instructions and specifications.

The SMART training website [\(smarttech.com/training\)](http://smarttech.com/training) includes an extensive library of training resources you can refer to when first learning to set up or use your interactive whiteboard system.

## <span id="page-31-1"></span>Using the Extended Control Panel (ECP)

The ECP gives you control of the basic operations of your interactive whiteboard system. [Additionally,](#page-93-0) you can connect peripheral devices directly to the ECP, as described in *Connecting peripheral sources and outputs* on page 84. Press the **Power** button on the ECP or remote control to put the projector system into Standby mode or turn it on. Press the **Input** button on the ECP or remote control to switch sources on the projector.

### **I M P O R T A N T**

- There are no projector menu options on the ECP. Keep your remote control in a safe place because the ECP is not a substitute for the remote control.
- Do not disconnect cables from the ECP to connect peripheral devices because you could disconnect controls for your interactive whiteboard.

Using your interactive whiteboard system

The following diagram and table describe the components of the ECP:

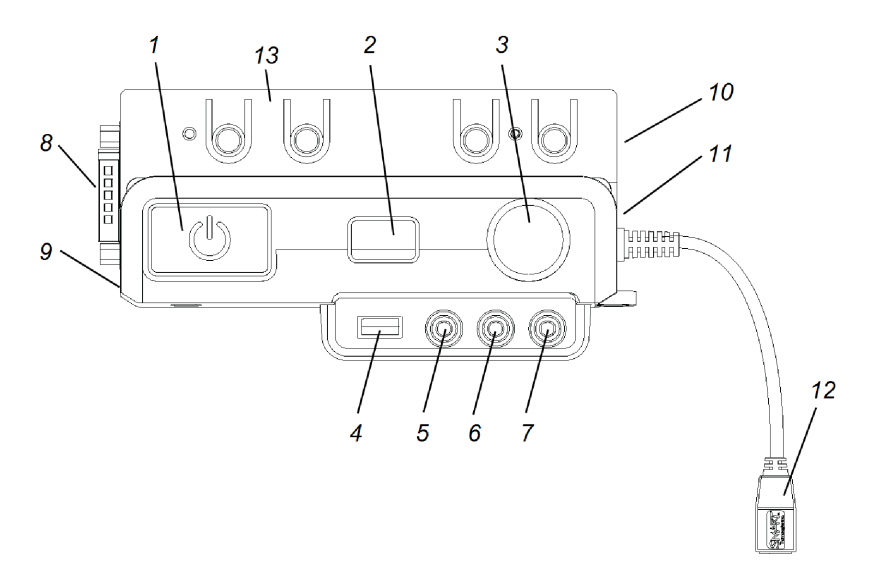

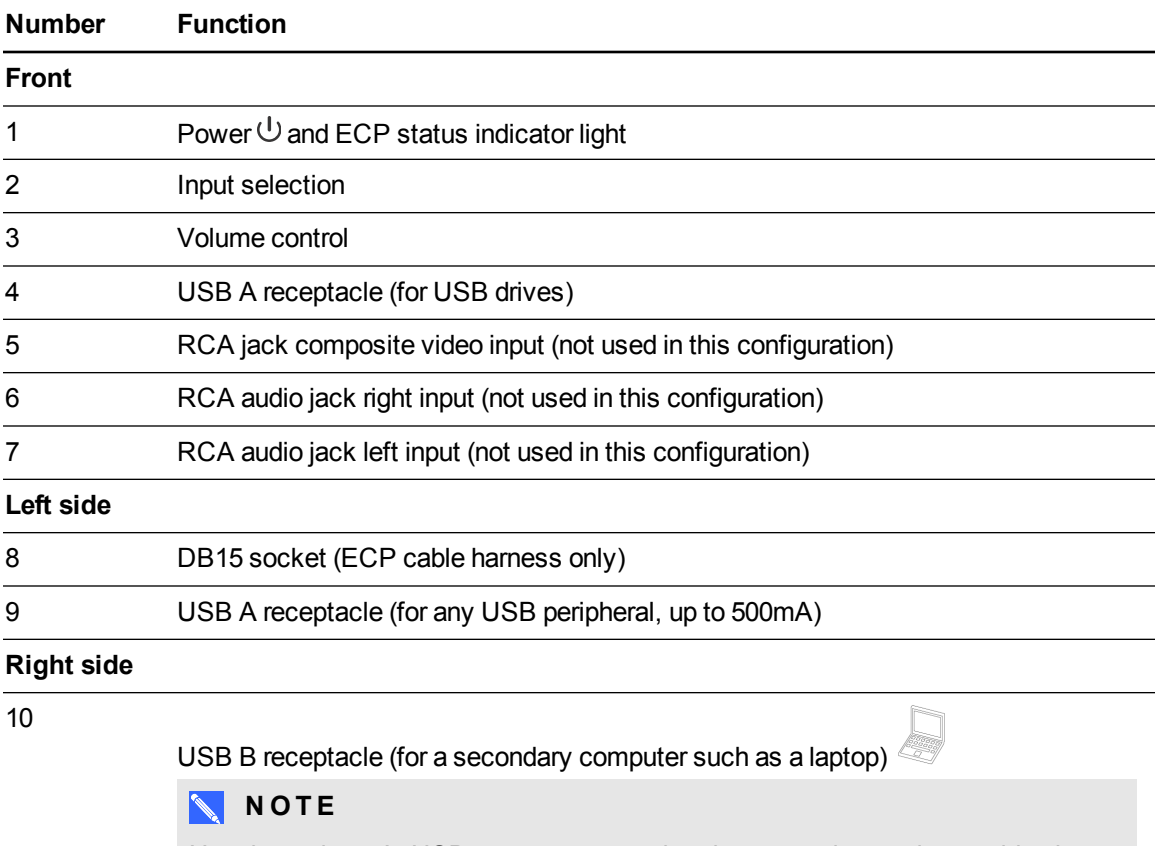

Use the projector's USB menu to ensure that the appropriate projector video input source is mapped to use this USB #2 port on the ECP. By default, this port is enabled only when the HDMI-1 video input on the projector is active.

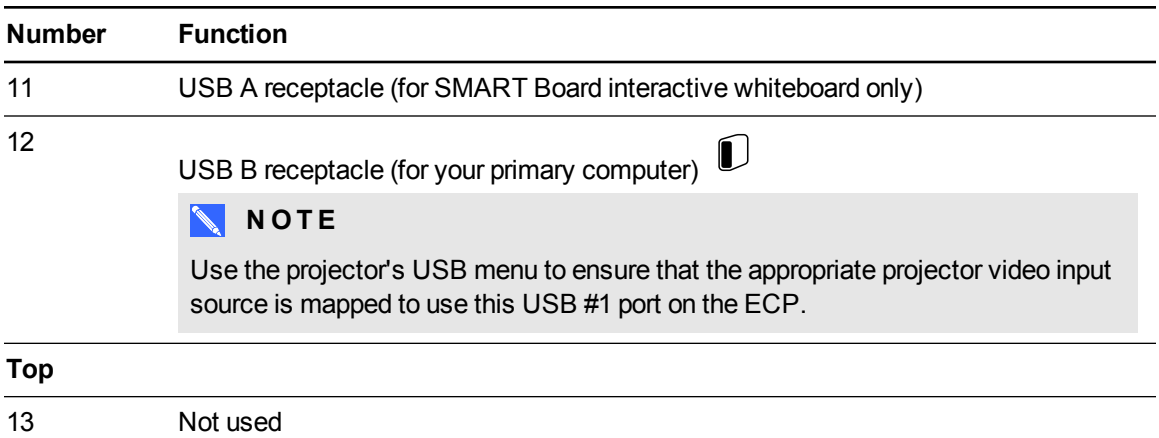

# <span id="page-34-0"></span>Chapter 4 **Maintaining your interactive** whiteboard system

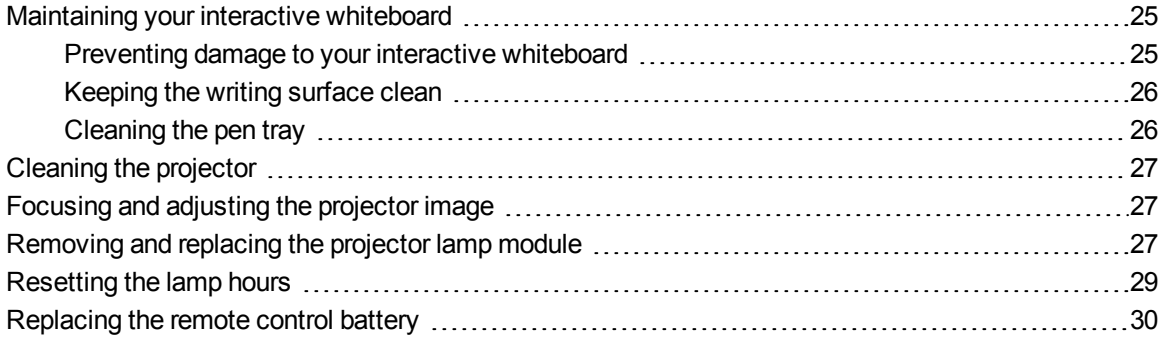

This chapter includes methods for properly cleaning and preventing damage to your SMART Board 685ix2 interactive whiteboard system.

## <span id="page-34-1"></span>Maintaining your interactive whiteboard

For information on maintaining your interactive whiteboard, see the *SMART Board 600 and D600 series interactive whiteboard installation and user's guide* [\(smarttech.com/kb/001414](http://www.smarttech.com/kb/001414)).

<span id="page-34-2"></span>With proper care, your SMART Board interactive whiteboard will provide years of trouble-free service.

#### Preventing damage to your interactive whiteboard

Although your interactive whiteboard's surface is very durable, take the following precautions to prevent damage.

- Don't use sharp or pointed objects, such as ballpoint pens or pointers, as writing tools.
- $\bullet$  Replace the pen nib when the nib wears out.
- Don't use low-odor dry-erase markers because they can be very difficult to erase. Use standard (high-odor) dry-erase markers that show a warning to use them only in well-ventilated areas.
- Don't use adhesive tape on the interactive surface.
- <span id="page-35-0"></span>• Don't use abrasive erasers or harsh chemicals to clean your product.

### Keeping the writing surface clean

Follow these tips to keep the interactive whiteboard's surface clean.

- Clean your interactive whiteboard at least every six months.
- Don't spray cleaner directly onto the interactive whiteboard's surface. Instead, spray a light amount of cleaner on a cloth and then gently wipe the interactive surface.
- Don't allow excess cleaner to flow onto the crack between the lower frame and the writing surface, or into the pen tray slots.

#### l **I M P O R T A N T**

Turn your interactive whiteboard system off before you clean it so that you do not scramble the desktop icons or inadvertently activate applications when you wipe the interactive surface.

#### **P** TIP

To view dirt or streaks more easily, set your projector to Standby (lamp off) mode.

### <span id="page-35-1"></span>Cleaning the pen tray

If the infrared sensors in the sides of the pen tools' slots become obstructed by dirt, spray a household, alcohol-free glass cleaner, such as Windex cleaner, on a cotton swab and then carefully clean the infrared transmitter and receiver.
Maintaining your interactive whiteboard system

# Cleaning the projector

### *M* WARNING

Cleaning a wall-mounted projector can result in a fall or injury. Use caution when climbing a ladder.

### **CAUTION**

- **Before you clean the projector, press the <b>Power**  $\bigcup$  button twice on the ECP or remote control to put the system in Standby mode, and then wait 30 minutes for the lamp to cool completely.
- Never touch the lens or the mirror with your hands or a brush.
- Do not allow liquids or commercial solvents of any kind to flow into the projector base or head.

Do not spray cleaners or solvents near any part of the projector because they can spread a chemical mist on some of the projector's components and lamp, resulting in damage, staining or poor image quality.

• Do not use compressed air to clean the projector.

When cleaning the projector's lens or mirror:

- Use a bellows bulb or air blower bulb (commonly found in audio-visual supply stores) to blow off dust.
- If wiping the lens or mirror is unavoidable, wear protective gloves and gather the cleaning cloth into a ball. Gently fan the cleaning cloth across the lens or mirror like you would a feather duster. Do not apply any pressure to the lens or mirror.

## Focusing and adjusting the projector image

For [information](#page-18-0) on focusing and adjusting the projector image, see *Setting up the projector image* on page 9.

## <span id="page-36-0"></span>Removing and replacing the projector lamp module

Eventually the lamp module will dim, and a message will appear reminding you to replace the lamp. Make sure you have a replacement projector lamp module before proceeding.

For instructions on how to replace the projector lamp module, go to [smarttech.com/kb/170389](http://www.smarttech.com/kb/170389).

Maintaining your interactive whiteboard system

### *I* WARNING

- Replace the lamp when the projector displays its lamp life warning message. If you continue to use the projector after this message appears, the lamp can shatter or burst, scattering glass throughout the projector.
- If the lamp shatters or bursts, leave and then ventilate the area.

Next do the following:

- o Avoid touching the glass fragments because they can cause injury.
- o Wash your hands thoroughly if you have come into contact with lamp debris.
- $\circ$  Thoroughly clean the area around the projector, and discard any edible items placed in that area because they could be contaminated.
- Call your authorized SMART reseller for instructions. Do not attempt to replace the lamp.
- $\bullet$  When replacing the projector lamp:
	- Put the projector into Standby mode and wait 30 minutes for the lamp to cool completely.
	- Do not remove any screws other than those specified in the lamp replacement instructions.
	- $\circ$  Wear protective eyewear while changing the lamp. Failure to do so can cause injuries including loss of eyesight if the lamp shatters or bursts.
	- o Use only replacement lamps approved by SMART Technologies. Contact your authorized SMART reseller for replacement parts.
	- $\circ$  Never replace the lamp module with a previously used lamp module.
	- $\circ$  Always handle the fragile lamp module with care to prevent premature lamp failure or exposure to mercury. Use gloves when touching the lamp. Do not touch the lamp with your fingers.
	- $\circ$  Recycle or dispose of the lamp module as hazardous waste in accordance with local regulations.
- See [smarttech.com/compliance](http://www.smarttech.com/compliance) for the projector's Material Safety Data Sheets (MSDS) documents.

Maintaining your interactive whiteboard system

# Resetting the lamp hours

After you replace the lamp module, you need to access the projector service menu and reset the lamp hours. To prevent accidental errors, only a system administrator should perform this procedure.

## **NOTE**

Always reset the lamp hours after you replace the lamp, because lamp service reminders are based on the current hours of use.

#### **To reset the lamp hours**

1. Using the remote control, press the following buttons quickly to access the service menu: **Down**, **Up**, **Up**, **Left**, **Up**.

### **CAUTION**

Do not adjust any settings in the service menu other than those listed in this guide. Changing other settings can damage or affect the operation of your projector and may invalidate your warranty.

2. Scroll down to *Lamp Hour Reset* and then press **Enter**.

## **CAUTION**

Do not reset the lamp hours unless you have just replaced the lamp module. Resetting the lamp hours on an old lamp can damage your projector as a result of lamp failure.

3. Scroll down to *Exit* and then press **Enter** to exit the projector service menu.

# Replacing the remote control battery

Follow this procedure to replace the remote control battery.

### *N* WARNING

- Reduce the risk associated with a leaking battery in the projector's remote control by following these practices:
	- o Use only the specified CR2025 coin-cell battery.
	- Remove the battery when the remote control is unused for an extended period.
	- $\circ$  Do not heat, disassemble, short or recharge the battery, or expose it to fire or high temperatures.
	- $\circ$  Avoid eye and skin contact with the battery if it has a leak.
- Dispose of the exhausted battery and product components in accordance with applicable regulations.

#### **To replace the remote control battery**

1. Hold down the side release on the left side of the battery holder and pull the battery holder completely out of the remote control.

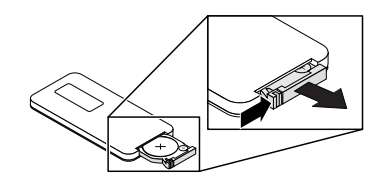

2. Remove the old battery from the battery holder and replace it with a CR2025 coin-cell battery.

#### **I M P O R T A N T**

Align the battery's positive  $(+)$  and negative  $(-)$  terminals with the correct signs on the battery holder.

3. Insert the battery holder into the remote control.

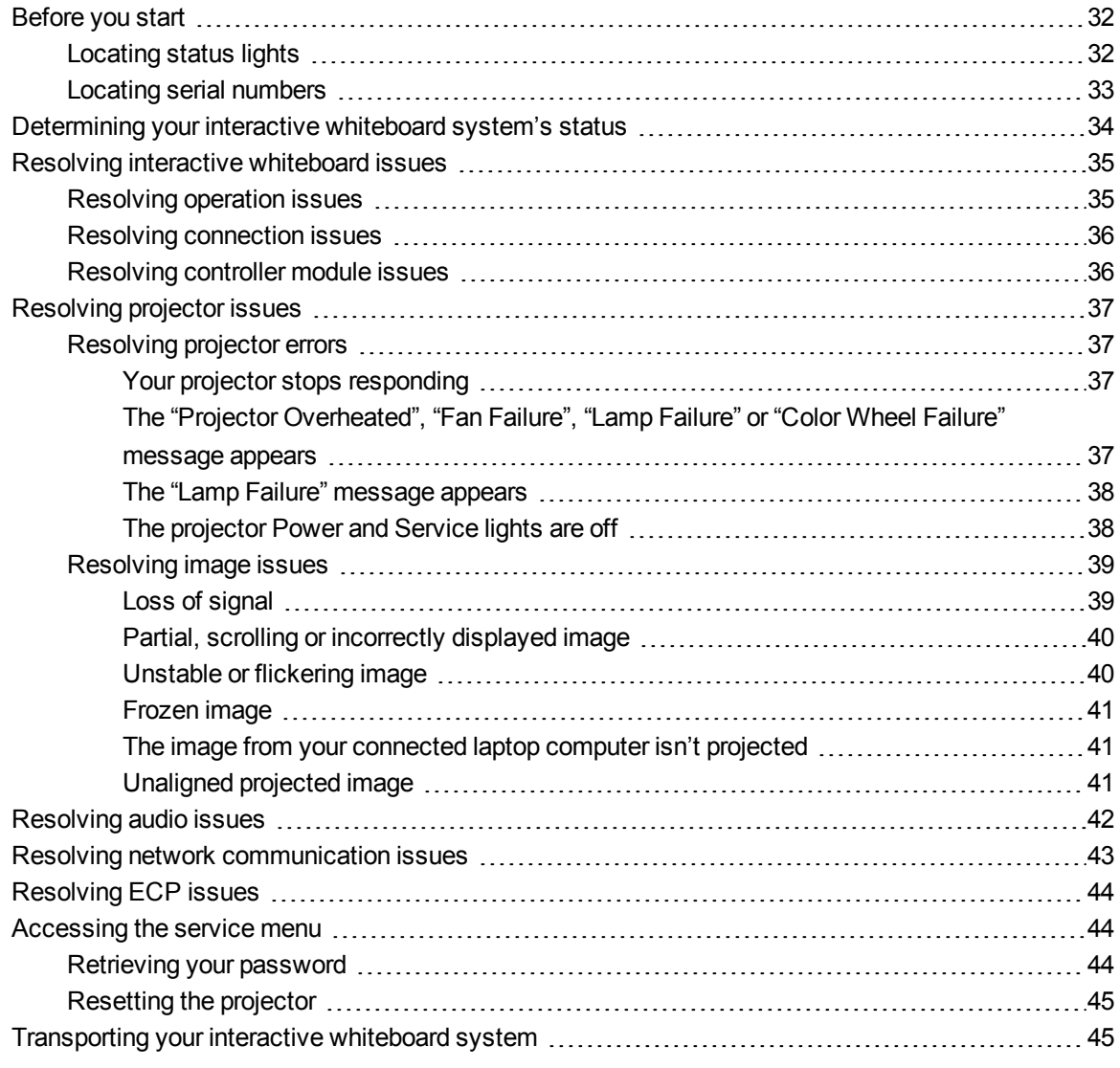

This chapter provides basic troubleshooting information for your interactive whiteboard system.

For issues not covered in this chapter, consult the SMART Support website [\(smarttech.com/support\)](http://www.smarttech.com/support) or contact your authorized SMART reseller ([smarttech.com/where](http://www.smarttech.com/wheretobuy)).

# <span id="page-41-0"></span>Before you start

Before you troubleshoot your interactive whiteboard system or contact SMART Support or your authorized SMART reseller for assistance, you need to do the following:

- Locate your interactive whiteboard system's status lights
- <span id="page-41-1"></span>• Locate your interactive whiteboard system's serial numbers

## Locating status lights

You interactive whiteboard system consists of several components, which have their own status lights:

- Your interactive whiteboard's Ready light is located on the lower-right of the frame.
- Your projector's Power  $\bigcup$  and Service  $\mathcal{P}_{\infty}$  lights are located on the bottom of the projector.

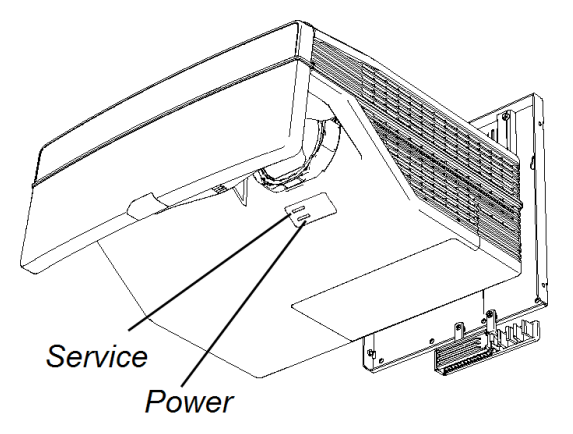

• The ECP's **Power**  $\cup$  button (see *Using the [Extended](#page-31-0) Control Panel (ECP)* on page 22) also functions as a status light.

## <span id="page-42-0"></span>Locating serial numbers

The serial number on your SMART Board 600 series interactive whiteboard is located on the lowerright edge of the interactive whiteboard's frame. For more information, see the *SMART Board 600 and D600 series interactive whiteboard installation and user's guide* [\(smarttech.com/kb/001414](http://www.smarttech.com/kb/001414)).

The SMART UX80 projector's serial number is located on the top of the projector.

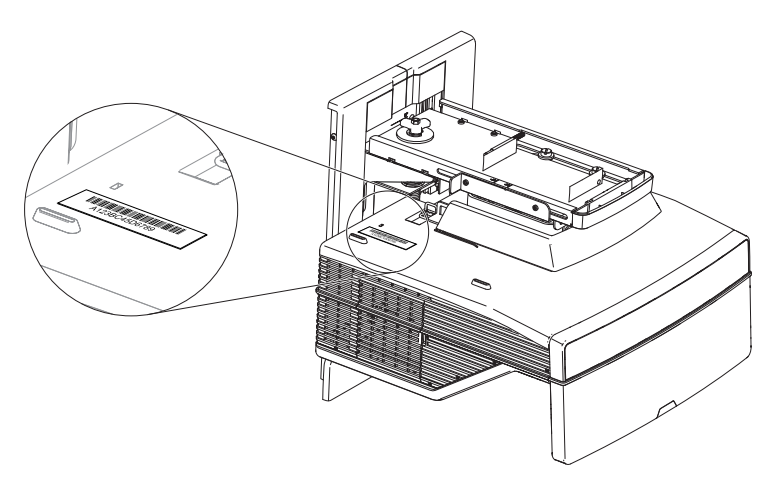

The serial number is also located at the bottom of the projector and can be seen when you stand on the floor and look up at the projector. Open the cable cover at the bottom of the projector and locate the serial number next to the cable connectors.

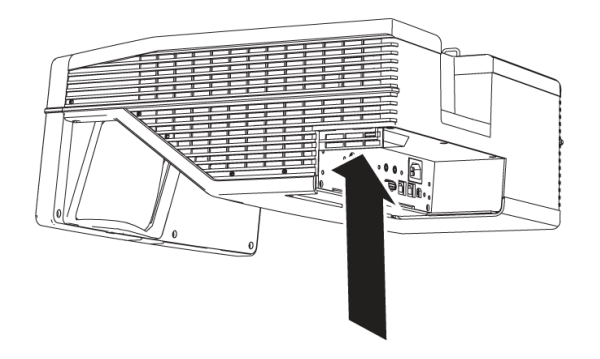

## **P** TIP

You can also access the projector's serial number through the on-screen menu. For more information, see *[Adjusting](#page-82-0) projector settings* on page 73.

For the locations of serial numbers on other components and accessories, see [smarttech.com/support](http://www.smarttech.com/support).

## <span id="page-43-0"></span>Determining your interactive whiteboard system's status

Use the following table to determine the status of your interactive whiteboard system:

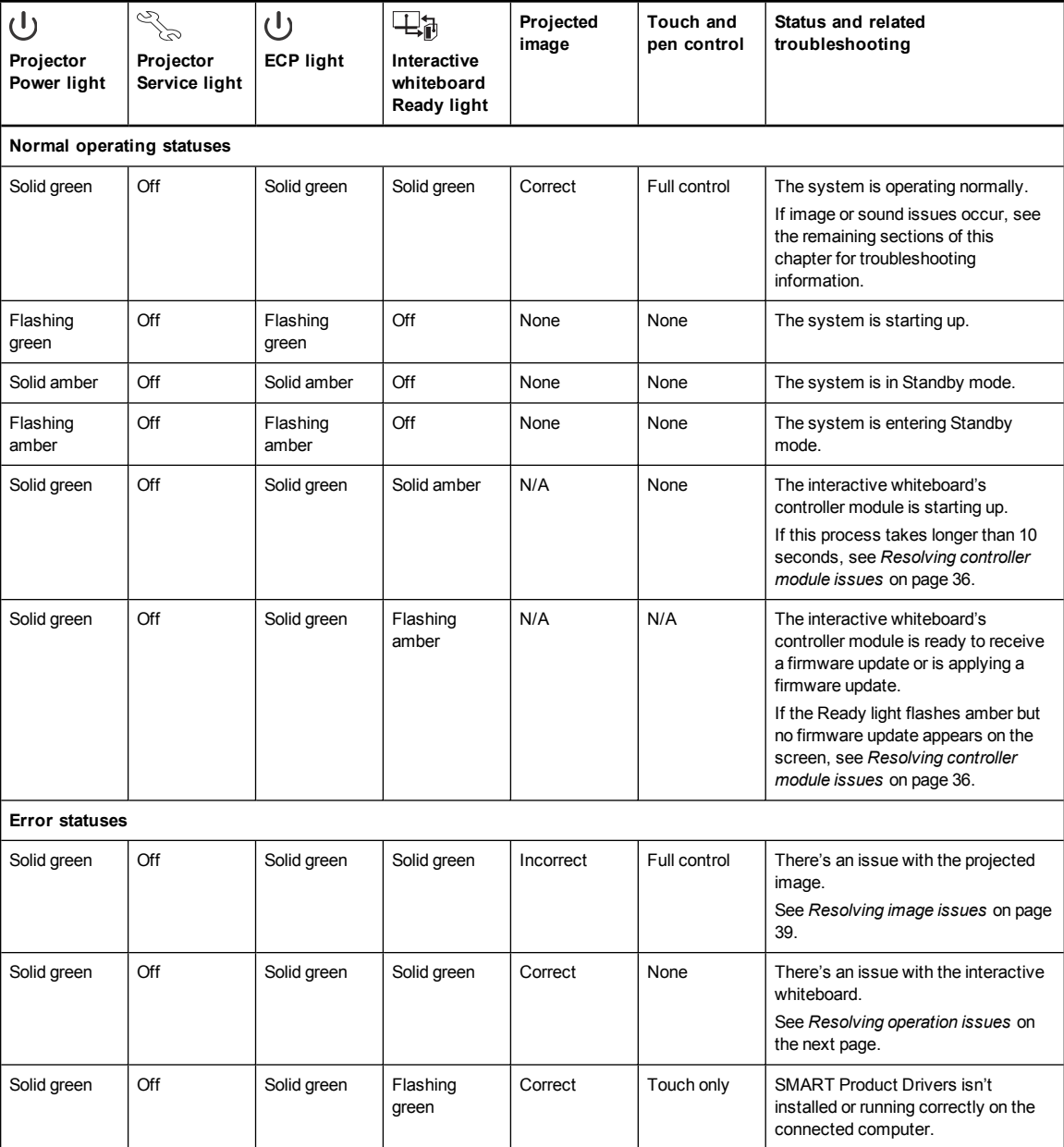

#### **C H A P T E R 5**

Troubleshooting your interactive whiteboard system

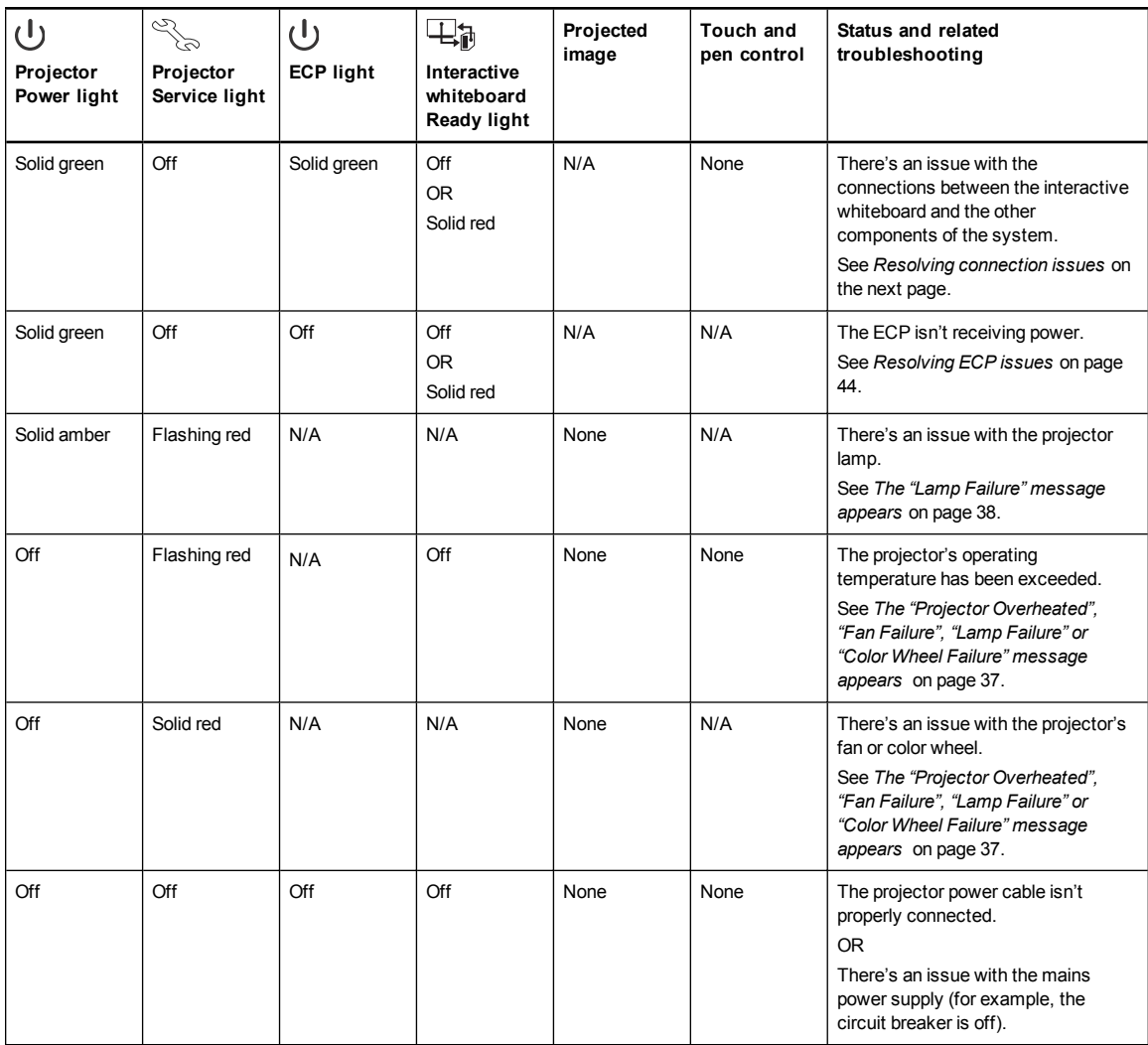

## <span id="page-44-0"></span>Resolving interactive whiteboard issues

This section includes information on resolving issues with your interactive whiteboard.

For information not covered in this section, see the *SMART Board 600 and D600 series interactive whiteboard installation and user's guide* [\(smarttech.com/kb/001414](http://www.smarttech.com/kb/001414)).

## <span id="page-44-1"></span>Resolving operation issues

To resolve operation issues, complete the following tasks:

• Confirm that the 4-wire cable (and 2-wire cable, if present) is connected between the interactive whiteboard and the interactive whiteboard's controller module.

- Confirm that the interactive whiteboard's USB cable is properly connected between the computer and the correct USB port on the ECP.
- Reset the interactive whiteboard system. If necessary, complete additional troubleshooting with the guidance of SMART Support using SMART Board Diagnostics.

### <span id="page-45-0"></span>Resolving connection issues

To resolve connection issues, complete the following tasks:

- Confirm that the ECP cable harness's 4-pin power mini-DIN connector is properly connected to the **DC 5V 2A** connector on the projector.
- Confirm that the USB cable is properly connected from the interactive whiteboard to the correct USB port on the ECP.
- Confirm that the USB cable is properly connected from a fully functional USB port on the computer to the correct USB port on the ECP.
- Confirm that the projector's on-screen menu option for the USB source is set to associate the USB port on the ECP with the correct video source on the projector.
- If necessary, complete additional troubleshooting on any devices between the USB connection from the computer to the interactive whiteboard system, including any USB hubs and extension cables.

## <span id="page-45-1"></span>Resolving controller module issues

If the controller module takes longer than 10 seconds to start up, disconnect the interactive whiteboard's USB cable, wait 10 seconds, and then reconnect it.

If the issue persists, run the firmware upgrade utility, located in the same folder as your SMART Product Drivers (for example, **C:\Program Files\SMART Technologies\SMART Board Drivers\SMARTFirmwareUpdater.exe** [Windows® operating systems] or **\Applications\SMART Board Drivers\SMARTFirmwareUpdater.app** [Mac computers]). For more information about performing a firmware upgrade, see [smarttech.com/kb/123545](http://www.smarttech.com/kb/123545) or contact SMART support.

If the Ready light indicates that a firmware update is in progress but no update is actually taking place, disconnect the interactive whiteboard's USB cable, wait a few seconds, and then reconnect it.

# <span id="page-46-0"></span>Resolving projector issues

### <span id="page-46-1"></span>Resolving projector errors

System administrators can resolve the following projector errors on their own prior to contacting SMART Support. Performing initial troubleshooting on your projector will reduce the time of a support call.

#### <span id="page-46-2"></span>**Your projector stops responding**

If your projector stops responding, perform the following procedure.

#### **To restart an unresponsive projector**

- 1. Put the projector into Standby mode, and then wait 30 minutes for it to cool down.
- 2. Disconnect the power cable from the power outlet, and then wait at least 60 seconds.
- <span id="page-46-3"></span>3. Connect the power cable, and then turn on the projector.

### **The "Projector Overheated", "Fan Failure", "Lamp Failure" or "Color Wheel Failure" message appears**

If the "Projector Overheated", "Fan Failure" or "Color Wheel Failure" message appears and the projector stops projecting an image, one of the following issues is occurring:

- The temperature is overheating but the "Projector Overheated" message fails to display.
- The temperature outside the projector is too high.
- One of the fans has failed.
- The projector has a color wheel issue.

#### **To resolve the "Projector Overheated", "Fan Failure", "Lamp Failure" or "Color Wheel Failure" error**

- 1. Put the projector into Standby mode, and then wait 30 minutes for it to cool down.
- 2. If your room is hot, lower the temperature if possible.
- 3. Ensure that nothing is blocking the projector's air intake and exhaust.
- 4. Disconnect the power cable from the power outlet, and then wait at least 60 seconds.
- 5. Connect the power cable, and then turn on the projector.
- 6. Adjust the fan speed using the service menu.
- 7. If the previous steps don't resolve the issue, put the projector into Standby mode, disconnect the power cable, and then contact your authorized SMART reseller.

#### **C H A P T E R 5**

Troubleshooting your interactive whiteboard system

#### <span id="page-47-0"></span>**The "Lamp Failure" message appears**

If the "Lamp Failure" message appears, one of the following issues is occurring:

- The lamp is overheating, likely due to blocked air vents.
- The lamp has reached the end of its life.
- The projector has an internal problem.

#### **To resolve the "Lamp Failure" error**

- 1. Restart the projector (see *Your projector stops [responding](#page-46-2)* on the previous page).
- 2. Check the remaining lamp hours using the [on-screen](#page-82-0) menu (see *Adjusting projector settings* on page 73).

If the lamp has more than 2000 hours of use in Standard mode or 3000 hours of use in Economy mode, it's near the end of its lifespan.

- 3. Replace your lamp as described in *[Removing](#page-36-0) and replacing the projector lamp module* on page 27.
- 4. If replacing the lamp module doesn't resolve the issue, put the projector into Standby mode, disconnect the power cable, and then contact your authorized SMART reseller.

#### <span id="page-47-1"></span>**The projector Power and Service lights are off**

If the projector Power and Service lights are both off, one of the following issues is occurring:

- There was a power outage or a power surge.
- A circuit breaker or a safety switch was tripped.
- The projector isn't connected to the power source.
- The projector has an internal problem.

#### **To resolve the unlit projector Power and Service lights issue**

- 1. Check the power source, and then make sure that all cables are connected.
- 2. Confirm that the projector is connected to an active power outlet.
- 3. Make sure the pins on the connectors aren't broken or bent.
- 4. Connect the power cable, and then turn on the projector.
- 5. If the previous steps don't resolve the issue, disconnect the power cable and then contact your authorized SMART reseller.

#### **C H A P T E R 5**

Troubleshooting your interactive whiteboard system

### <span id="page-48-0"></span>Resolving image issues

To resolve common image issues, complete the following tasks:

- Ensure the computer or other video source is on and set to display a resolution and refresh rate supported by the projector (see *Video format [compatibility](#page-90-0)* on page 81).
- Ensure the video source is properly connected to the projector.
- Press the Input Select button on the remote control or ECP to switch to the correct video source.

If these tasks don't resolve the issue, refer to the following sections for additional troubleshooting information.

#### <span id="page-48-1"></span>**Loss of signal**

If a video source signal is not detected, out of range of the projector's support video modes or the signal is being switched to a different device or input, the projector doesn't show a source signal and instead displays the SMART logo on a blue screen.

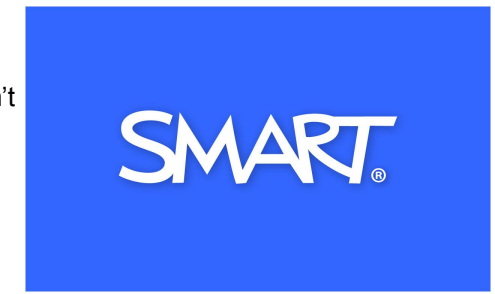

#### **To resolve signal loss issues**

- 1. Wait approximately 45 seconds for the image to synchronize. Some video signals require a longer synchronization period, cycling back through inputs to the one you want also help image synchronization.
- 2. If the image doesn't synchronize, check the cable connections to the projector and the ECP. If the image doesn't synchronize, check your cable connections to the projector.
- 3. Ensure that the image signal is compatible with the projector (see *Video format [compatibility](#page-90-0)* on page 81).
- 4. If there are any extension cables, switch boxes, connection wall plates or other devices in the video connection from the computer to the projector, temporarily remove them to ensure they are not causing the video signal loss.
- 5. If your projector still doesn't show a source signal, contact your authorized SMART reseller.

#### <span id="page-49-0"></span>**Partial, scrolling or incorrectly displayed image**

## **NOTE**

This procedure may vary depending on your version of Windows operating system or Mac OS X operating system software and your system preferences. The following procedures apply to Windows 7 operating systems and Mac OS X 10.8 operating system software.

#### **To resolve a partial, scrolling or incorrectly displayed image on your Windows computer**

- 1. Select **Start > Control Panel**.
- 2. Click **Display**, and then select **Adjust resolution**.
- 3. Verify that your display resolution setting is 1280 × 800 (WXGA).
- 4. Click **Advanced settings**, and then click the **Monitor** tab.
- 5. Verify that the screen refresh rate is 60 Hz.

#### **To resolve a partial, scrolling or incorrectly displayed image on your Mac computer**

1. Select **Apple Menu > System Preferences**.

The *System Preferences* dialog box appears.

- 2. Click **Displays**.
- 3. Verify that your display resolution setting is 1280 × 800 (WXGA).
- <span id="page-49-1"></span>4. Verify that the screen refresh rate is 60 Hz.

#### **Unstable or flickering image**

If the projector's image is unstable or flickering, you could have different frequency or tracking settings on your input source than on your projector.

#### **I M P O R T A N T**

Write down your setting values before adjusting any of the settings in the following procedure.

#### **To resolve your unstable or flickering image**

1. Check the display mode of your computer's graphics card. Make sure it matches one of the projector's compatible signal formats (see *Video format [compatibility](#page-90-0)* on page 81). Refer to your computer's manual for more information.

- 2. Configure the display mode of your computer's graphics card to make it compatible with the projector. Refer to your computer's manual for more information.
- 3. Adjust the **Frequency**, **Tracking**, **H-position** and **V-position** settings in the on-screen menu. See *[Adjusting](#page-82-0) projector settings* on page 73.
- 4. Optionally, reset the projector as described in *[Resetting](#page-54-0) the projector* on page 45 to adjust the frequency and tracking to their original values.

**G** IMPORTANT

This action resets all values to their defaults.

#### <span id="page-50-0"></span>**Frozen image**

If your projector has a frozen image, perform the following procedure.

#### **To resolve a frozen image**

- 1. Ensure that the Hide Display feature is off.
- 2. Press the **Hide** button on the projector's remote control to hide or show the display.
- 3. Ensure that your source device, such as your DVD player or computer, isn't malfunctioning.
- 4. Put the projector into Standby mode, and then wait 30 minutes for it to cool down.
- 5. Disconnect the power cable from the power outlet, and then wait at least 60 seconds.
- 6. Connect the power cable, and then turn on the projector.
- <span id="page-50-1"></span>7. If the previous steps don't resolve the issue, contact your authorized SMART reseller.

#### **The image from your connected laptop computer isn't projected**

Laptop computer settings can interfere with projector operations.

Some laptop computers deactivate their screens when you connect a secondary display device. Refer to your computer's manual for details on reactivating the computer's display screen.

#### <span id="page-50-2"></span>**Unaligned projected image**

Alignment errors occur when the projected image isn't perpendicular to the screen. Alignment errors can occur when you mount your interactive whiteboard system on an uneven surface or a wall that has obstructions, or if you swivel the projector too far from the vertical center of your interactive whiteboard.

Use the instructions in the included *SMART Board 685ix2 interactive whiteboard systems installation instructions* [\(smarttech.com/kb/170472\)](http://www.smarttech.com/kb/170472) to eliminate most image alignment issues.

The projector image can slip if the projector is moved often or installed in a location prone to vibration, such as next to a heavy door. Follow these precautions to help prevent the image from becoming misaligned:

- Make sure that the installation wall is plumb and square and doesn't move or vibrate excessively.
- Make sure that there are no obstructions behind the projector's wall-mounting bracket, and that the bracket is firmly secured to the wall according to the installation instructions.
- Confirm that all cables are held in place with the appropriate cable management clip.
- <sup>l</sup> Adjust the projected image. See the included *SMART Board 685ix2 interactive whiteboard system textless installation guide* [\(](#page-19-0)[smarttech.com/kb/170472](http://www.smarttech.com/kb/170472)[\)](#page-19-0) and *Aligning the image* on page 10.

## <span id="page-51-0"></span>Resolving audio issues

The projector includes an internal speaker. You can also connect an external audio system to the audio output connector in the projector's connection panel. If sound isn't coming from either your internal speaker or your external audio system, perform the following procedures.

## **NOTE**

You might need to configure your computer to pass audio through HDMI if it isn't configured automatically.

To resolve audio issues, complete the following tasks:

- If you are using optional external speakers or an external audio system, ensure that the speakers' or audio system's cables are properly connected to the audio output plug on the projector's connection panel.
- For the purpose of troubleshooting, enable both the internal and external speakers by ensuring that the System Output Switch in the audio menu is set to **Line Out + Speaker**.
- Ensure that the video cable from your computer is connected to the appropriate video connector on your projector.
- If you're using a VGA cable, ensure that the analog audio cable from your computer's audio output is connected to the projector's VGA audio input connector.
- **Press the Mute** button on the projector's remote control, and if Audio Mute is on, turn it off.

• Check the ECP's volume knob or use the projector's remote control to ensure that the volume isn't at the lowest setting.

Use the projector's remote control to ensure that the volume isn't at the lowest setting.

- If you're using an external audio system, ensure that your speaker or audio system is on and that the volume is turned up.
- Check that your video source input, such as your computer or video device, isn't malfunctioning. Ensure that its audio output is on and that the volume isn't set to the lowest position.

### **NOTE**

You must display the source input's video to play its audio through the connected speakers or audio system.

- Ensure that the correct audio output device is selected in your computer's Sound settings.
- If your computer's video signal is connected with an HDMI cable, ensure that your computer's audio output is also configured to output audio via the same HDMI cable. If your computer's video signal is connected with a VGA cable, ensure that your computer's audio output is configured to use its analog audio cable connected between the computer and the projector.

### **NOTE**

If you're using an HDMI video input on the projector, do not use any DVI to HDMI adapters, as these will not transfer audio from the DVI source to the HDMI input on the projector.

<span id="page-52-0"></span>If the previous steps don't resolve the issue, contact your authorized SMART reseller.

## Resolving network communication issues

If you don't have network access, perform the following procedure to troubleshoot your system.

**To resolve network communication issues**

- 1. Ensure that your network cable is properly connected to the RJ45 connection on the projector's connection panel. There are two RJ45 ports one is for the network and one is for projector 2, ensure that you have the network cable plugged into the correct one.
- 2. To ensure that the network function is enabled, press the **Menu** button, and then select the **Network Settings** menu to check the IP address. See *[Adjusting](#page-82-0) projector settings* on page 73 for a description of the IP address field. Enter this IP address into your browser or SNMP agent.
- 3. If you still don't have network access, contact your network administrator. If your administrator is unable to resolve the issue, contact your authorized SMART reseller.

# <span id="page-53-0"></span>Resolving ECP issues

If the ECP isn't receiving power, complete the following tasks:

- Confirm that the ECP cable harness's ECP connector is properly connected to the ECP.
- Confirm that the ECP cable harness's 7-pin min-DIN connector and 4-pin min-DIN connectors are both properly connected to the ECP connector on the projector.

## <span id="page-53-1"></span>Accessing the service menu

### **A** CAUTION

- To prevent tampering or unintentional changes, only system administrators should access the service menu. Do not share the service menu access code with casual users of your interactive whiteboard system.
- Do not adjust any settings in the service menu other than those listed in this guide. Changing other settings can damage or affect the operation of your projector and may invalidate your warranty.

## <span id="page-53-2"></span>Retrieving your password

If you forget the projector's password, you can retrieve it by accessing the projector service menu directly from the projector or from the password settings menu on your projector's web page (see *[Password](#page-64-0) settings* on page 55).

#### **To retrieve your password from the service menu**

- 1. Using the remote control, press the following buttons quickly to access the service menu: **Down**, **Up**, **Up**, **Left**, **Up**.
- 2. Scroll to *Password Get*, and then press **Enter** on the remote control.

The password appears on the screen.

- 3. Write down the password.
- 4. Scroll to *Exit*, and then press **Enter** on the remote control to exit the projector service menu.

## <span id="page-54-0"></span>Resetting the projector

At some point during troubleshooting, you might need to reset all projector settings.

#### **I M P O R T A N T**

This action is irreversible.

#### **To reset all projector settings**

- 1. Using the remote control, press the following buttons quickly to access the service menu: **Down**, **Up**, **Up**, **Left**, **Up**.
- 2. Scroll to *Factory Reset*, and then press **Enter** on the remote control.
- <span id="page-54-1"></span>3. Scroll to *Exit*, and then press **Enter** on the remote control to exit the projector service menu.

## Transporting your interactive whiteboard system

Save your original SMART Board interactive whiteboard packaging so that it's available if you need to transport your interactive whiteboard system. When required, repack it with all of the original packaging. This packaging was designed to provide optimal shock and vibration protection. If you no longer have your original packaging, purchase the same packaging directly from your authorized SMART reseller.

If you prefer to use your own packaging materials, make sure you adequately protect your unit. Make sure that the projector lens and mirror are protected against any physical contact or pressure which may damage the projector's optics. Ship your interactive whiteboard in an upright position to deter shippers from placing heavy objects on it.

# Appendix A Remotely managing your system through a network interface

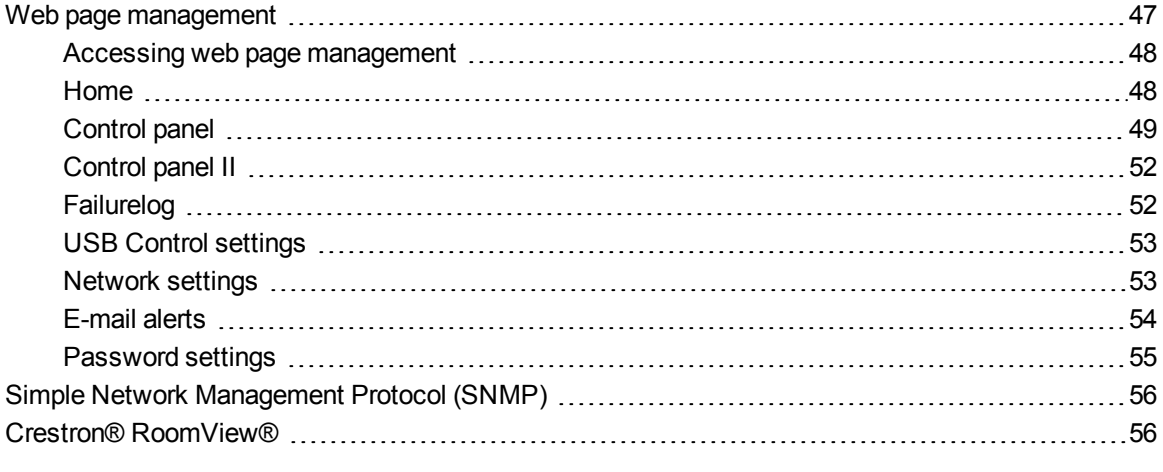

This chapter includes detailed instructions on how to remotely manage your SMART Board 685ix2 interactive whiteboard system settings through a network interface.

## <span id="page-56-0"></span>Web page management

You can access advanced setup features via the projector's web page. This web page enables you to manage the projector from a remote location using any computer connected to your intranet.

## **NOTE**

- To access the web page, your browser must support JavaScript. Most commonly used browsers like Internet Explorer® and Firefox® support JavaScript.
- The SMART UX80 projector uses HTTP/1.1, HTML 4.01 and CSS 2.1 specifications.

<span id="page-57-0"></span>Remotely managing your system through a network interface

### Accessing web page management

Before you can access the web page, connect your projector to the network, and then enable the projector's network functions using the projector's menu. An IP address appears on the on-screen display.

### **NOTE**

You can view the projector's IP address by accessing the projector's Network Settings menu page (see *[Network](#page-62-1) settings* on page 53).

#### **To use the management web page**

- 1. Start your Internet browser.
- 2. Type the IP address in the address line field, and then press ENTER.

The *SMART UX80 Projector Settings* window appears.

- 3. Select the menu options in the left pane to access the settings on each page.
- 4. Modify settings using your computer's mouse and keyboard, and then click **Submit** or another action button next to each setting you change.

### <span id="page-57-1"></span>Home

The Home menu page displays basic projector information and enables you to select the on-screen display language.

### **NOTE**

You can view basic projector information but you're unable to change it (with the exception of the on-screen display language) from the Home menu page.

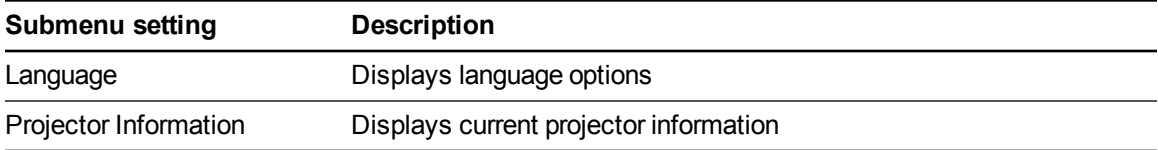

Remotely managing your system through a network interface

## <span id="page-58-0"></span>Control panel

This menu enables you to manage the projector audio and video status, alerts and appearances using an Internet browser.

## **NOTE**

*Image Adjustment settings* displays only settings applicable to the currently active video source.

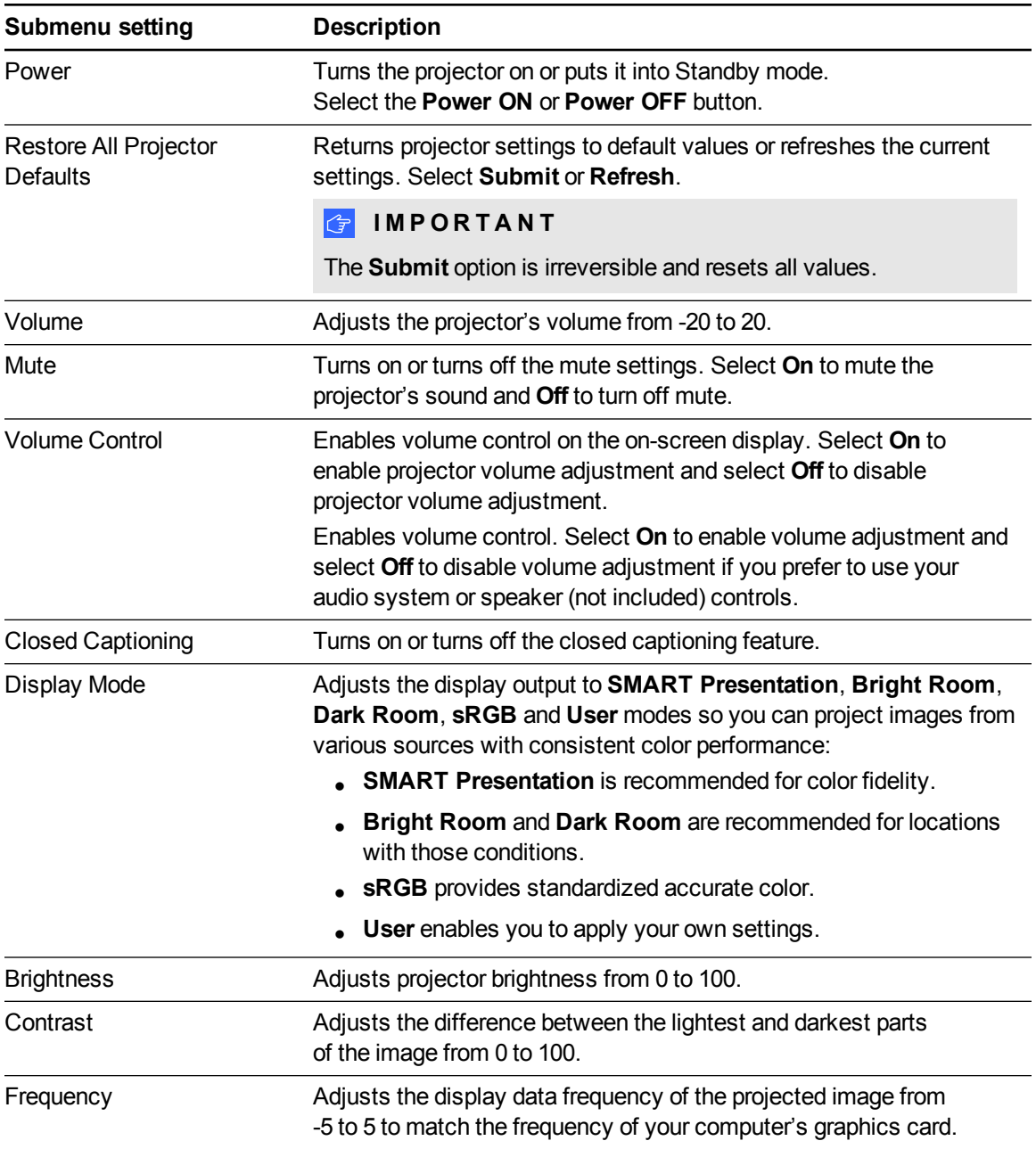

Remotely managing your system through a network interface

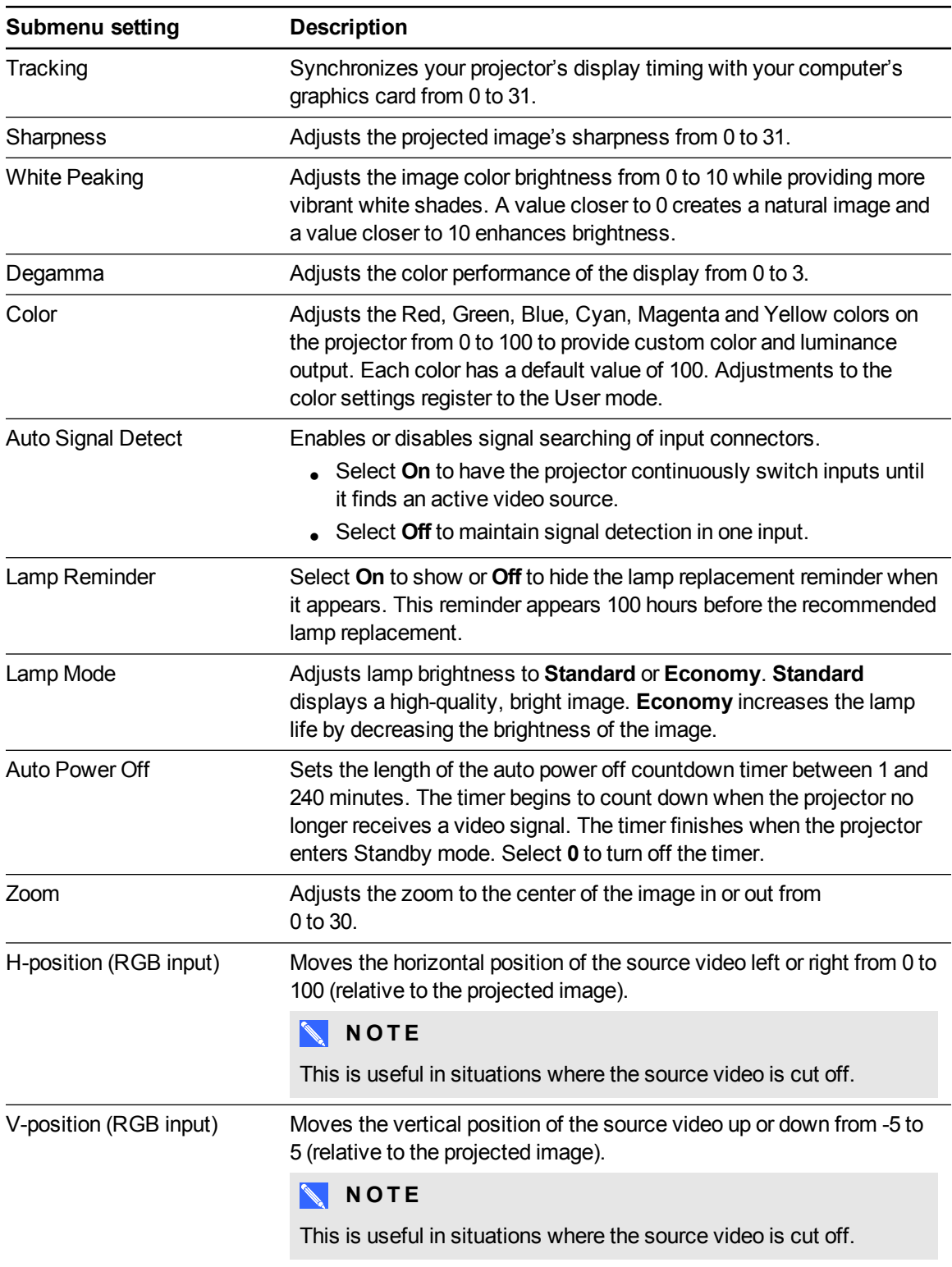

Remotely managing your system through a network interface

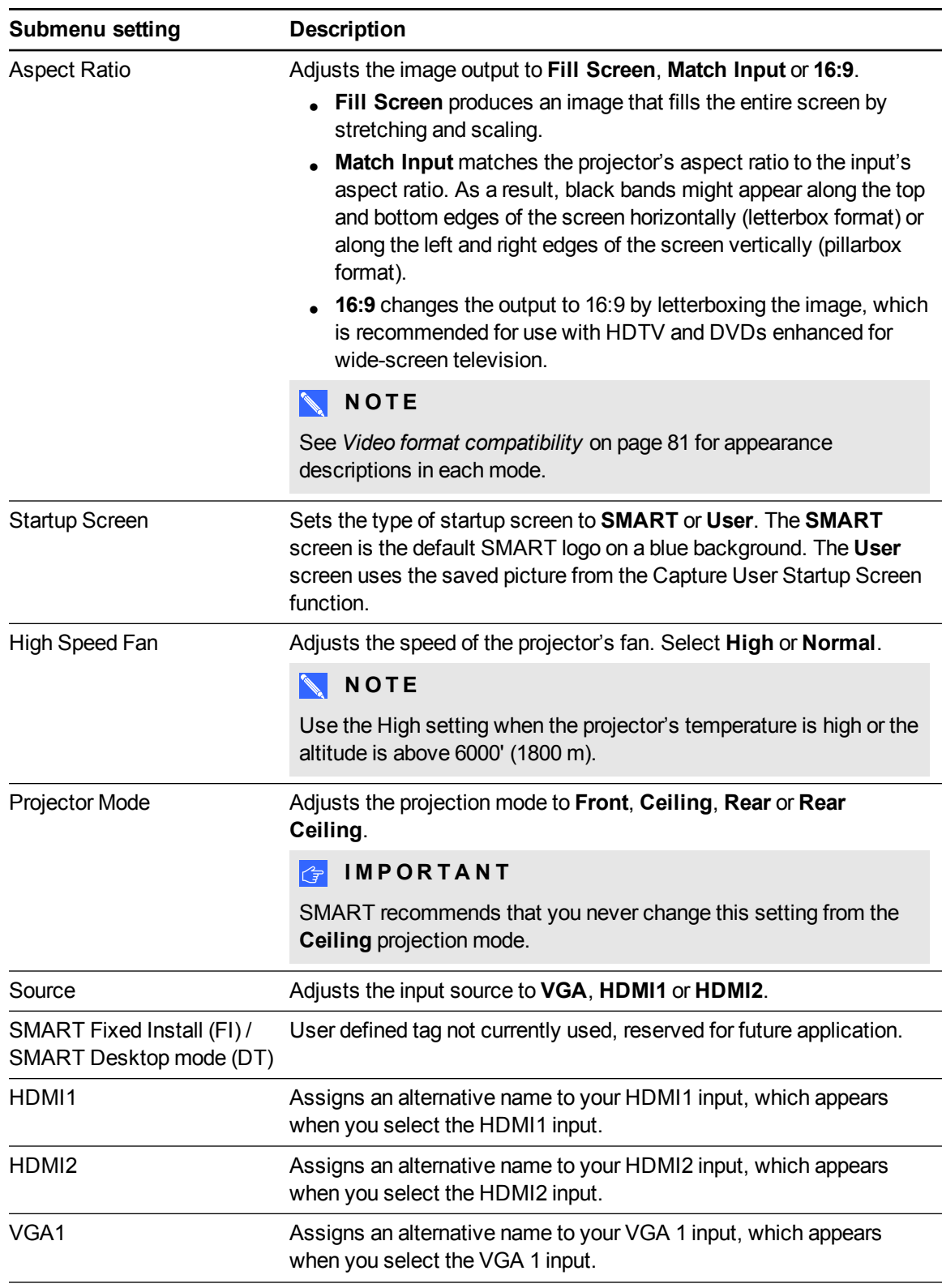

Remotely managing your system through a network interface

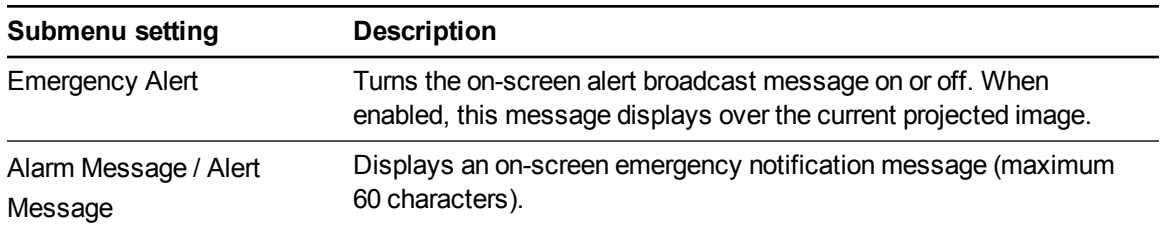

## <span id="page-61-0"></span>Control panel II

This menu enables you to manage the projector 3d feature settings.

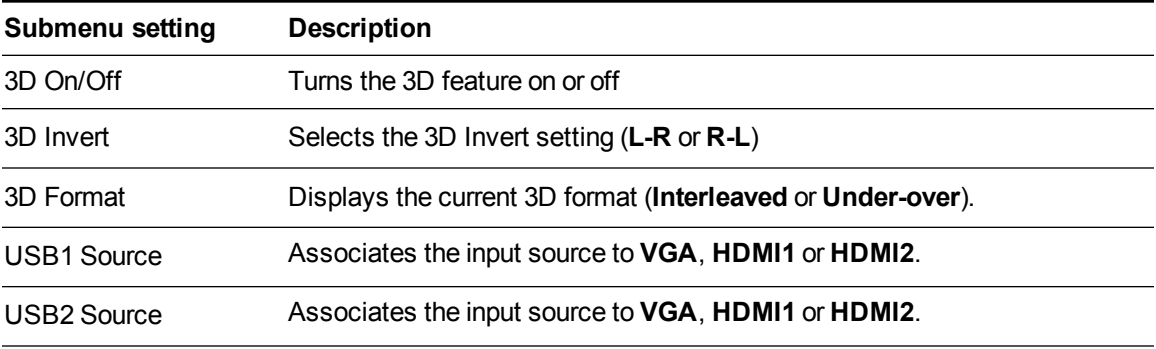

## <span id="page-61-1"></span>Failurelog

This menu enables you to view projector service details such as lamp hours, display hours, temperature and lamp voltage on failure types such as lamp error and system overtemp.

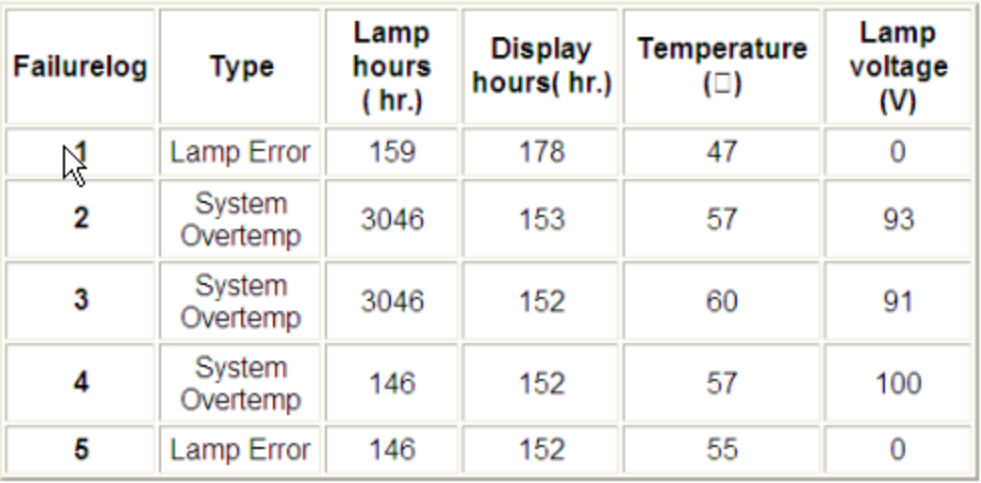

Remotely managing your system through a network interface

## <span id="page-62-0"></span>USB Control settings

This menu allows you to associate a video source with a USB receptacle on the ECP.

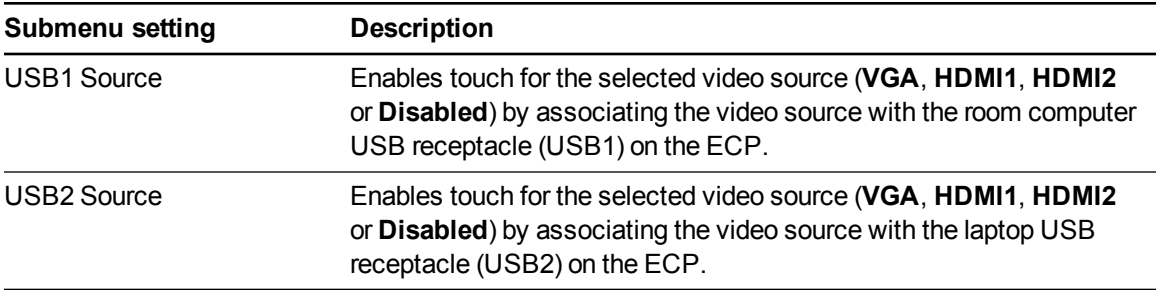

## <span id="page-62-1"></span>Network settings

This menu allows you to use or not use Dynamic Host Control Protocol (DHCP) and to set the network-related addresses and names when DHCP is not used.

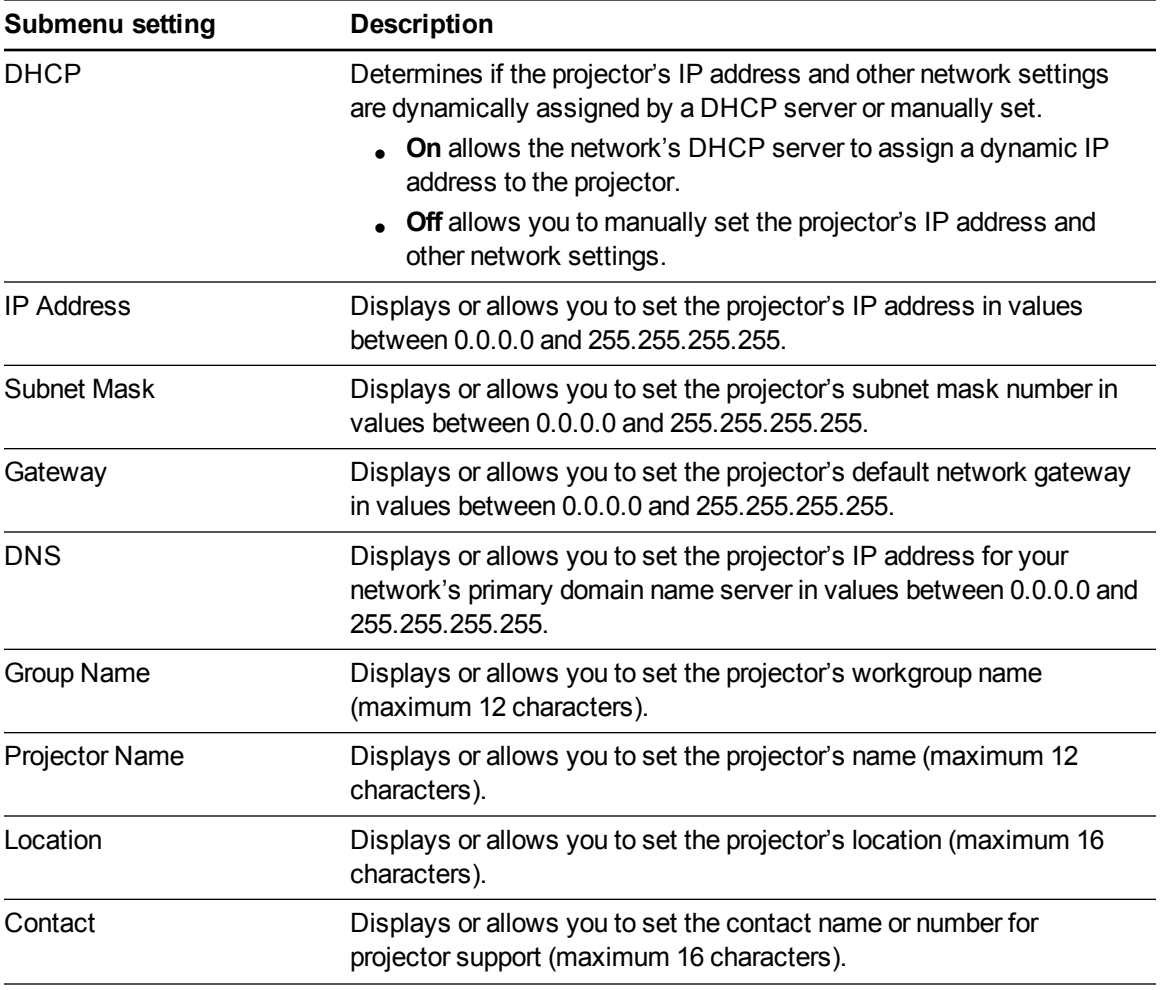

Remotely managing your system through a network interface

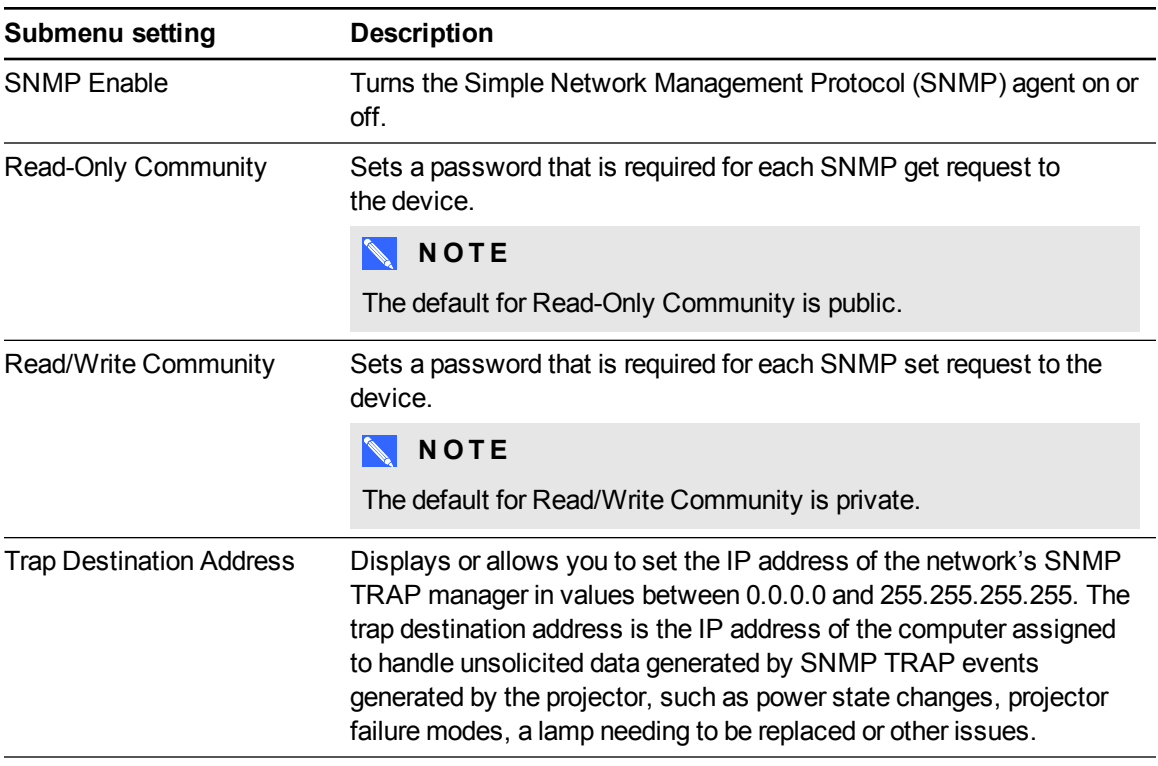

## <span id="page-63-0"></span>E-mail alerts

This menu enables you to enter your preferred address for receiving e-mail alerts and adjust related settings.

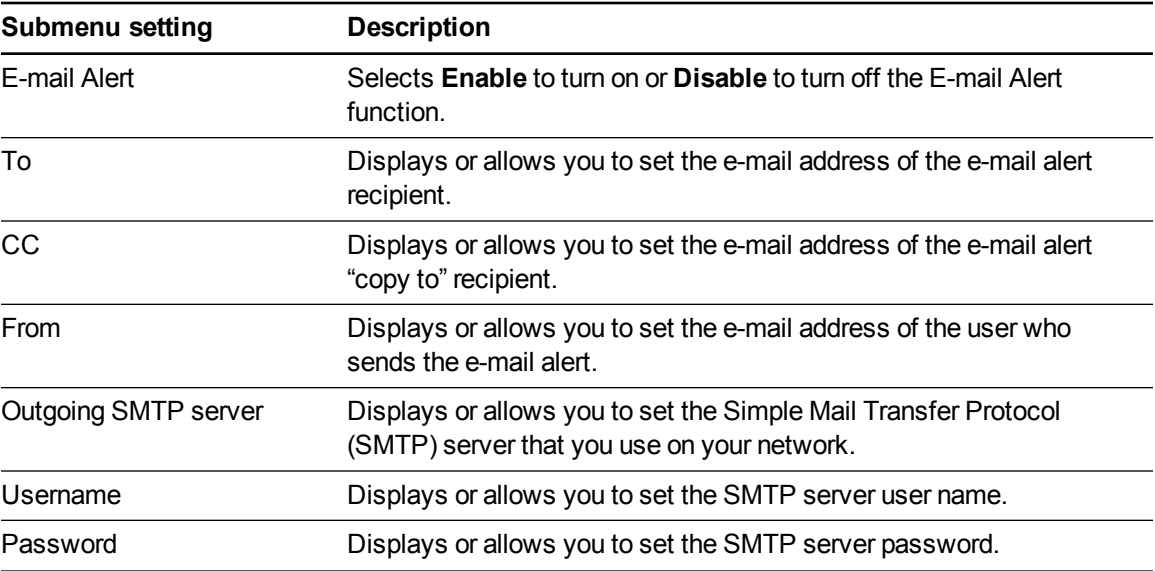

Remotely managing your system through a network interface

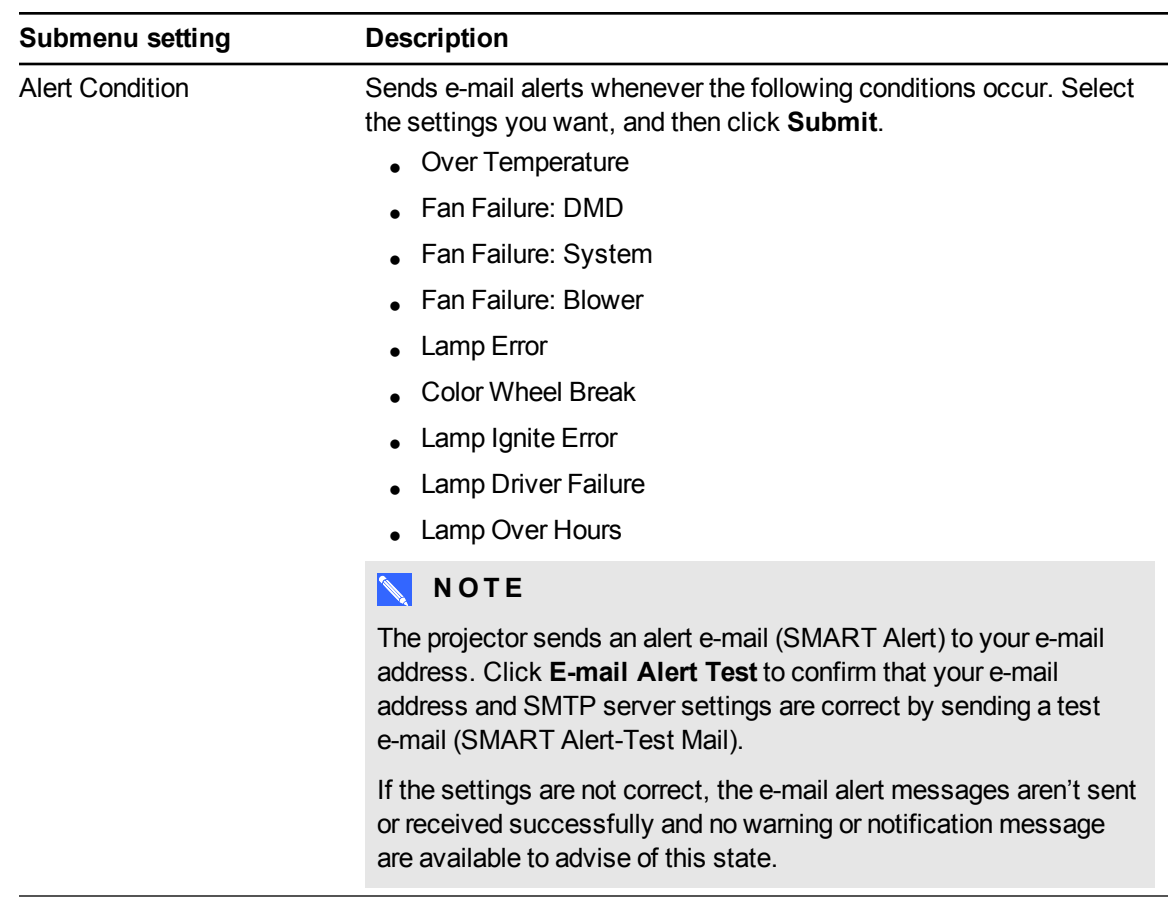

## <span id="page-64-0"></span>Password settings

This menu provides a security function that allows an administrator to manage projector use and enable the Administrator Password function.

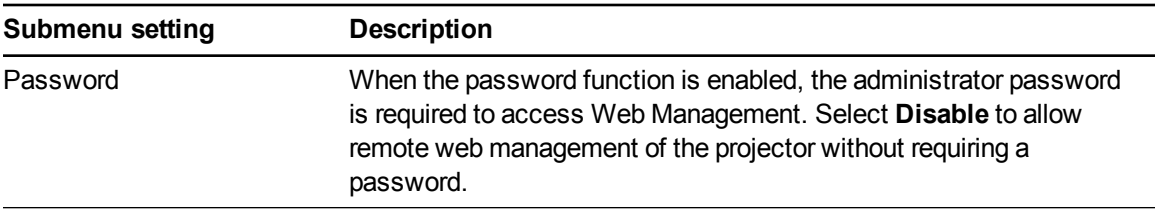

## **NOTES**

- The first time you enable the password settings, the default password value is four numbers, for example, 1234.
- <sup>l</sup> If you forget the projector password, refer to *[Accessing](#page-53-1) the service menu* on page 44 to set the projector setting to factory defaults.

<span id="page-65-0"></span>Remotely managing your system through a network interface

# Simple Network Management Protocol (SNMP)

Your projector supports a list of SNMP commands as described in the management information base (MIB) file. You can download this file by browsing to [smarttech.com/software](http://www.smarttech.com/software) and clicking the MIB files link in the *Hardware* section for the SMART UX80 projector.

The SNMP agent in your projector supports SNMP version 1 or 2. Upload the MIB file to your SNMP management system application, and then use it as described in your application's user guide.

# <span id="page-65-1"></span>Crestron® RoomView®

Crestron RoomView Express management software is embedded in the UX80 to deliver built-in direct connectivity and control via the IT network. There are no control processors or custom programming is required; just connect the UX80 to your network and Crestron RoomView immediately recognizes the device for seamless communication and control.

RoomView Connected® devices also feature built-in instant help-desk messaging and emergency broadcasting to provide the safest, most secure classroom environment so teachers have the confidence to focus on teaching.

# Appendix B Remotely managing your system through an RS-232 serial interface

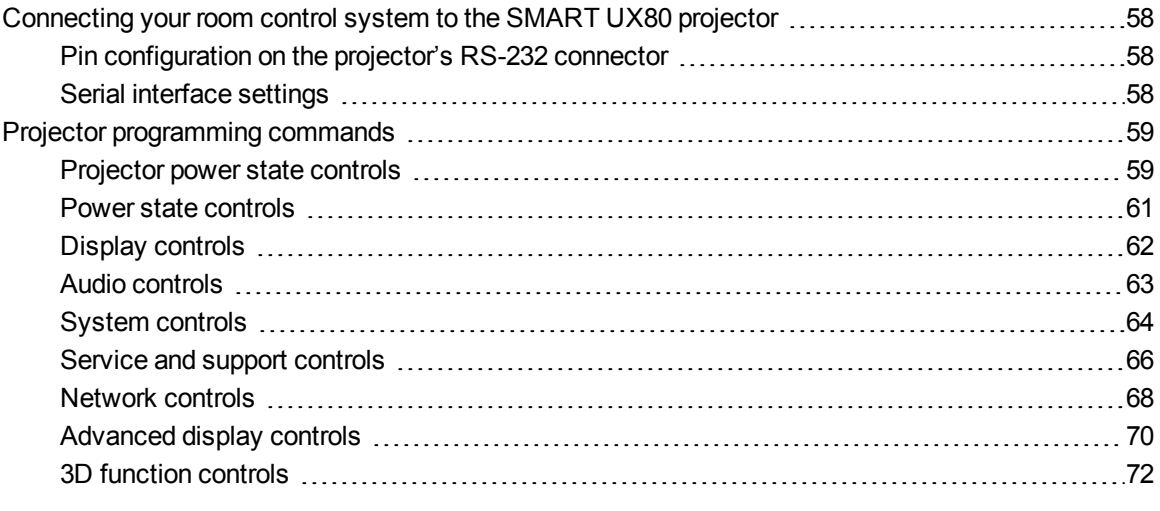

This appendix includes detailed instructions on how to set up your computer or room control system to remotely manage your SMART Board 685ix2 interactive whiteboard system settings through an RS-232 serial interface.

<span id="page-67-0"></span>Remotely managing your system through an RS-232 serial interface

# Connecting your room control system to the SMART UX80 projector

By connecting a computer or room control system to the RS-232 serial interface of the SMART UX80 projector, you can select video inputs, start up or shut down your interactive whiteboard system and request information such as projector lamp use, current settings and network addresses.

## <span id="page-67-1"></span>Pin configuration on the projector's RS-232 connector

The following table provides the pin configuration on the SMART UX80 projector. This pin configuration follows a three-wire connection so that a straight-through male-to-female RS-232 serial cable connects to the projector's serial interface in the following arrangement:

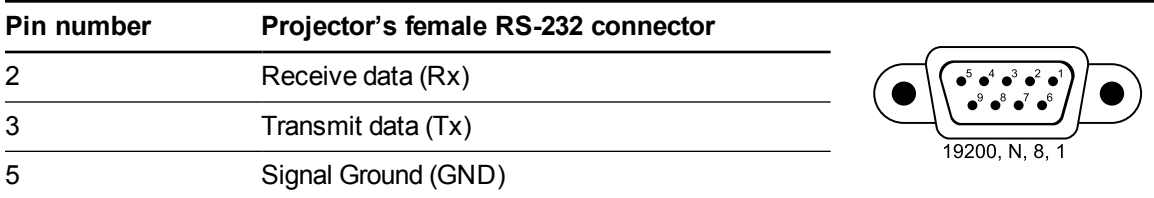

## <span id="page-67-2"></span>Serial interface settings

Your computer equipment or room control system must be configured to match these serial data communications settings, to be able to make use of the projector's "control" port.

### **NOTES**

- Asynchronous mode is disabled by default in the projector.
- All commands should be in ASCII format. Terminate all commands with a carriage return.
- All responses from the projector are terminated with a command prompt. Wait until you receive the command prompt indicating that the system is ready for another command before you continue.
- The room control feature of the projector is always on.

#### **To configure your computer's serial interface**

- 1. Turn on your computer, and then start your serial communications program or terminal emulation program.
- 2. Connect your computer to the serial connection cable connected to the projector.

Remotely managing your system through an RS-232 serial interface

3. Configure your serial interface settings using the values in the previous table, and then press ENTER.

The > character appears as a command prompt.

**NOTE** 

If no message or an error message appears, your serial interface configuration isn't correct. Repeat step 3.

4. Type commands to configure your settings.

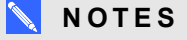

- o To see a list of commands available in the current operating mode, type **?** and then press ENTER.
- o If you're using a terminal emulation program, turn on your program's local echo setting to see characters as you type them.

## <span id="page-68-0"></span>Projector programming commands

<span id="page-68-1"></span>This section documents the projector programming commands.

### Projector power state controls

Your projector responds to commands only at certain power states and times.

There are six projector power states:

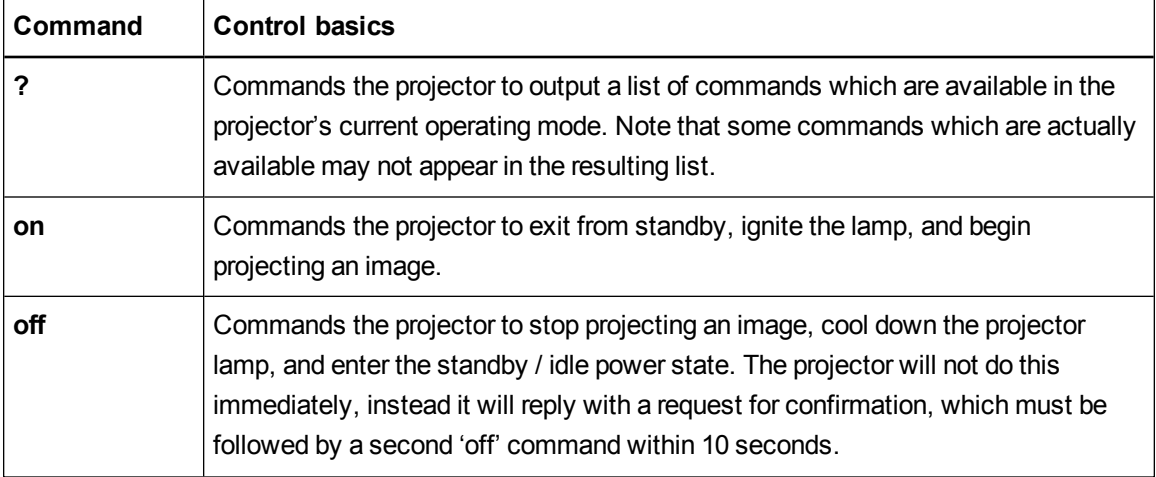

Remotely managing your system through an RS-232 serial interface

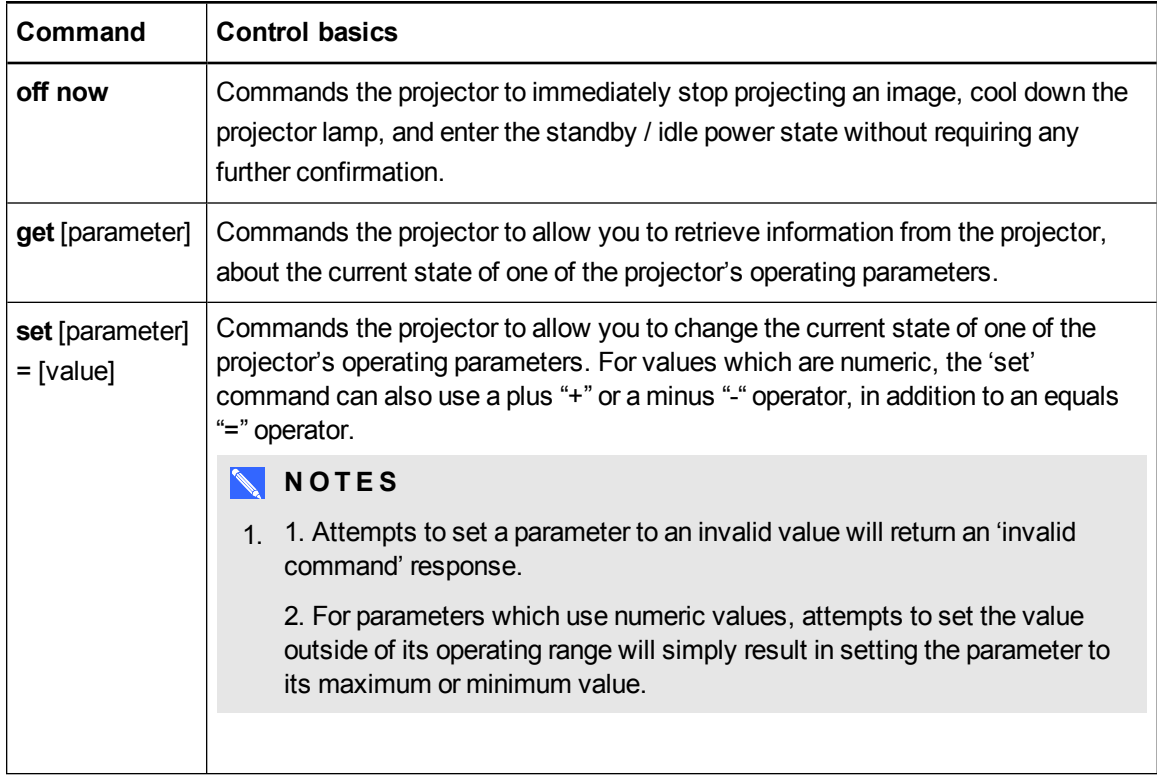

Projector operating parameters which are accessible via the 'set' or 'get' commands are listed in reference tables in the following sections.

## **NOTE**

Sending the projector an invalid command will result in an "invalidcmd=[the command sent]" message from the projector.

Remotely managing your system through an RS-232 serial interface

## <span id="page-70-0"></span>Power state controls

These commands put the projector in and out of Standby mode and request the projector's current power state. The projector's power state determines whether certain commands are available at that time. These settings are available even when the projector is in Standby mode.

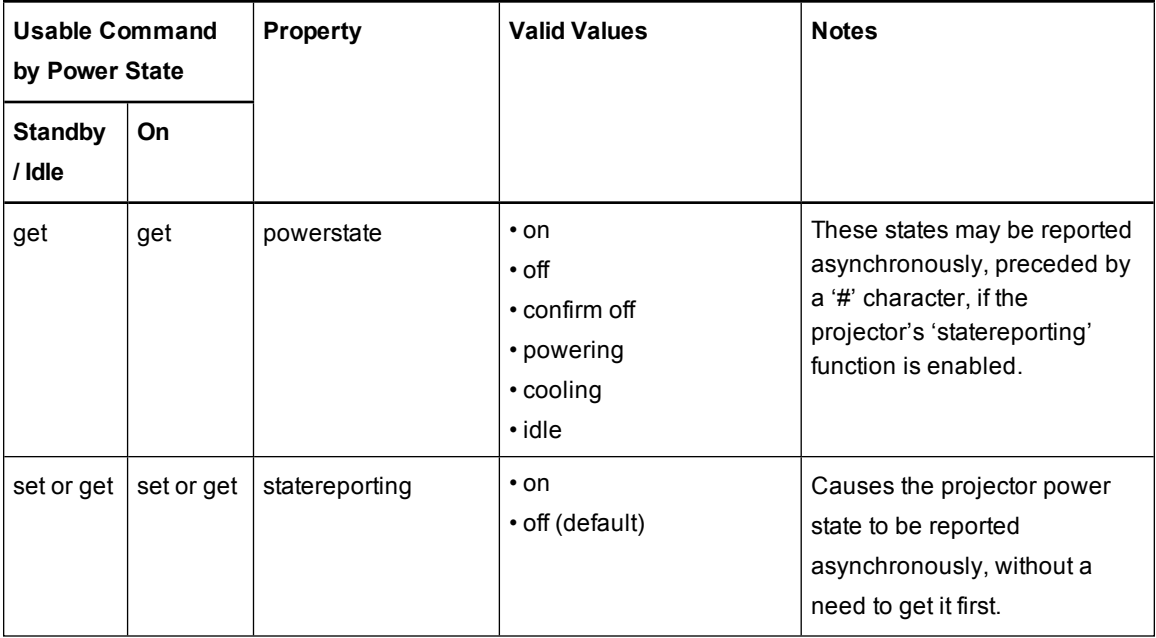

Remotely managing your system through an RS-232 serial interface

## <span id="page-71-0"></span>Display controls

These commands control the video display of the projector.

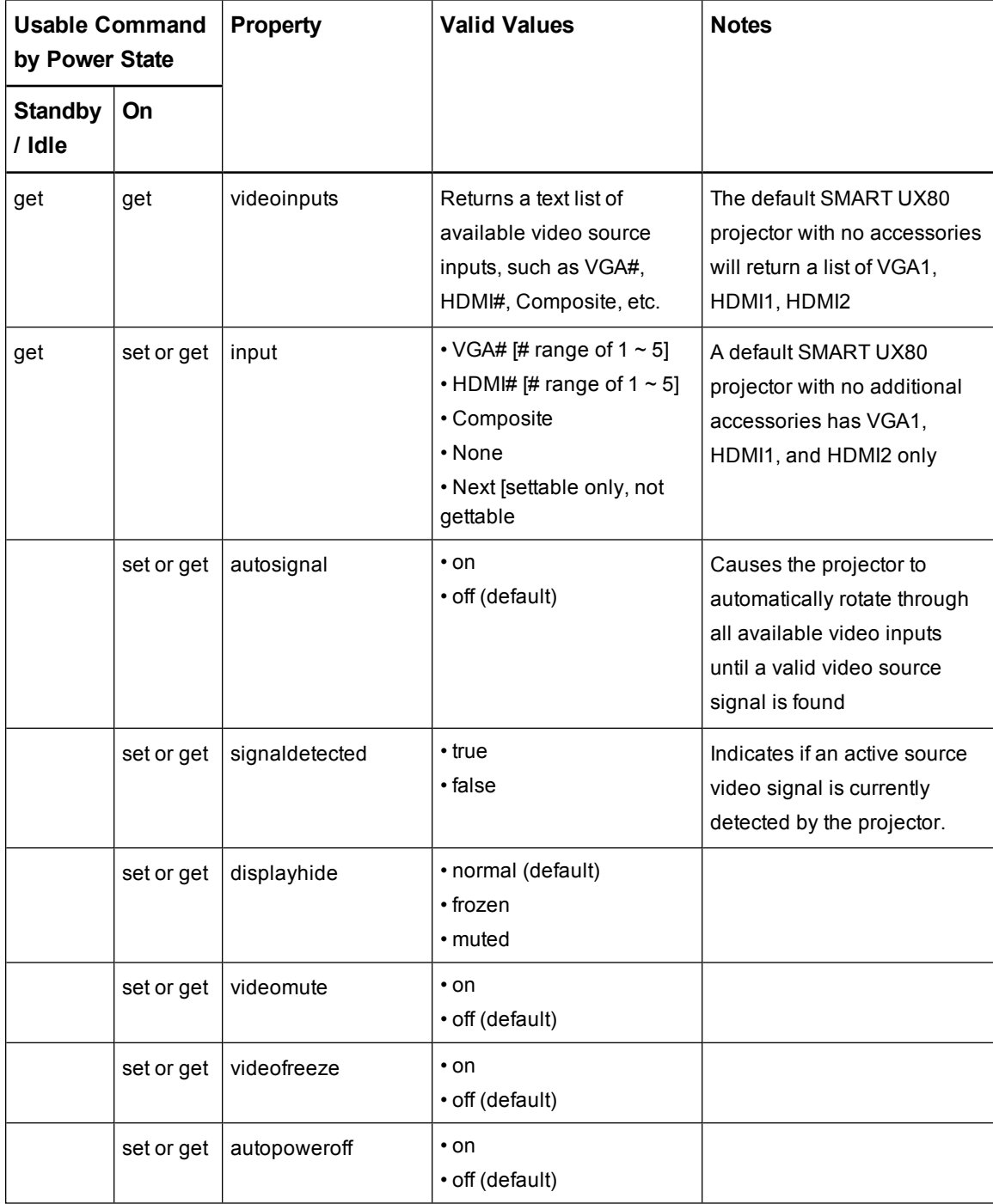
Remotely managing your system through an RS-232 serial interface

## Audio controls

These commands control the audio of the projector.

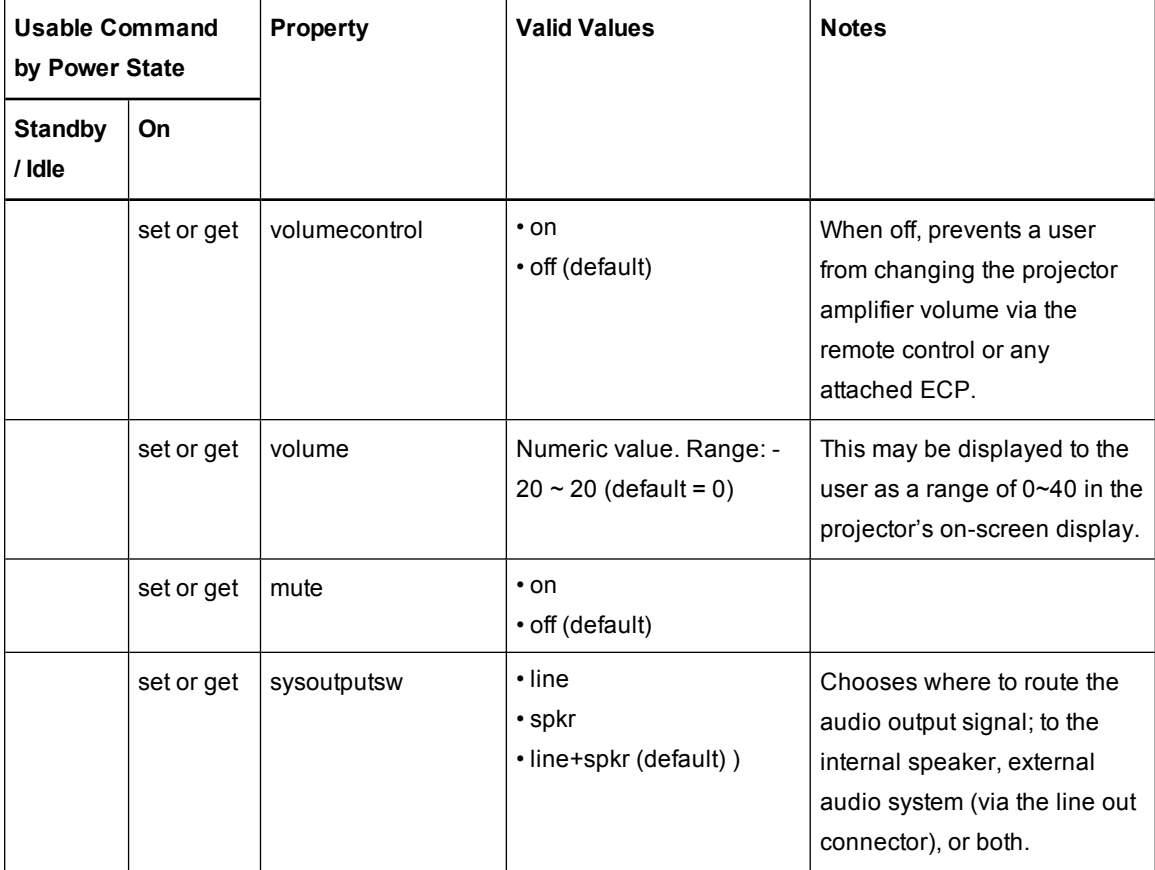

## System controls

These commands control the integration properties of the projector.

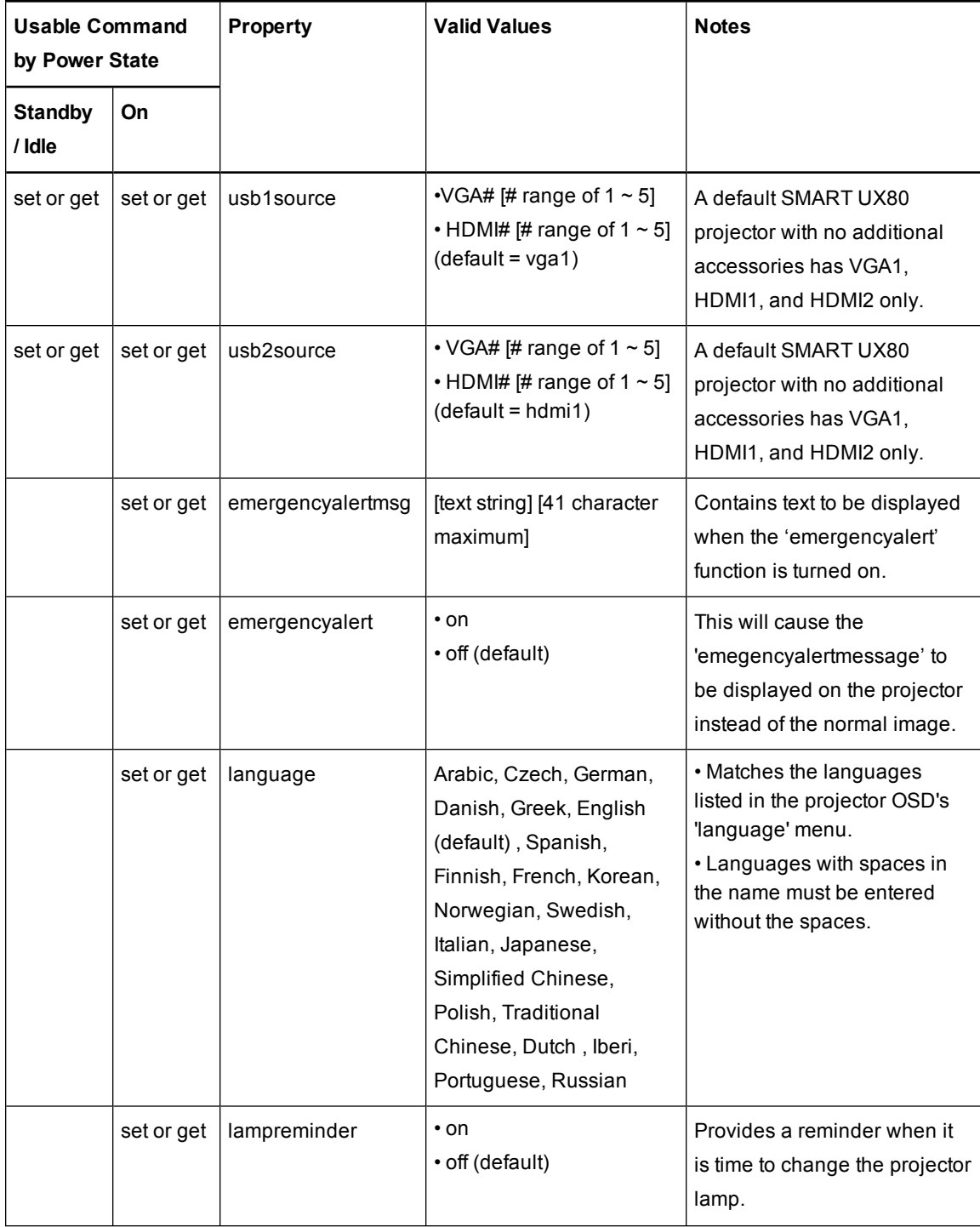

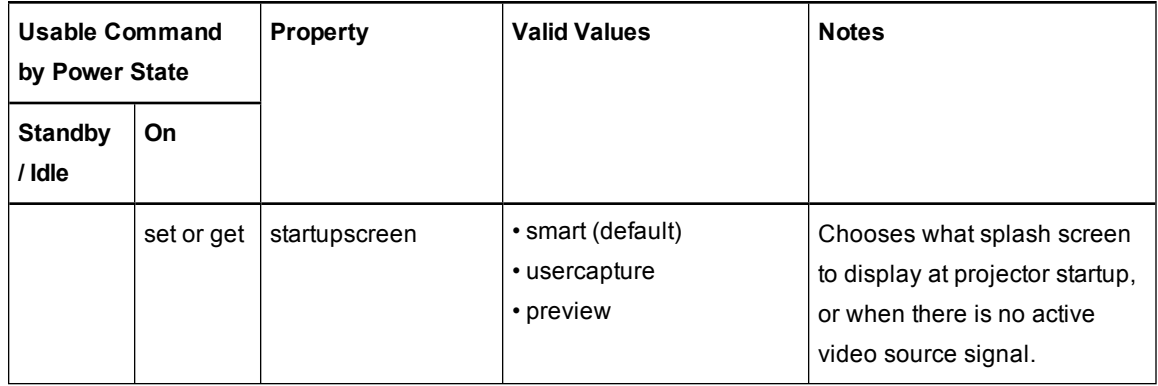

## <span id="page-75-0"></span>Service and support controls

These commands control the integration properties of the projector.

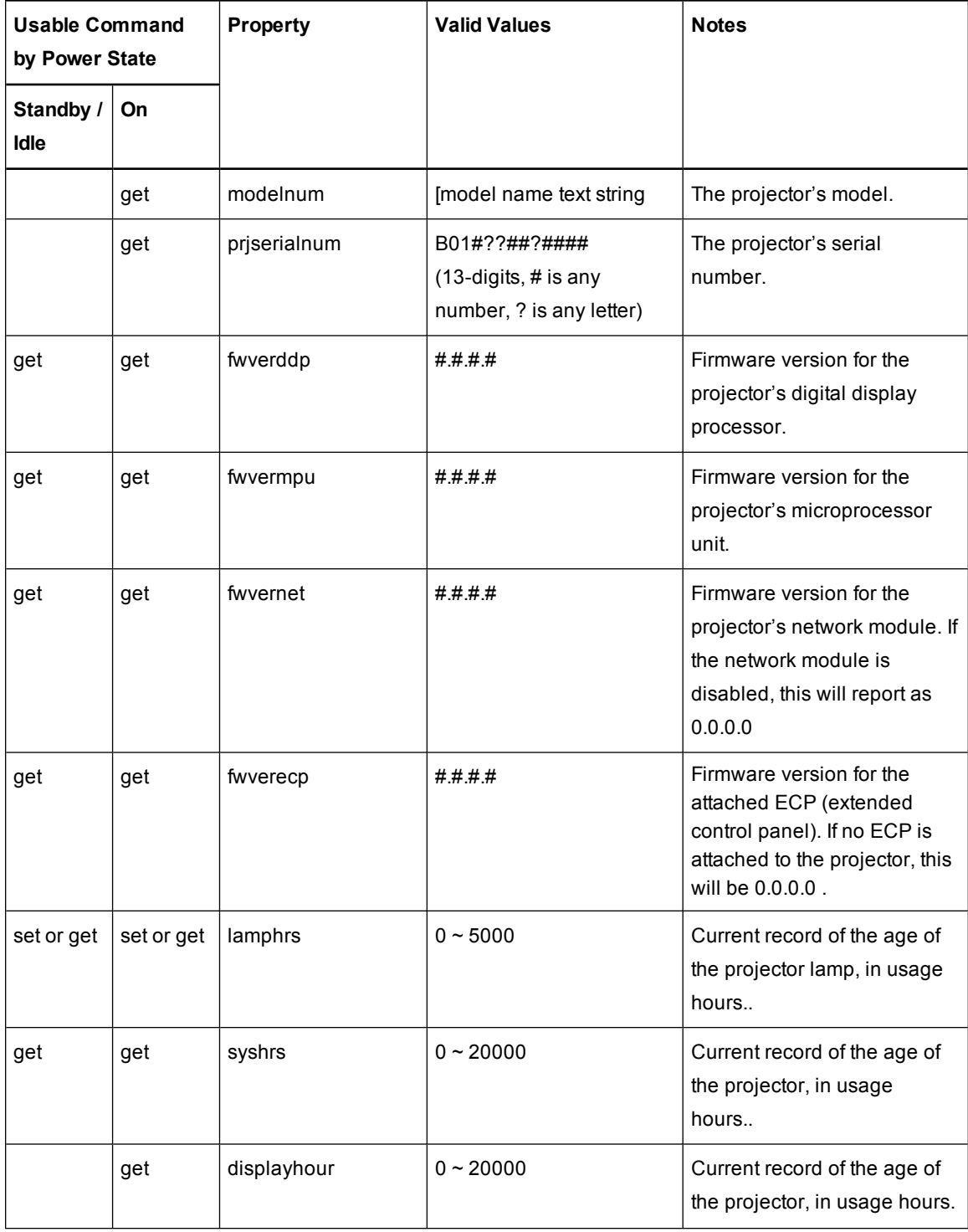

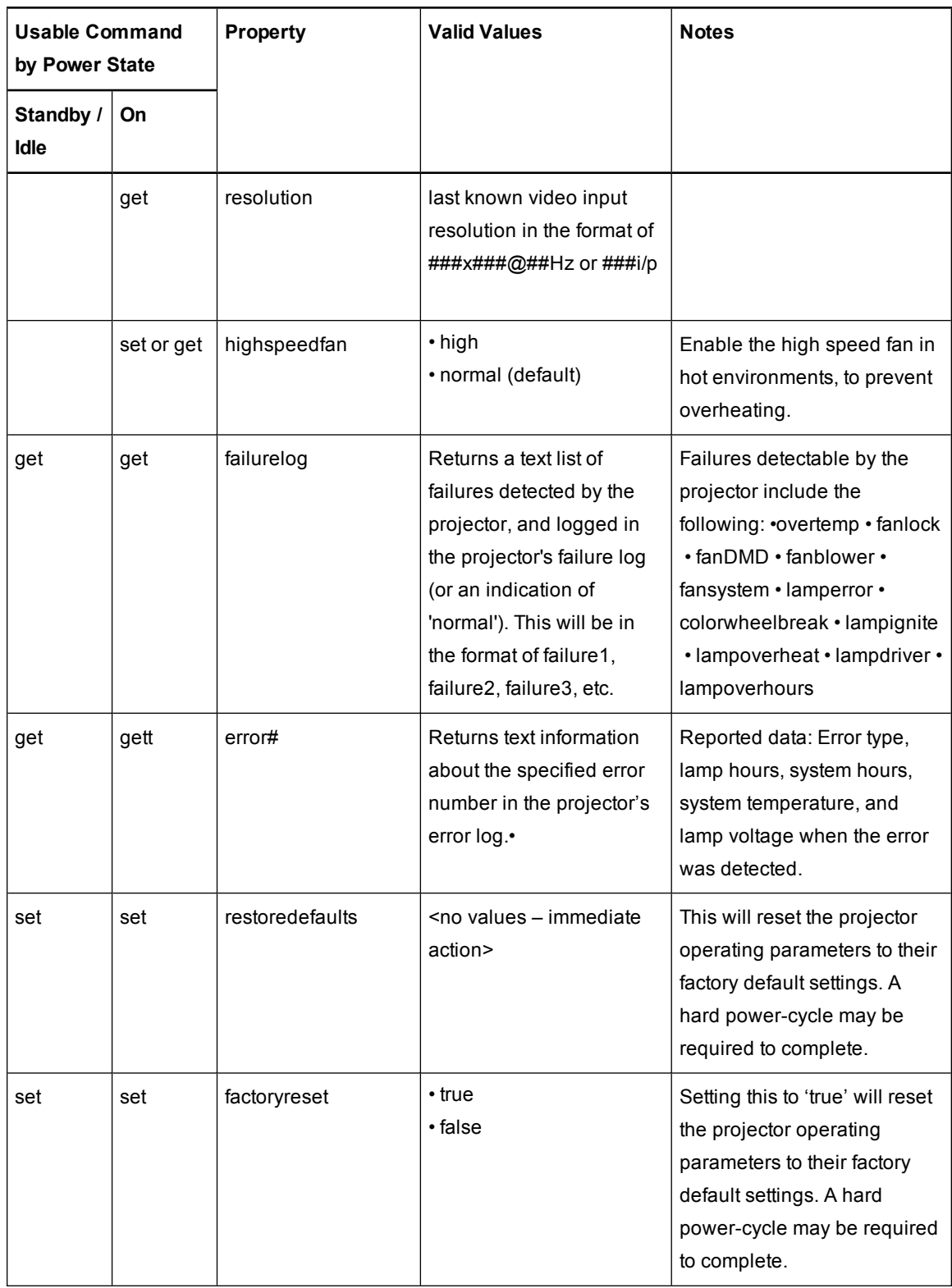

## <span id="page-77-0"></span>Network controls

These commands control the integration properties of the projector.

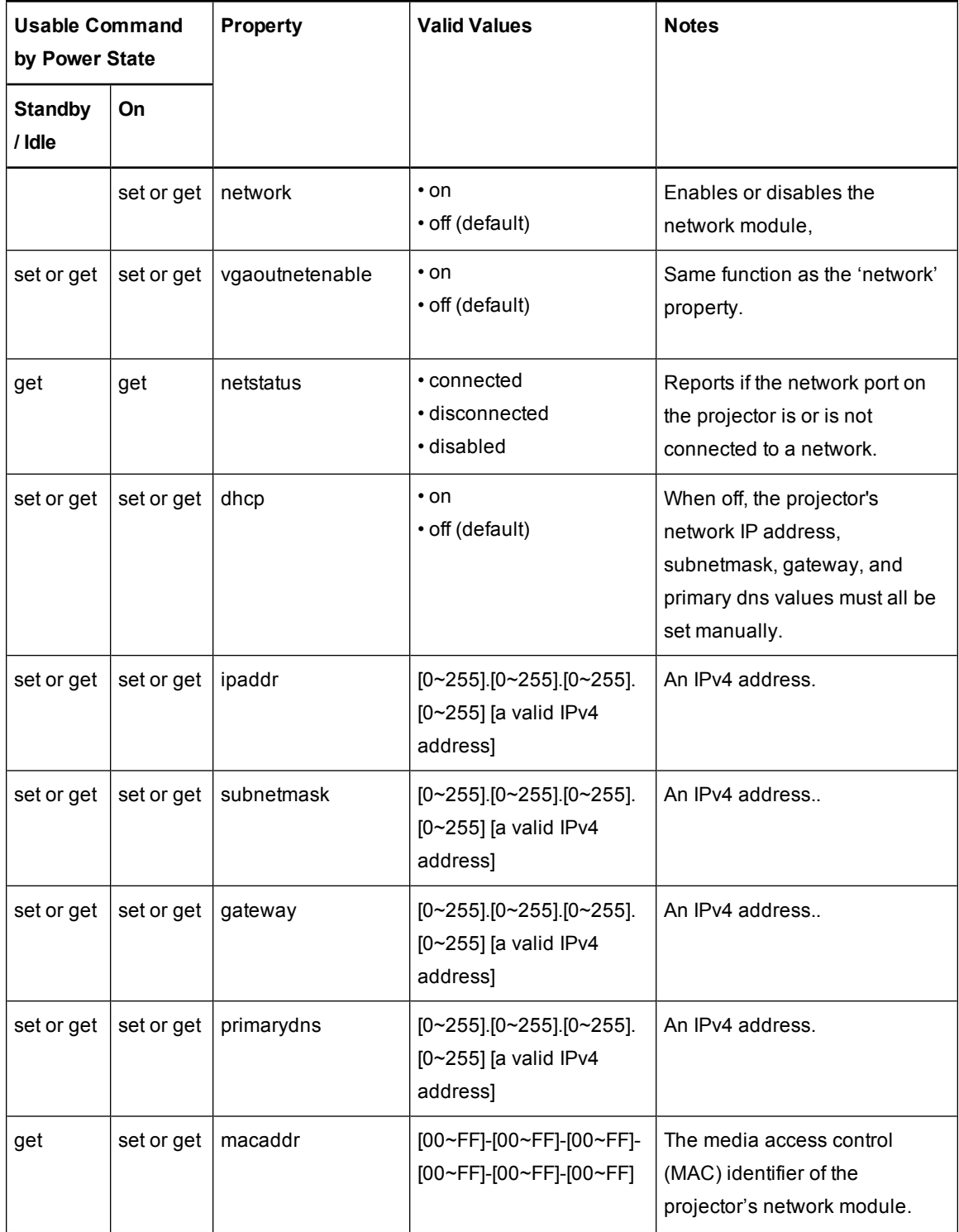

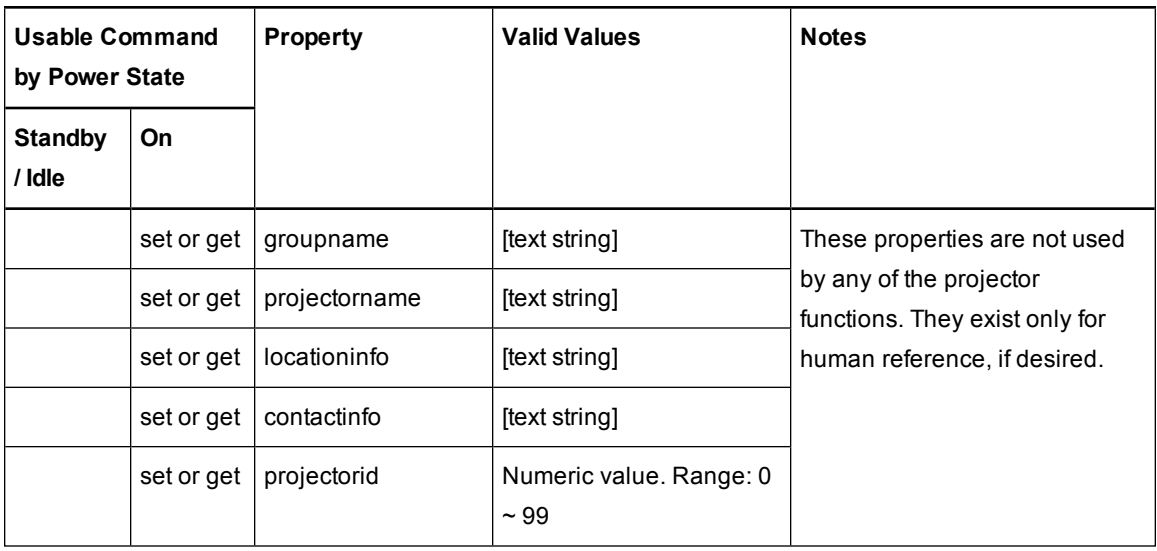

## <span id="page-79-0"></span>Advanced display controls

These commands control the integration properties of the projector.

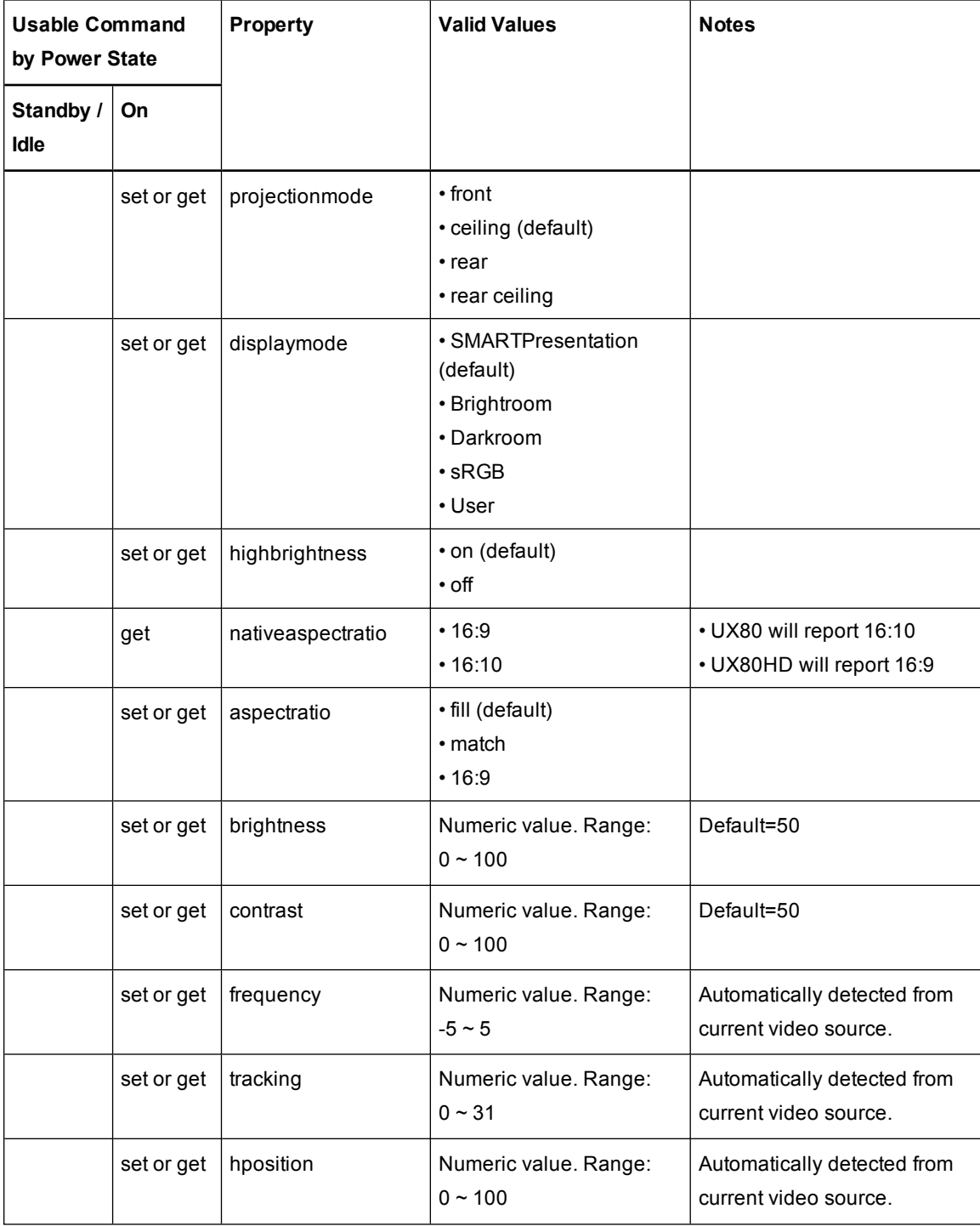

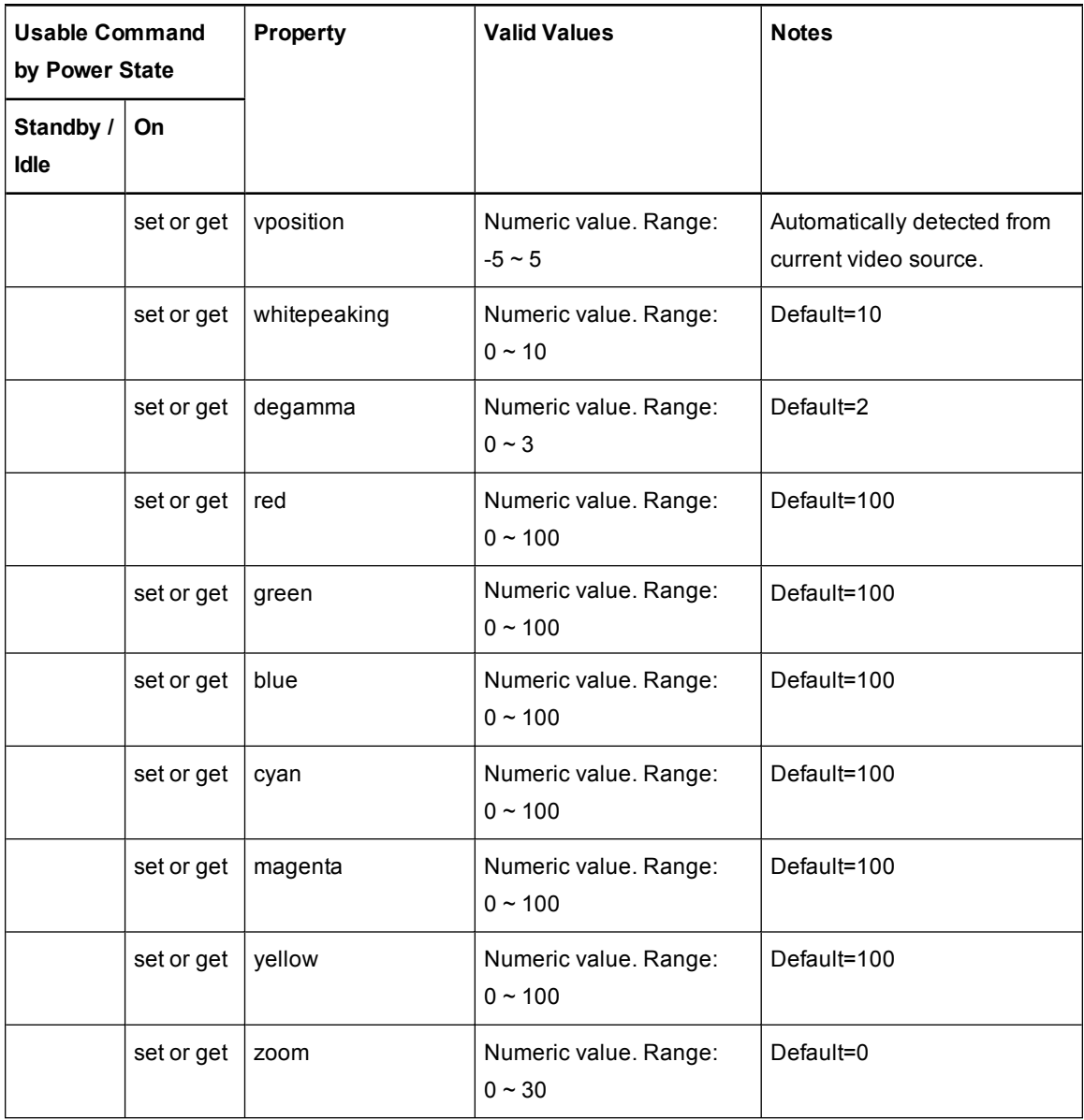

## <span id="page-81-0"></span>3D function controls

Us these commands to select the 3D function.

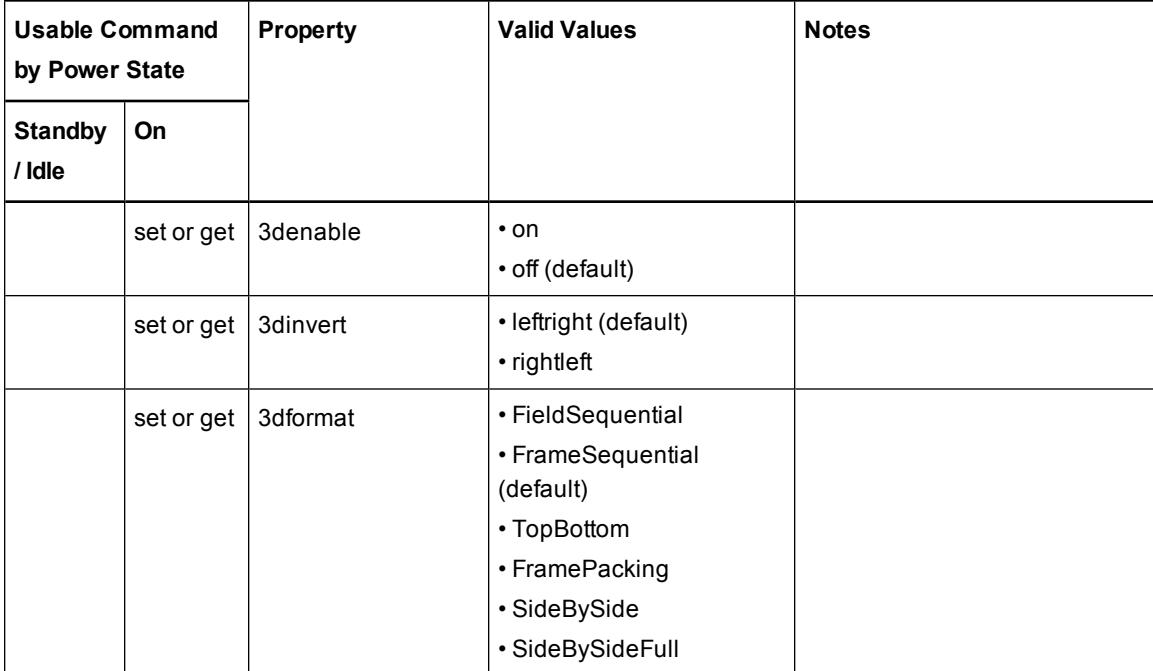

# <span id="page-82-0"></span>Adjusting projector settings

The remote control's Menu button enables you to access the on-screen display to adjust the projector settings.

### **I M P O R T A N T**

There are no projector menu options on the ECP. Keep your remote control in a safe place because the ECP is not a substitute for the remote control.

<span id="page-82-1"></span>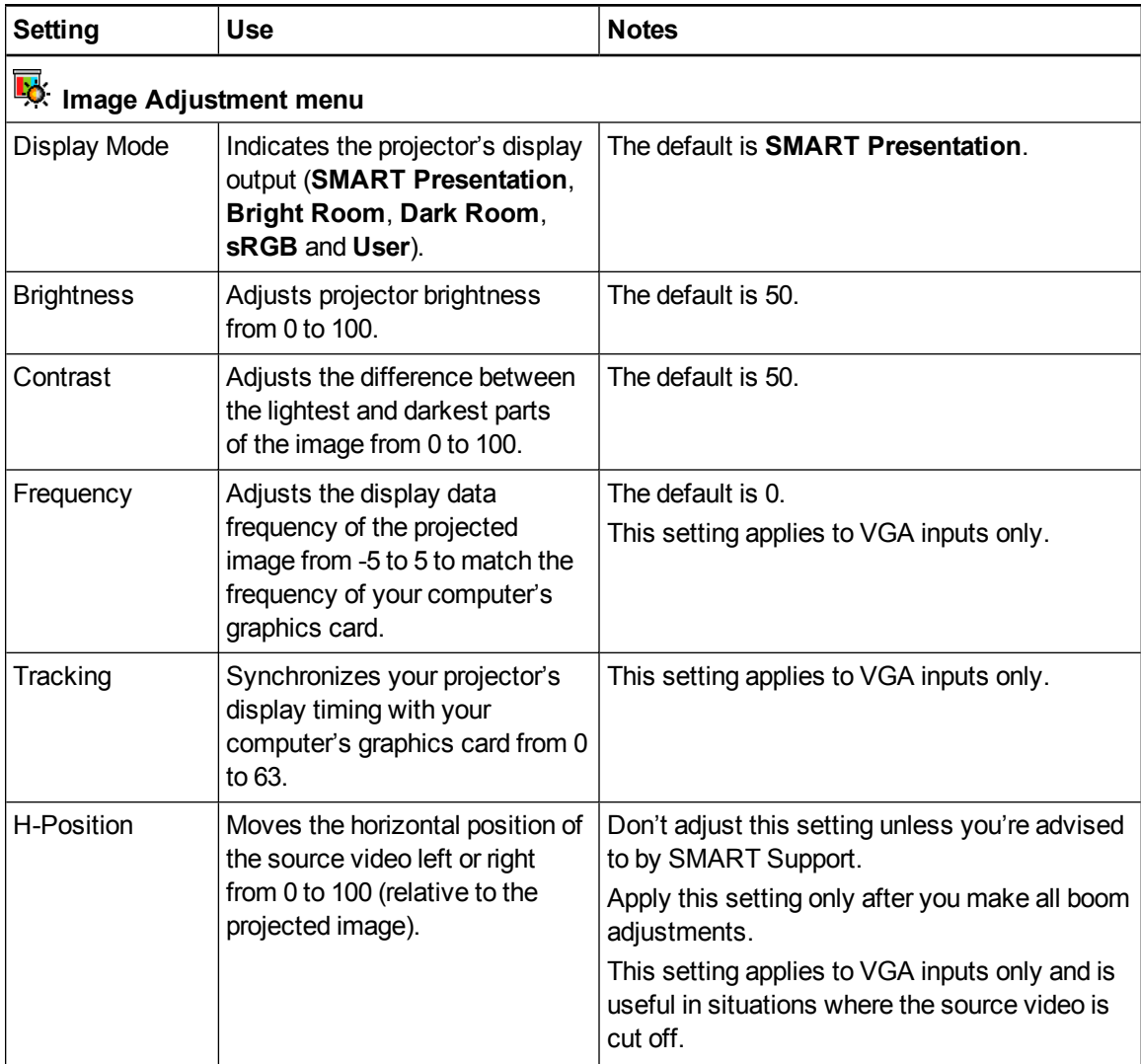

<span id="page-83-0"></span>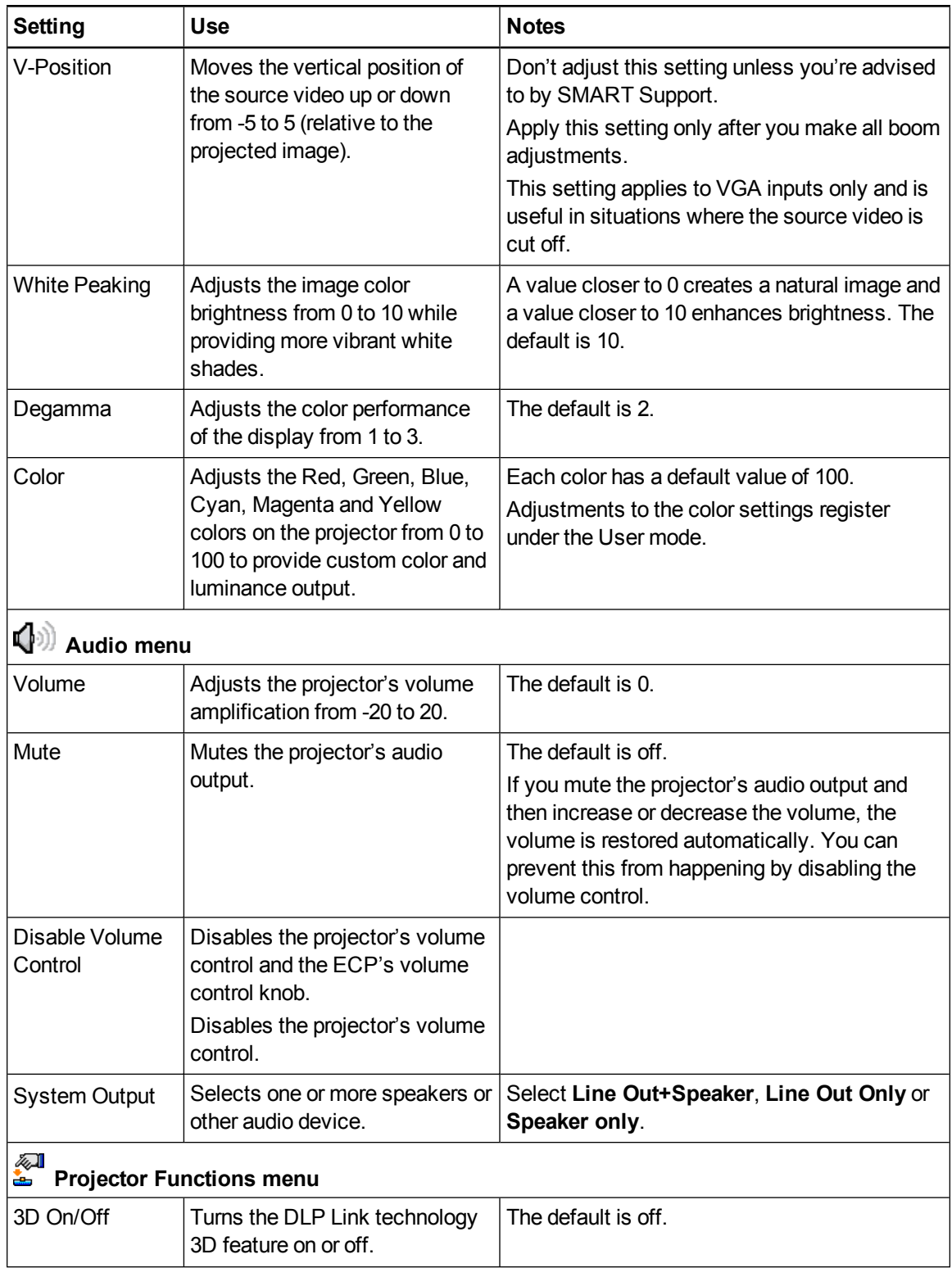

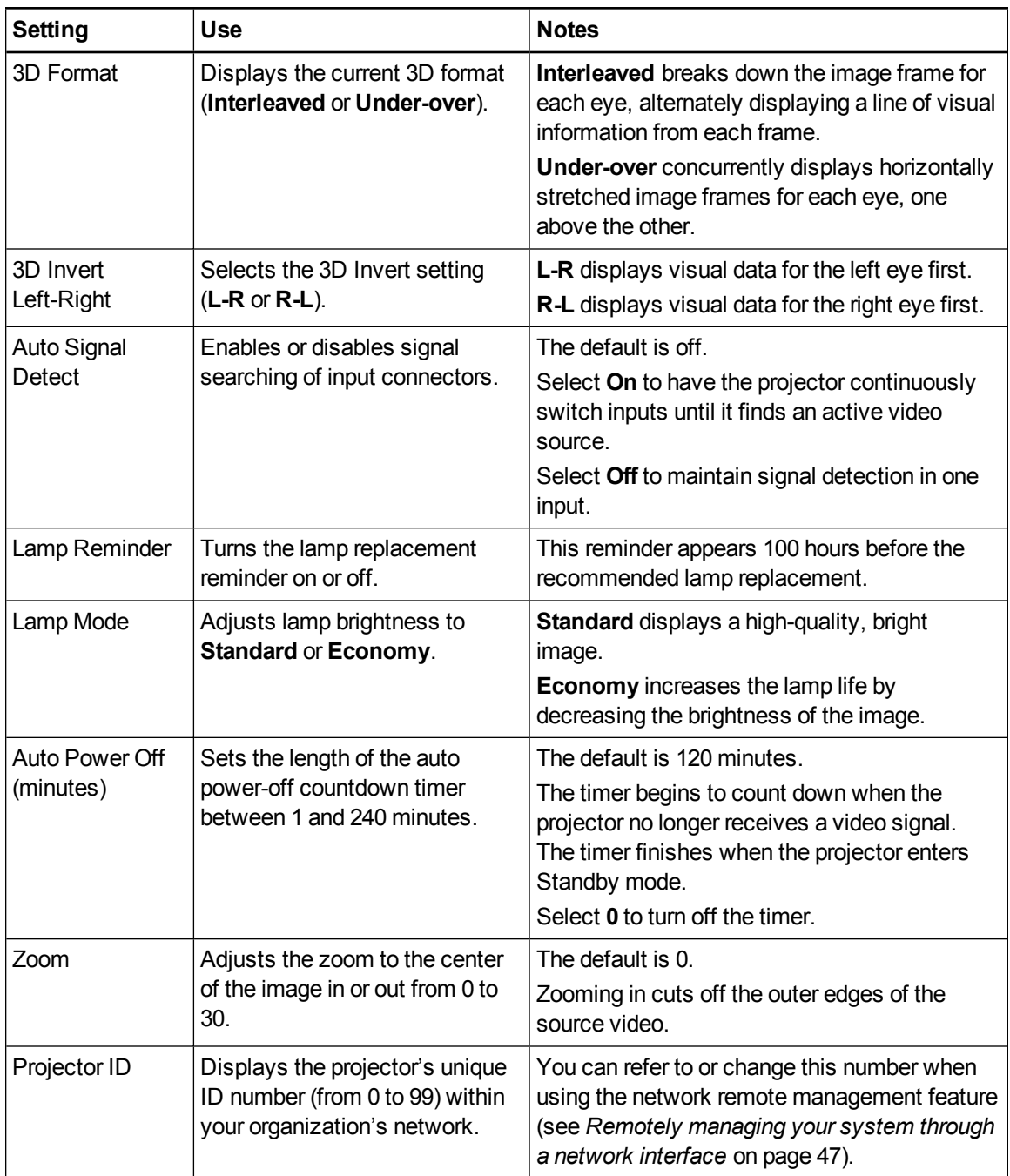

<span id="page-85-0"></span>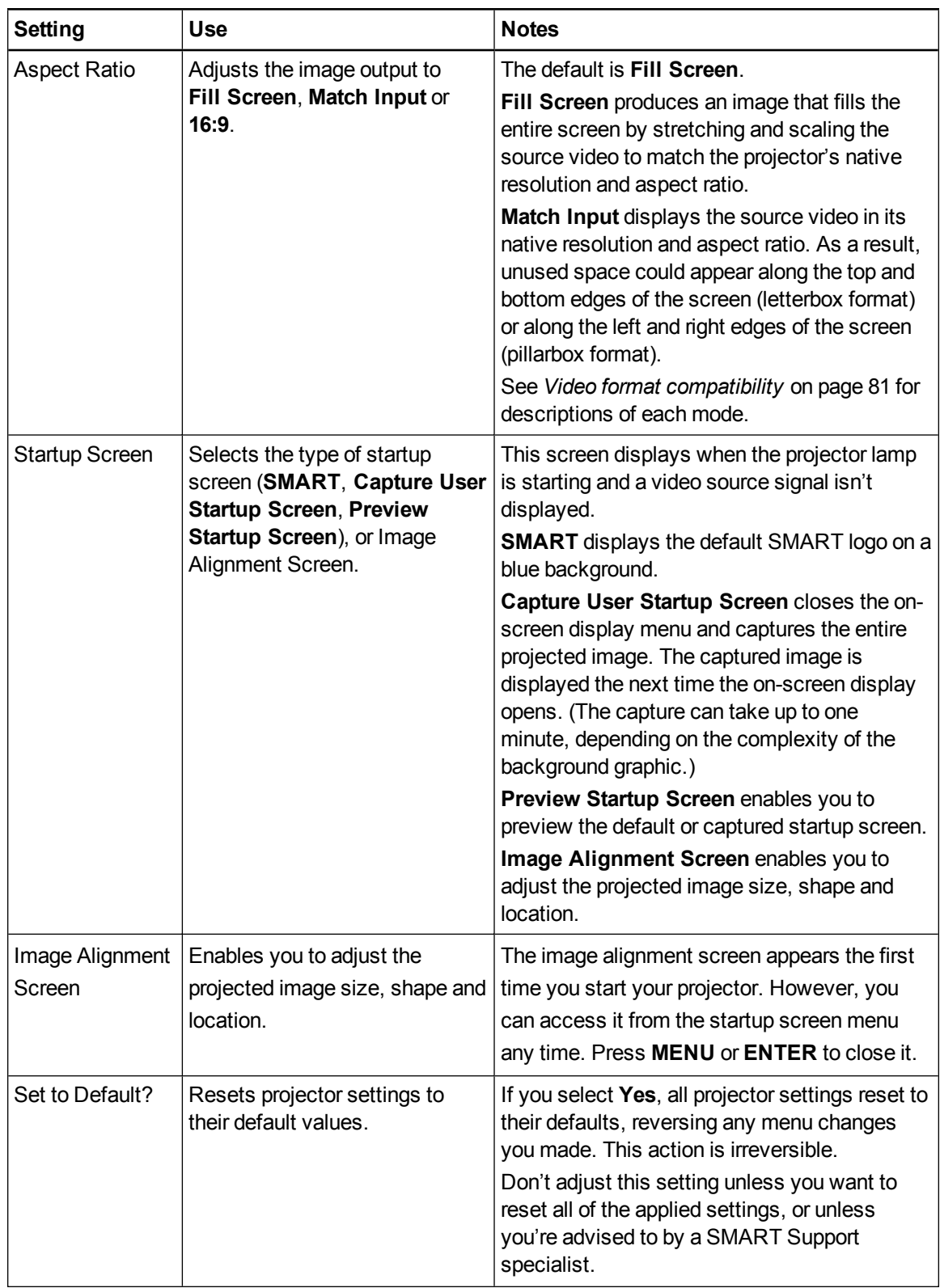

<span id="page-86-3"></span><span id="page-86-2"></span><span id="page-86-1"></span><span id="page-86-0"></span>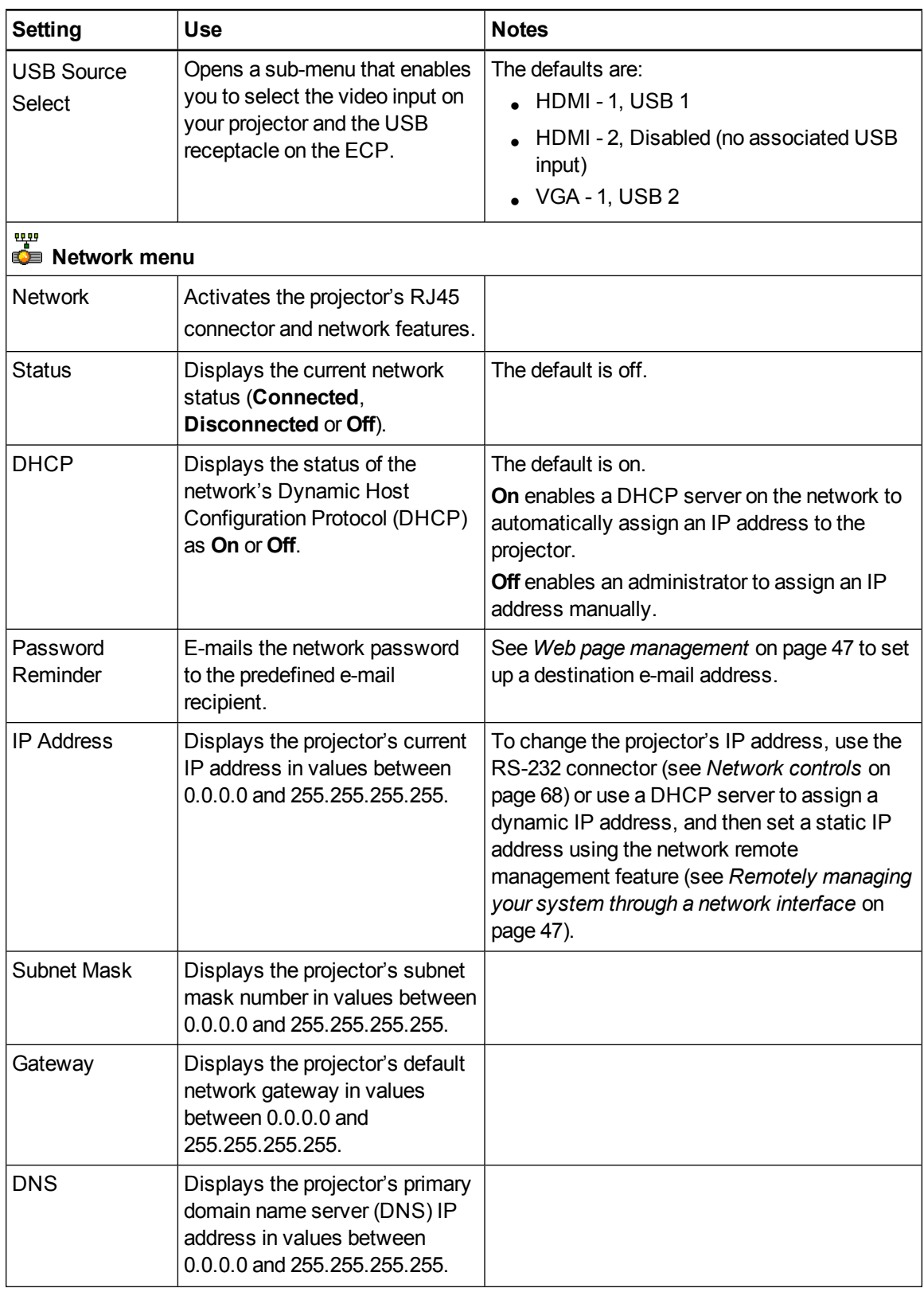

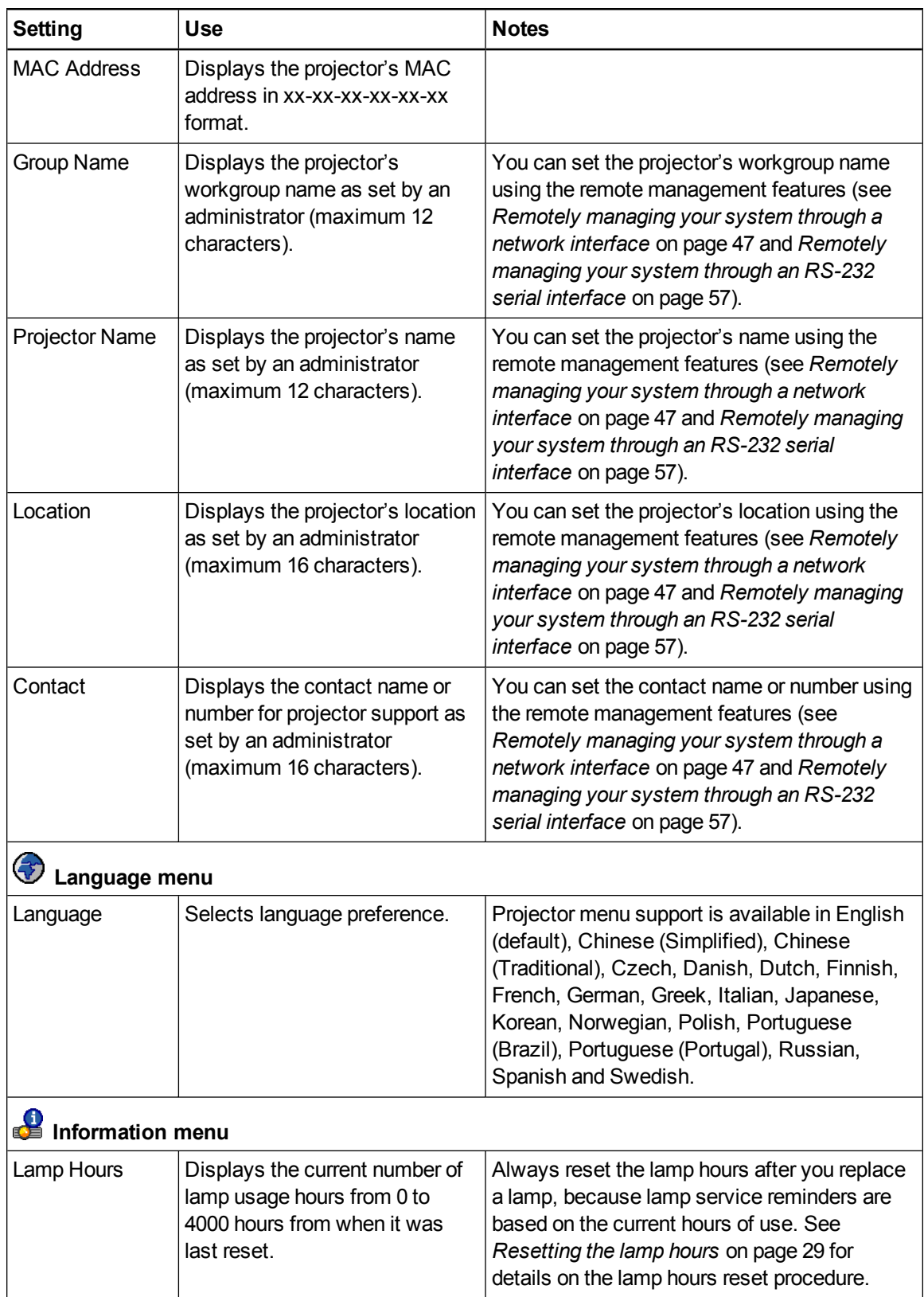

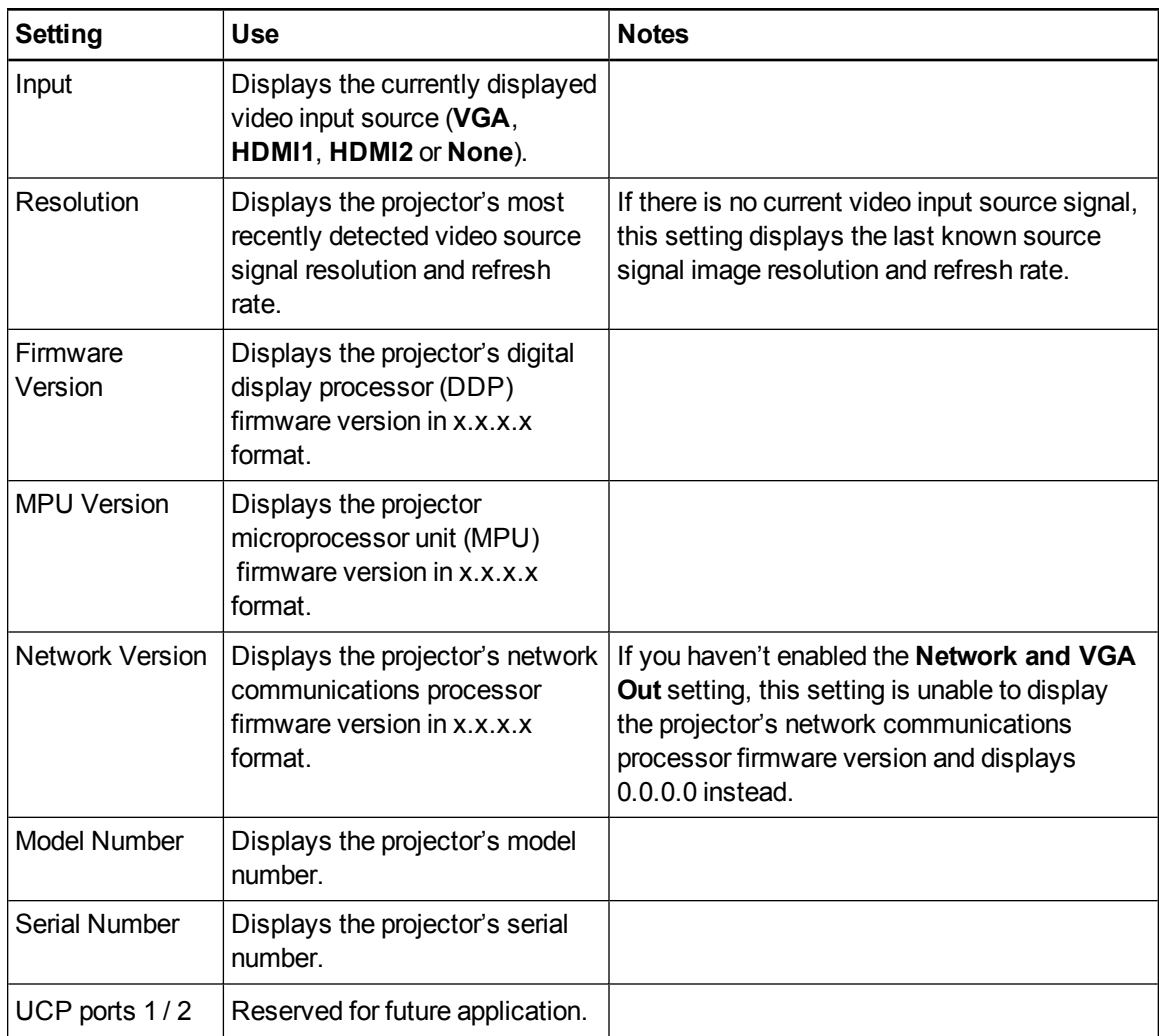

# Appendix C **Integrating other devices**

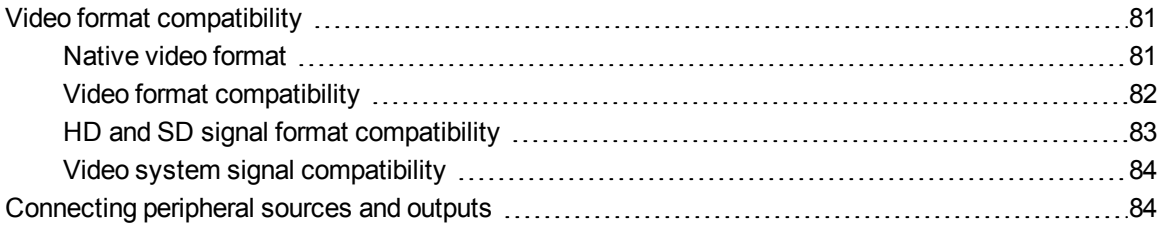

This appendix provides information on integrating your SMART Board 685ix2 interactive whiteboard system with peripheral devices.

# <span id="page-90-0"></span>Video format compatibility

Your projector has a native video format and various video format compatibility modes. You can change image appearances for certain formats and compatibilities.

### <span id="page-90-1"></span>Native video format

The following table lists the native VESA RGB video format and digital HDMI video format for the projector.

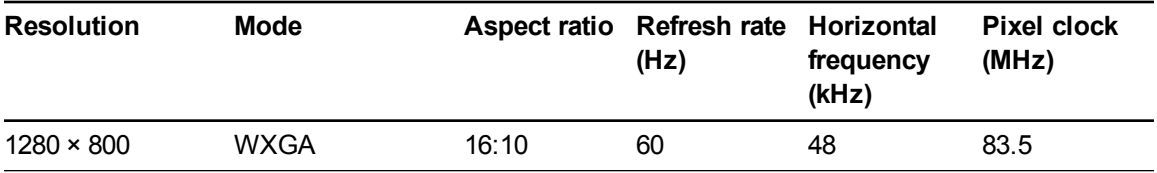

Integrating other devices

## <span id="page-91-0"></span>Video format compatibility

The following tables list the projector's compatible VESA RGB video formats by resolution, which you can adjust by using the aspect ratio [commands](#page-82-0) described in *Adjusting projector settings* on page 73.

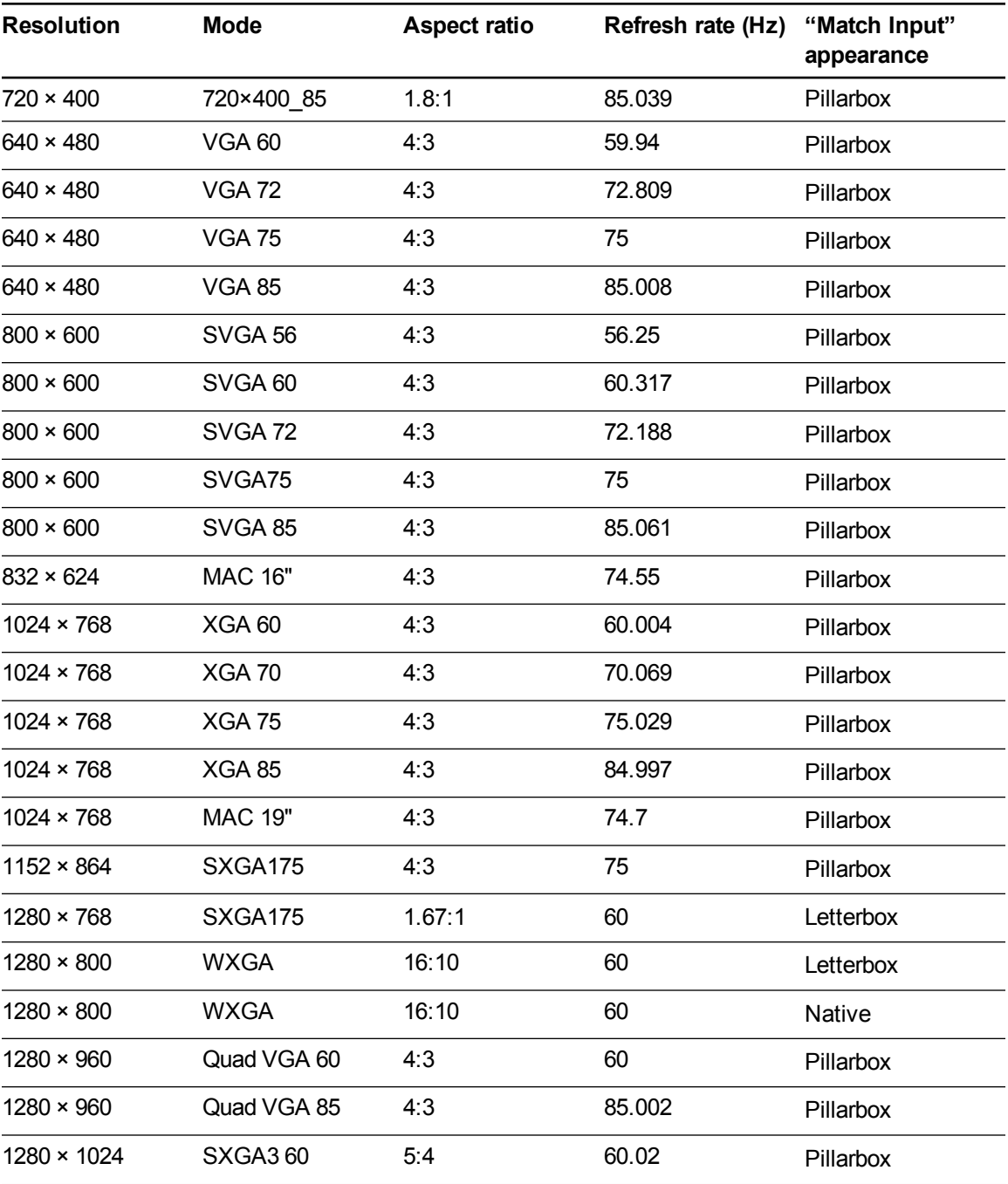

Integrating other devices

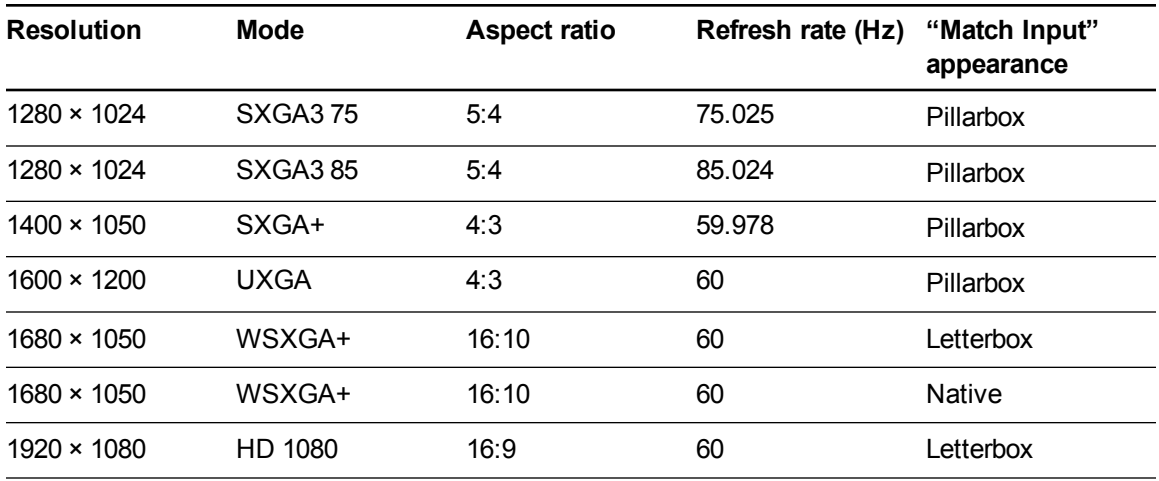

### <span id="page-92-0"></span>HD and SD signal format compatibility

The following tables list the projector's high definition and standard definition format signal [compatibility,](#page-82-0) which you can adjust by using the aspect ratio commands described in *Adjusting projector settings* on page 73.

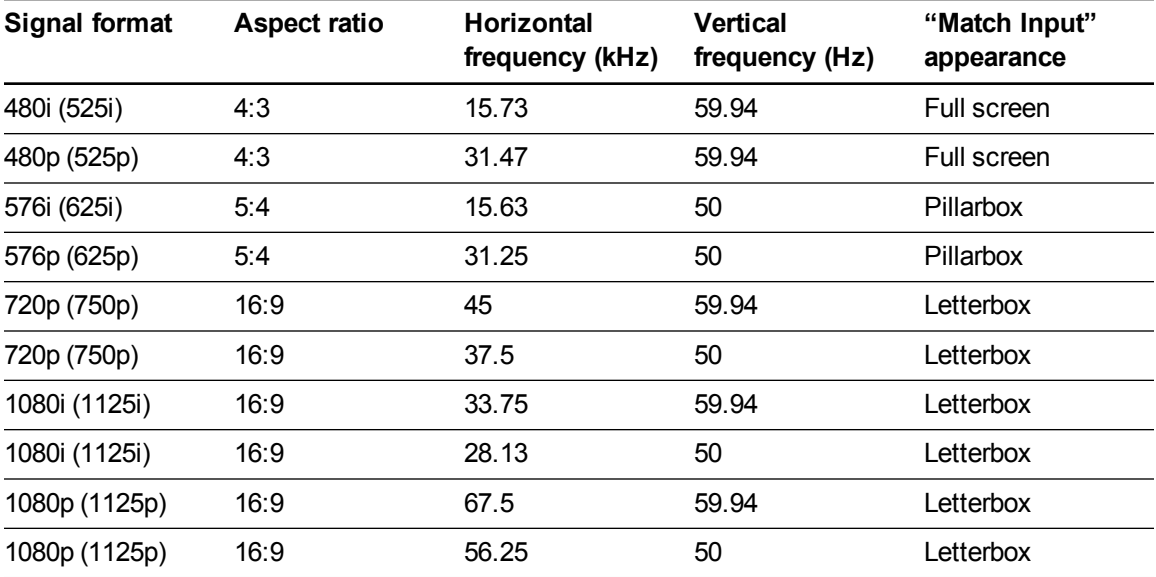

## **NOTE**

Your projector is HD Ready. Its native resolution supports a pixel-perfect display of 720p source content. However, because the projector compresses 1080p source content to fit its native resolution, it doesn't support a pixel-perfect display of 1080p source content.

Integrating other devices

## <span id="page-93-0"></span>Video system signal compatibility

The following tables list the projector's video system signal compatibility delivered over HDMI video [connectors,](#page-82-0) which you can adjust by using the aspect ratio commands described in *Adjusting projector settings* on page 73.

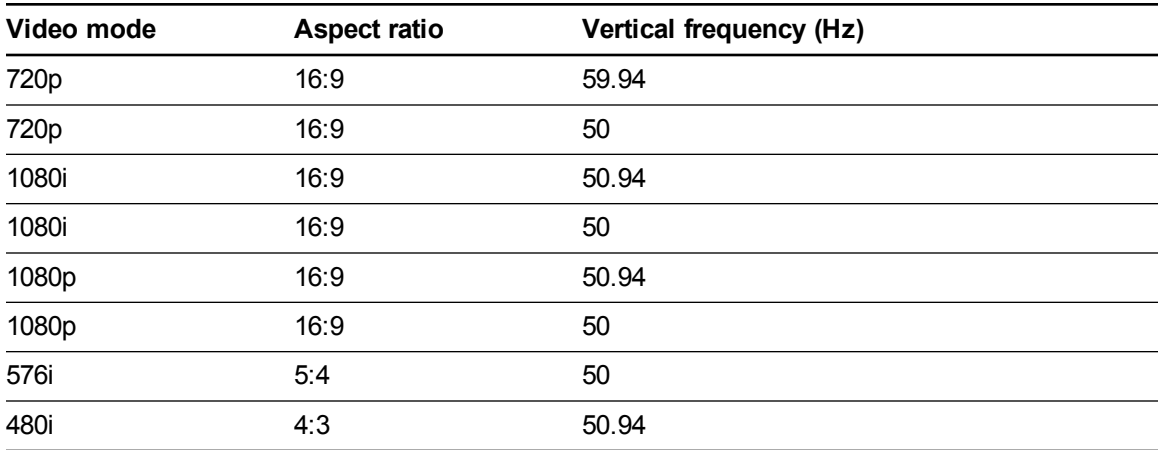

# <span id="page-93-1"></span>Connecting peripheral sources and outputs

Follow these instructions if you have a peripheral device to connect to your interactive whiteboard system, such as a DVD/Blu-ray player or a USB device.

### **NOTES**

- Measure the distance between the projector and the peripheral device you want to connect. Make sure each cable is long enough, has plenty of slack and can be placed safely in your room without presenting a trip hazard.
- Do not disconnect cables from the ECP to connect peripheral devices because you could disconnect controls for your interactive whiteboard.
- The RCA jacks on the ECP aren't used in this configuration and aren't enabled.

### <span id="page-93-2"></span>**To connect a laptop to a SMART Board 685ix2 interactive whiteboard system**

- 1. Connect a USB cable from the laptop to the appropriate USB port on the ECP.
- 2. Connect a VGA cable from the laptop to the projector.

OR

Connect an HDMI cable from the laptop to the projector.

3. Press the **Input** button on the ECP or remote control to switch input sources to the laptop.

Integrating other devices

### <span id="page-94-0"></span>**To connect a DVD/Blu-ray player or similar device**

- 1. If you have speakers installed, turn the volume dial on the ECP all the way down to prevent buzzing or popping.
- 2. Press the **Input** button on the ECP or remote control to switch input sources to the peripheral device.
- 3. Restore the volume on the ECP's volume dial.

### **NOTE**

HDMI inputs are High Definition Content Protection (HDCP) compliant.

### **To connect a second projector**

The SMART UX80 projector allows synchronization between two adjacent systems. The two projectors can be connected with a Cat 5 crossover cable to allow the control of the power states through a single ECP, through the remote control or through a room control system.

1.Connect a Cat 5 crossover cable to the Projector 2 port of the primary SMART UX80 projector and into the Projector 2 port of the secondary SMART UX80 projector.

## **NOTE**

The Projector 2 ports only synchronize power states and don't carry audio or video.

# <span id="page-96-0"></span>Appendix D Remote control code definitions

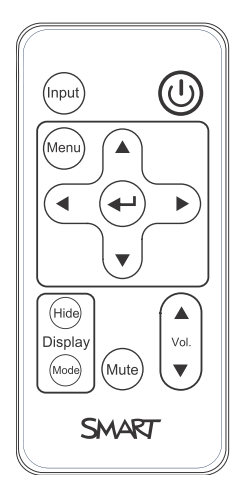

IR signal format: NEC1

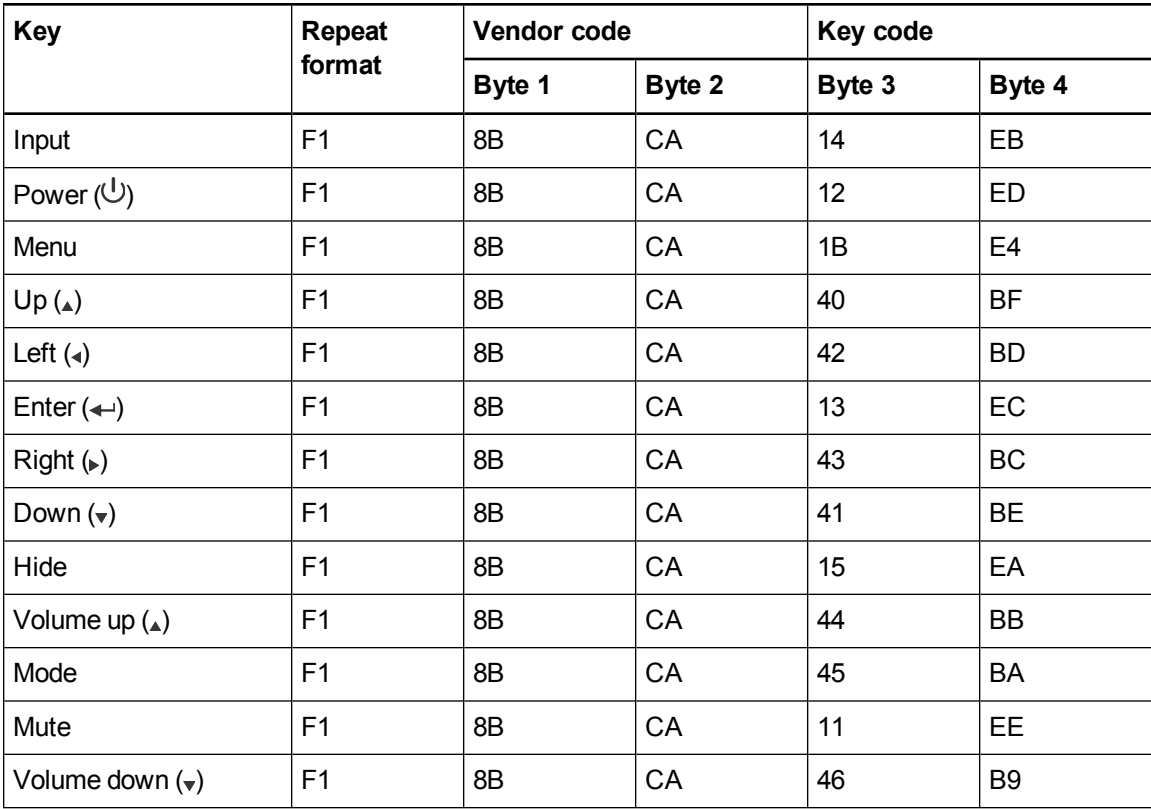

# Appendix E Hardware environmental compliance

SMART Technologies supports global efforts to ensure that electronic equipment is manufactured, sold and disposed of in a safe and environmentally friendly manner.

# <span id="page-98-0"></span>Waste Electrical and Electronic Equipment and Battery regulations (WEEE and Battery Directives)

Electrical and electronic equipment and batteries contain substances that can be harmful to the environment and to human health. The crossed-out wheeled bin symbol indicates that products should be disposed of in the appropriate recycling stream and not as regular waste.

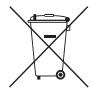

# **Batteries**

<span id="page-98-2"></span>Remote contains CR2025 battery. Recycle or dispose of batteries properly.

### Perchlorate material

Contains perchlorate material. Special handling may apply. See [dtsc.ca.gov/hazardouswaste/perchlorate](http://dtsc.ca.gov/hazardouswaste/perchlorate).

# <span id="page-98-1"></span>**Mercury**

The lamp in this product contains mercury and must be recycled or disposed in accordance with local, state, provincial and federal laws.

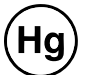

# More information

See [smarttech.com/compliance](http://www.smarttech.com/compliance) for more information.

# **Index**

# 3

3.5 mm audio connectors [11](#page-20-0)

## A

accessories included [4](#page-13-0) optional [5](#page-14-0) alarms [52](#page-61-0) aspect ratios [3](#page-12-0), [51](#page-60-0), [81-84](#page-90-1) Aspect ratios [18](#page-27-0), [76](#page-85-0) audio controlling volume of [23,](#page-32-0) [49](#page-58-0) muting [14](#page-23-0) resolving issues with [42](#page-51-0)

## B

batteries [30](#page-39-0), [89](#page-98-0) Blu-ray [85](#page-94-0)

## $\mathsf C$

closed captioning [49](#page-58-1) connection diagrams ECP [23](#page-32-1) projector [11](#page-20-1) contact person [53](#page-62-0)

# D

DHCP [19](#page-28-0), [53](#page-62-1), [77](#page-86-0) display modes [14-15,](#page-23-1) [49](#page-58-2), [73](#page-82-1) DNS [53](#page-62-2)

document cameras [84](#page-93-2) dust [v](#page-6-0) DVDs [85](#page-94-0)

## E

e-mail alerts [54](#page-63-0) ECP about [4](#page-13-1) lights and status of [44](#page-53-0) using [22](#page-31-0) electrostatic discharge [v](#page-6-1) emergency alerts [52](#page-61-0) emissions [v](#page-6-2) environmental requirements [iv](#page-5-0) eraser [5](#page-14-1)

## F

fans [37,](#page-46-0) [51](#page-60-1) flickering [40](#page-49-0) focus [10](#page-19-0)

## H

HD signal compatibility [83](#page-92-0) HDMI connections [12](#page-21-0), [51](#page-60-2) head space clearance [8](#page-17-0) height [8](#page-17-0) Help button [22](#page-31-1) humidity [iv](#page-5-1)

### I

image adjusting [10](#page-19-1)

focusing [10](#page-19-0) resolving issues with [39](#page-48-0) image alignment screen [10](#page-19-2) input selection [23](#page-32-2), [51](#page-60-3) installation choosing a height [8](#page-17-0) choosing a location [8](#page-17-1) interactive whiteboard about [2](#page-11-0) indicators and controls of [35](#page-44-0) maintaining [25](#page-34-0) using [22](#page-31-2) IP address [19,](#page-28-1) [48](#page-57-0), [53](#page-62-3), [77](#page-86-1)

# L

lamp module cleaning [27](#page-36-0) resolving issues with [38](#page-47-0) laptop computers connecting [84](#page-93-2) troubleshooting issues with [41](#page-50-0) letterboxing [82-83](#page-91-0) light sources [8](#page-17-1) location [8,](#page-17-1) [53](#page-62-4)

## M

MAC support [82](#page-91-0) mercury [89](#page-98-1) mounting template [8](#page-17-0) mute control [14](#page-23-0), [49](#page-58-3) Mute control [16](#page-25-0), [74](#page-83-0)

# N

native video formats [81](#page-90-1) network communication [12,](#page-21-1) [43,](#page-52-0) [53](#page-62-5)

# O

options [5](#page-14-0)

original packaging [45](#page-54-0)

## P

passwords [44](#page-53-1), [54-55](#page-63-1) Passwords [19,](#page-28-2) [77](#page-86-2) pen tray about [2](#page-11-1) locking to the interactive whiteboard [12](#page-21-2) pens [5](#page-14-2) Perchlorate material [89](#page-98-2) peripheral sources [84](#page-93-1) pillarboxing [82-83](#page-91-0) power [12](#page-21-3), [23](#page-32-3), [49,](#page-58-4) [52,](#page-61-1) [59](#page-68-0), [61-64](#page-70-0), [66](#page-75-0), [68](#page-77-0), [70,](#page-79-0) [72](#page-81-0) projector about [3](#page-12-1) adjusting settings for [15,](#page-24-0) [73](#page-82-0) adjusting the image of [10](#page-19-1) cleaning [27](#page-36-0) connection diagram for [11](#page-20-1) displaying the name of [53](#page-62-6) focusing the image of [10](#page-19-0) installing [7](#page-16-0) lights and status of [32](#page-41-0) locating the serial number on [33](#page-42-0) remotely managing [47](#page-56-0), [57](#page-66-0) routing cables from [9,](#page-18-0) [12](#page-21-4) troubleshooting [37](#page-46-1) using your remote control with [13](#page-22-0) video format compatibility for [81](#page-90-0)

# Q

quad VGA support [82](#page-91-0)

## R

RCA jacks [23](#page-32-4) refresh rates [81-82](#page-90-1) remote control about [4](#page-13-2) code definitions for [87](#page-96-0) installing the battery [30](#page-39-0)

using the buttons [14](#page-23-2) RJ45 connector [12](#page-21-1) room control [47](#page-56-0), [57](#page-66-0) RS-232 serial interface [11](#page-20-2), [58](#page-67-0)

# S

SD signal compatibility [83](#page-92-0) serial interface See RS-232 serial interface serial number [33](#page-42-0) signal loss [39](#page-48-1) SMART Board interactive whiteboard See interactive whiteboard SMART UX80 projector See projector SMTP [54](#page-63-2) SNMP [54](#page-63-3), [56](#page-65-0) sound See audio startup screen [51](#page-60-4) subnet mask [19](#page-28-3), [53](#page-62-7), [77](#page-86-3) SVGA support [82](#page-91-0) SXGA support [82](#page-91-0)

W

volume control [23](#page-32-0)

warnings [iii](#page-4-0) water and fluid resistance [iv](#page-5-3) web page management [47](#page-56-1) WEEE and Battery Directives [89](#page-98-0) whiteboard See interactive whiteboard

# X

XGA support [82](#page-91-0)

# Z

zoom [50](#page-59-0)

# T

temperatures, operating and storage [iv](#page-5-2) transportation [45](#page-54-0) trap destination address [54](#page-63-4) troubleshooting [31](#page-40-0)

## U

USB drives [23](#page-32-5) USB receptacles [12](#page-21-5), [23](#page-32-5), [53](#page-62-8) UX80 projector See projector UXGA support [82](#page-91-0)

## V

VGA connections [51](#page-60-5) VGA support [82](#page-91-0) video format compatibility for [81](#page-90-0)

### SMART Technologies

[smarttech.com/support](http://www.smarttech.com/support) [smarttech.com/contactsupport](http://www.smarttech.com/contactsupport) smarttech.com/kb/170510